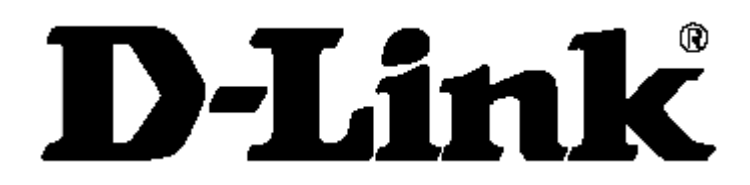

# *DSL-G604T Беспроводной ADSL маршрутизатор Руководство пользователя*

#### Содержание

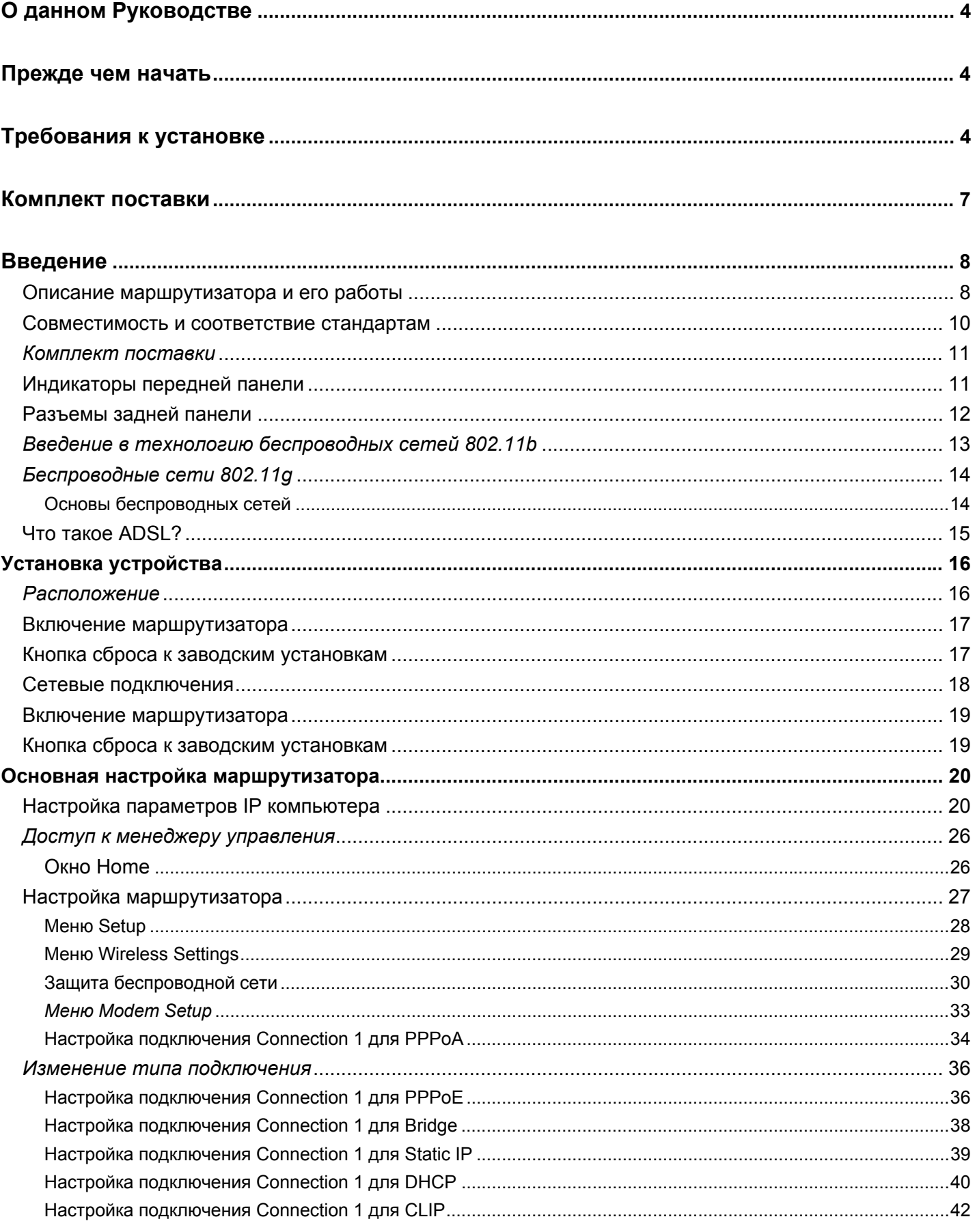

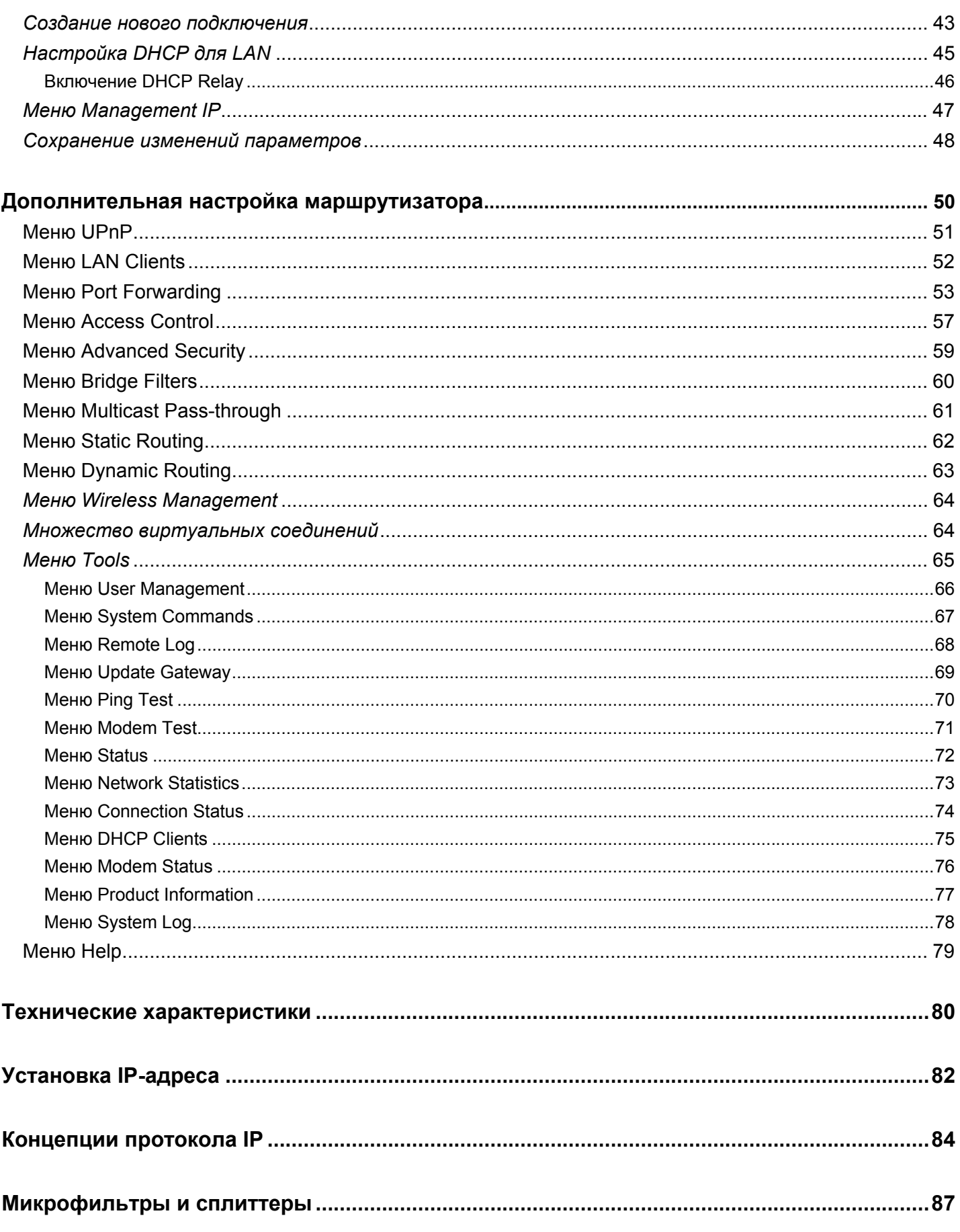

# <span id="page-3-0"></span>О данном Руководстве

Данное руководство пользователя содержит инструкции по установке ADSL-маршрутизатора DSL-G604T и использовании его для подключения компьютера или локальной сети Ethernet к Интернет. Если Вы используете компьютер с портом Ethernet, то самый быстрый и простой способ настроить DSL-G604T - вставить инсталляционный диск в привод CD-ROM и следовать инструкциям из Руководства по быстрой установке.

# Прежде чем начать

Пожалуйста, прочитайте и убедитесь, что Вы поняли все необходимые условия правильной установки Вашего нового маршрутизатора. Соберите всю необходимую информацию и оборудование прежде, чем начать установку.

#### Краткий обзор установки

Процедура установки маршрутизатора может быть описана в общих терминах следующими шагами:

- 1. Сбор информации и оборудования, необходимого для установки устройства. Прежде чем включить питание устройства или подключить его к компьютеру, убедитесь, что собрана вся необходимая информация, кабели, адаптер питания и другое требуемое оборудование.
- 2. Установка оборудования, то есть, подключение кабелей (Ethernet и телефонного) к устройству и подключение адаптера питания.
- 3. Проверка параметров IP компьютера и, если необходимо, изменение их таким образом, чтобы компьютер мог получить доступ к встроенному в маршрутизатор Web-интерфейсу управления.
- 4. Использование Web-интерфейса управления для настройки устройства в соответствии с требованиями Вашей учетной записи ADSL.

# Требования к установке

Для того, чтобы установить соединение с Интернет, необходимо ввести некоторую информацию в маршрутизатор, которую он будет хранить в своей памяти. Некоторым пользователям потребуется только ввести информацию об их учетной записи (имя пользователя и пароль). Другим потребуется указать различные параметры, которые управляют и определяют подключение к Интернет. Вы можете распечатать следующие две страницы и использовать таблицы для записи этой информации. Таким образом, Вы получите печатную копию всех параметров, необходимых для настройки маршрутизатора. Если необходимо перенастроить маршрутизатор, нужная информация будет у Вас под рукой. Эта информация не должна быть доступна никому другому.

#### Низкочастотные фильтры

Поскольку ADSL и телефонные сервисы совместно используют один и ту же медную телефонную линию для передачи собственных сигналов, то необходим механизм фильтрации для устранения взаимных помех. Низкочастотный фильтр может быть установлен на каждом телефоне, который совместно с сервисом ADSL использует одну линию. Эти фильтры легко устанавливаются в качестве пассивных устройств, подключаемых к устройству ADSL и/или телефону, используя стандартный телефонный кабель. Обратитесь к провайдеру за более подробной информацией об использовании низкочастотных фильтров для Вашего подключения.

#### Операционные системы

DSL-G604T использует Web-интерфейс на основе HTML для настройки и управления. Доступ к менеджеру Webуправления можно получить из любой операционной системы, в которой возможен запуск Web-браузера, включая Windows 98 SE, Windows ME, Windows 2000 и Windows XP.

#### Web-браузер

Можно использовать любой распространенный Web-браузер для настройки маршрутизатора с помощью ПО управления через Web. ПО лучше всего работает с самыми последними версиями таких браузеров, как Opera, Microsoft Internet Explorer® версии 5.0, Netscape Navigator® версии 4.7 или выше. Web-браузер должен иметь поддержку JavaScript. JavaScript поддерживается многими браузерами по умолчанию. Убедитесь, что JavaScript не отключен другим программным обеспечением (например, антивирусом или пакетом web-безопасности), которое может работать на Вашем компьютере.

#### **Порт Ethernet (сетевой адаптер)**

Любой компьютер, который использует маршрутизатор, должен иметь возможность подключиться к маршрутизатору через его порт Ethernet. Это соединение является соединением Ethernet, и поэтому требует, чтобы компьютер также был оснащен портом Ethernet. Многие портативные компьютеры в настоящее время продаются с уже встроенным портом Ethernet. Более того, большинство настольных компьютеров поставляется с сетевым адаптером Ethernet, как со стандартным оборудованием. Если у Вашего компьютера нет порта Ethernet, необходимо установить сетевой адаптер Ethernet прежде, чем использовать маршрутизатор. Для установки адаптера следуйте инструкциям по установке для данного адаптера.

#### **Настройка беспроводной сети 802.11b**

Все параметры беспроводной сети 802.11b можно настроить на одной странице с помощью Web-интерфейса управления. Для настройки обычной беспроводной связи необходимо указать лишь используемый канал и идентификатор SSID. Эти параметры должны быть одинаковы для всех беспроводных клиентов или беспроводных точек доступа, которые взаимодействуют с DSL-G604T по беспроводной связи. Безопасность беспроводного взаимодействия может быть настроена различными способами. DSL-G604T поддерживает шифрование WEP, аутентификацию 802.1X и WPA (Wi-Fi Protected Access). Доступом в беспроводной сети также можно управлять, выбрав MAC-адреса тех устройств, которым доступ будет разрешен. Пожалуйста, прочтите следующий раздел Настройка беспроводной сети.

#### **Дополнительное программное обеспечение**

Возможно, потребуется установить ПО на компьютер, которое позволит компьютеру получить доступ в Интернет. Дополнительное ПО необходимо установить при использовании устройства в качестве простого моста. При соединении типа «мост» информация, необходимая для установки и поддержки соединения, хранится на другом компьютере или шлюзе, а не на самом маршрутизаторе.

Если сервис ADSL предоставляется через подключение PPPoE, PPPoA или CLIP (IPoA), информация, необходимая для установки и поддержки соединения с Интернет, может храниться на маршрутизаторе. В этом случае не требуется устанавливать ПО на компьютер. Однако, может потребоваться изменение некоторых параметров устройства, включая информацию об учетных записях, используемую для идентификации и проверки подключения.

Любое соединение с Интернет требует выделения уникального глобального IP-адреса. При соединении типа «мост» глобальные параметры IP должны принадлежать устройству TCP/IP, расположенному на стороне моста в локальной сети, такому как ПК, сервер или шлюз, в качестве которого может выступать маршрутизатор или аппаратный межсетевой экран. IP-адрес может быть назначен разными способами. Ваш провайдер услуг ADSL предоставит необходимые инструкции по установке любого дополнительного ПО или настройке сетевого адаптера, если это потребуется.

#### **О подключении CLIP (RFC 1577)**

Подключение Classical IP over ATM (CLIP) может потребовать глобальные параметры IP на устройстве. Ваш провайдер услуг предоставит необходимые параметры IP, если потребуется. Некоторые подключения CLIP функционируют как одноранговые соединение (точка-точка) и поэтому не требуют настройки параметров IP на интерфейсе WAN.

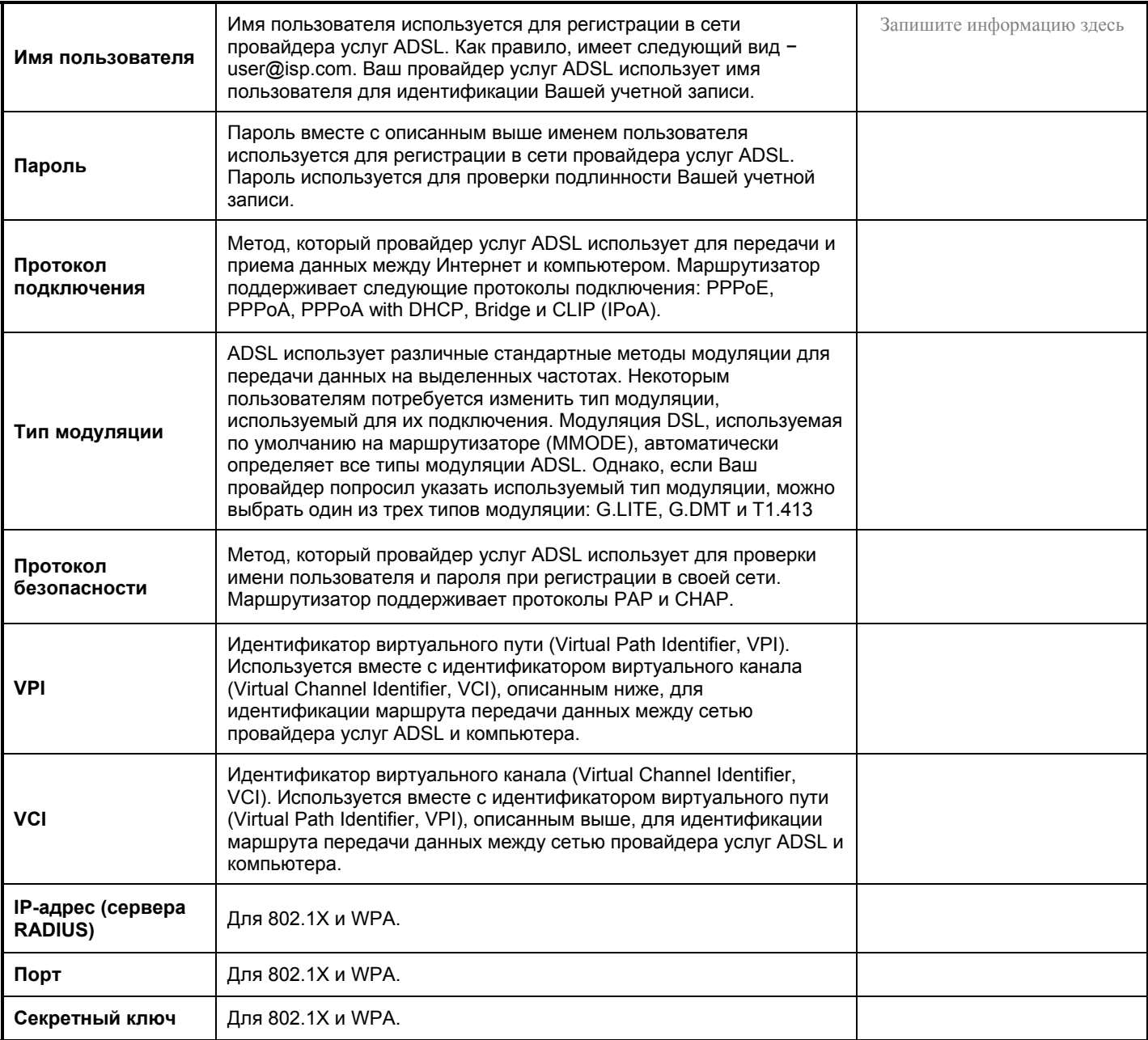

#### *Информация, необходимая для настройки ADSL-маршрутизатора DSL-G604T:*

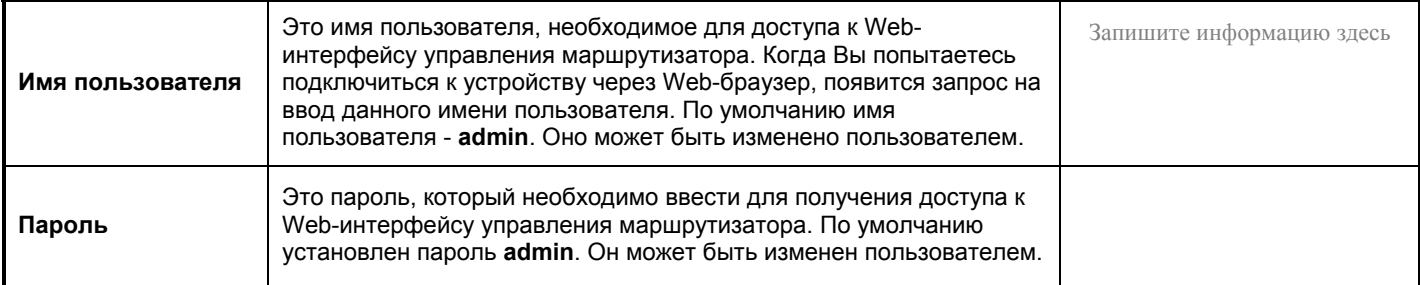

<span id="page-6-0"></span>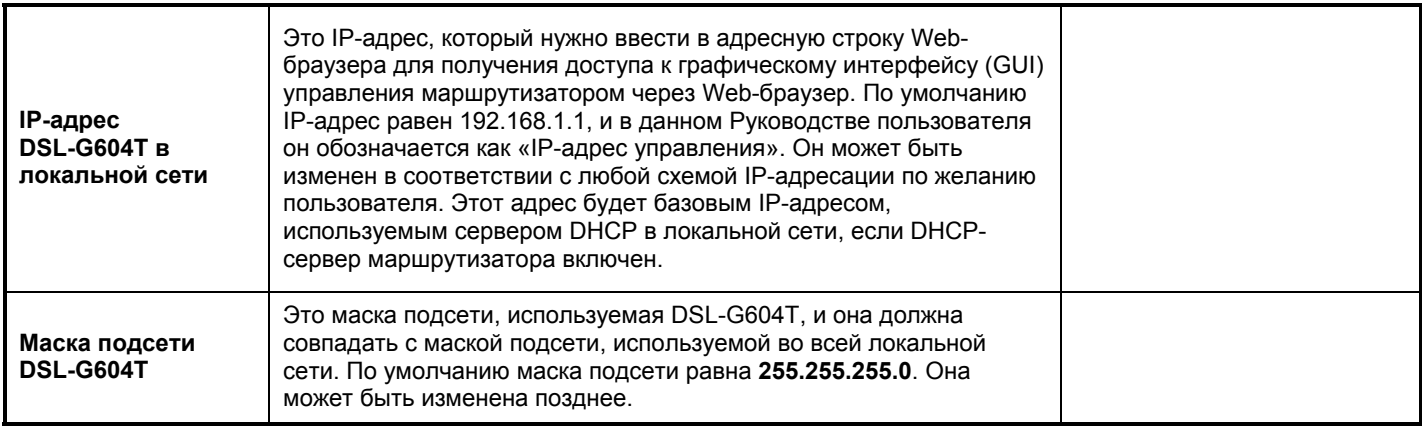

#### *Требуемая информация о локальной сети Ethernet или компьютере:*

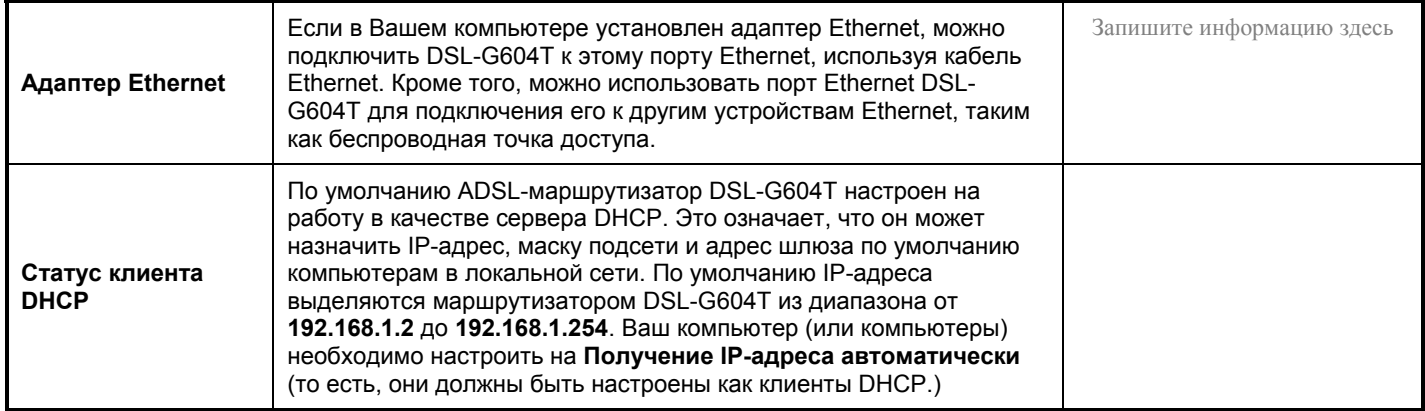

Рекомендуется собрать всю необходимую информация и записать ее здесь или в другом надежном месте, чтобы можно было воспользоваться ею в случае необходимости перенастройки подключения ADSL в будущем.

После сбора всей описанной выше информации все готово для установки и настройки ADSL-маршрутизатора DSL-G604T.

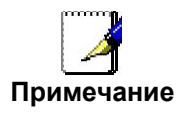

*Параметры настройки маршрутизатора можно сбросить к заводским установкам по умолчанию, выполнив действие Restore settings в Web-интерфейсе управления (смотрите ниже* Меню System Commands)*. Если Вы не можете получить доступ к Webинтерфейсу управления, можно использовать кнопку Reset на задней панели устройства (смотрите ниже* Кнопка сброса к заводским установкам*).* 

# **Комплект поставки**

Откройте упаковку и аккуратно достаньте ее содержимое. Убедитесь, что в комплект входит следующее:

- 1. Один беспроводной 802.11g ADSL-маршрутизатор DSL-G604T
- 2. Один CD-ROM, содержащий данное Руководство пользователя
- 3. Один телефонный кабель (витая пара), используемый для подключения ADSL
- 4. Один прямой кабель Ethernet
- 5. Один адаптер питания, подходящий для сети питания Вашего региона
- 6. Одно Руководство по быстрой установке

# <span id="page-7-0"></span>**Введение**

Данный раздел содержит краткое описание маршрутизатора, связанных с ним технологий и список функций маршрутизатора.

#### **Описание маршрутизатора и его работы**

ADSL-маршрутизатор DSL-G604T предназначен для обеспечения простого, экономически эффективного и безопасного подключения ADSL к Интернет для проводных (Ethernet) и беспроводных (802.11g) компьютеров сети. DSL-G604T совмещает преимущества высокоскоростной технологии ADSL, маршрутизации TCP/IP и беспроводной связи 802.11g в одном компактном корпусе.

Маршрутизатор прост в установке и использовании. DSL-G604T подключается к сети локальной сети Ethernet через беспроводной интерфейс и стандартный интерфейс 10/100 BASE-T, используя разъем RJ-45. Подключение ADSL устанавливается через обычную витую пару проводов телефонной линии со стандартными разъемами RJ-11. Можно объединить в сеть множество проводных и беспроводных ПК для совместного использования сетевых ресурсов, и подключить их к Интернет, используя один интерфейс WAN (Wide Area Network) и один глобальный IP-адрес.

Маршрутизатор поддерживает прозрачное соединение типа «мост» или может использоваться для маршрутизации пакетов IP в Интернет. Такие функции маршрутизатора, как NAT (Network Address Translator, Трансляция сетевых адресов) и DHCP (Dynamic Host Configuration Protocol, Протокол динамического конфигурирования узла) сберегают средства, повышают эффективность работы и безопасность. Улучшенные средства обеспечения безопасности, пакетная фильтрация и перенаправление портов могут помочь Вам защитить свою сеть от потенциальных атак злоумышленников из внешней сети.

Все параметры беспроводной связи 802.11g маршрутизатора настраиваются на одной странице с помощью Webинтерфейса управления. Защита беспроводной сети может быть обеспечена двумя способами: путем шифрования WEP и путем контроля MAC-адресов.

#### **Что такое ADSL?**

ADSL (Asymmetric Digital Subscriber Line, Ассиметричная цифровая абонентская линия) - это технология доступа, которая использует обычные медные телефонные линии для обеспечения широкополосной высокоскоростной передачи цифровых данных и позволяет использовать интерактивные мультимедиа приложения для бизнеса и удаленных клиентов.

ADSL значительно увеличивает пропускную способность медной телефонной линии, не создавая помех обычным телефонным сервисам. Для пользователя ADSL это означает более быструю загрузку и более надежное соединение. Устройства ADSL делают это возможным, позволяя наслаждаться такими преимуществами, как высокоскоростной доступ в Интернет без какой-либо потери качества или нарушения сервиса передачи голоса/факса по телефонной линии.

ADSL обеспечивает выделенный канал передачи данных по единственной телефонной линии, работая на скорости 8 Мбит/с в нисходящем потоке и 800 Кбит/с в восходящем потоке в зависимости от качества телефонной линии. Защищенное соединение точка-точка устанавливается между пользователем и центральным офисом провайдера.

Устройства ADSL D-Link реализуют рекомендации ADSL Forum относительно правил формирования кадров, форматов данных и протоколов верхних уровней.

#### **Функции маршрутизатора**

ADSL-маршрутизатор DSL-G604T использует последние расширения ADSL для обеспечения надежного доступа в Интернет, подходящего для многих малых и средних офисов. DSL-G604T имеет следующие преимущества:

- **Безопасность соединения PPP (Point-to-Point Protocol) –** ADSL-маршрутизатор DSL-G604T поддерживает протоколы аутентификации PAP (Password Authentication Protocol) и CHAP (Challenge Handshake Authentication Protocol) для соединения PPP.
- **Поддержка DHCP –** Протокол DHCP (Dynamic Host Configuration Protocol) автоматически и динамически назначает все необходимые параметры IP каждому узлу локальной сети. Это исключает необходимость перенастройки каждого узла всякий раз, когда происходит изменение топологии сети.
- **Трансляция сетевых адресов (Network Address Translation, NAT) –** Для малых офисов DSL-G604T позволяет множеству пользователей локальной сети получать доступ в Интернет одновременно и используя одну учетную запись Интернет. Таким образом предоставляется доступ в Интернет всем работникам офиса с оплатой лишь одной учетной записи Интернет.

NAT повышает защищенность сети, скрывая частную сеть за одним глобальным видимым IP-адресом. Кроме того, трансляция адресов NAT может быть использована для связи двух доменов IP через соединение LAN-to-LAN.

- **TCP/IP (Transfer Control Protocol/Internet Protocol) –** DSL-G604T поддерживает протокол TCP/IP, «язык» сети Интернет. Маршрутизатор совместим с серверами доступа ведущих производителей.
- **RIP-1/RIP-2 –**DSL-G604T поддерживает протоколы маршрутизации RIP-1 и RIP-2. Использование обеих версий протоколов позволяет маршрутизатору взаимодействовать со всеми устройствами, поддерживающими RIP.
- **Статическая маршрутизация –** Позволяет указать маршрут передачи данных в определенную сеть, который будет храниться в таблице маршрутизации и никогда не будет «устаревать». Если необходимо, можно определить особый маршрут, который будет всегда использоваться для передачи данных из LAN на определенный узел внутри LAN (например, на другой маршрутизатор или сервер) или вне сети (на выделенный шлюз ISP, к примеру).
- **Маршрут по умолчанию –** Позволяет указать маршрут по умолчанию для передачи входящих пакетов, для которых адрес назначения не известен. Это главным образом используется, когда маршрутизатор работает как единственный канал связи с Интернет.
- **ATM (Asynchronous Transfer Mode) –** DSL-G604T поддерживает Bridged Ethernet over ATM (RFC1483), IP over ATM (RFC1577) и PPP over ATM (RFC 2364)*.*
- **Precise ATM Traffic Shaping –** Traffic Shaping (формирование трафика) – это метод управления потоком ячеек данных ATM. Эта функция помогает ввести качество сервиса (Quality of Service) для передачи данных ATM.
- **G.hs (Auto-handshake) –** Этот протокол позволяет маршрутизатору автоматически выбрать стандарт соединения ADSL G.lite или G.dmt.
- **Высокая производительность –** Маршрутизатор обеспечивает высокие скорости передачи данных. При использовании G.dmt скорость передачи данных в нисходящем потоке достигает 8 Мбит/с.
- **Полноценное сетевое управление –** DSL-G604T поддерживает протокол SNMP (Simple Network Management Protocol, простой протокол сетевого управления) для управления через Web-интерфейс или консоль через соединение RS-232 или Telnet.
- **Соединение Telnet –** Telnet позволяет администратору сети получить удаленный доступ к ПО управления маршрутизатором.
- **Простота установки –** DSL-G604T использует программу с графическим Web-интерфейсом для удобного управления и легкой настройки. Можно использовать любой распространенный Web-браузер для управления маршрутизатором.

#### <span id="page-9-0"></span>Совместимость и соответствие стандартам

DSL-G604T соответствует или совместим со следующими стандартами, официально признанными соответствующими организациями.

- Совместим с ITU G.992.1 (G.DMT)  $\bullet$
- Совместим с ITU G.992.2 (G.lite "Splitterless ADSL")
- Совместим с ITU-T Rec. L361
- Совместим с RFC 791 Internet Protocol
- Совместим с RFC 792 UDP  $\bullet$
- Совместим с RFC 826 Address Resolution Protocol (ARP)  $\bullet$
- Совместим с RFC 1058 Routing Information Protocol (RIP)  $\bullet$
- Совместим с RFC 1334 PPP Authentication Protocol
- Совместим с RFC 1389 Routing Information Protocol 2 (RIP2)
- Совместим с RFC 1483 IP over AAL5/Bridged Ethernet over AAL5  $\bullet$
- Совместим с RFC 1557 Classical IP over ATM (IPoA)  $\bullet$
- Совместим с RFC 1661 Point to Point Protocol (PPP)  $\bullet$
- Совместим с RFC 1877 Automatic IP assignment  $\bullet$
- Совместим с RFC 1994 Challenge Handshake Authentication Protocol  $\bullet$
- Поддерживает RFC 2131 и функции DHCP RFC 2132, включая: автоматическое назначение IP-адресов, использование маски подсети и шлюза по умолчанию и предоставление адреса сервера DNS всем узлам
- Совместим с RFC 2364 PPP over ATM compliant (PPPoA)
- Совместим с RFC 2516 PPP over Ethernet compliant (PPPoE)  $\bullet$
- Совместим с RFC 2684 Bridged/Routed Ethernet over ATM  $\bullet$
- Совместим с IEEE 802.3
- Совместим с IEEE 802.3u
- Совместим с IEEE 802.1d  $\bullet$
- Совместим с IEEE 802.3х
- Поддержка встроенного Web-сервера  $\bullet$
- Поддержка динамического изучения МАС-адресов  $\bullet$
- Поддержка статической маршрутизации  $\bullet$
- Поддержка NAPT для максимум 4096  $\bullet$
- Поддержка DHCP для максимум 253 установленных соединений  $\bullet$
- Поддержка IGMP
- Поддержка DVMRP  $\bullet$
- Поддержка ATM Forum UNI 3.1/4.0  $\bullet$
- Поддержка ATM VCC (Virtual Channel Circuit) для максимум 8 сессий  $\bullet$
- Поддержка TELNET и TFTP  $\bullet$
- Поддержка метода «обратного давления» для полудуплексного соединения  $\bullet$

#### <span id="page-10-0"></span>Комплект поставки

Откройте упаковку и аккуратно достаньте ее содержимое. Убедитесь, что в комплект входит следующее:

- 1. Один беспроводной 802.11g ADSL-маршрутизатор DSL-G604T
- Одна съемная антенна 2.
- Один CD-ROM, содержащий данное Руководство пользователя  $3.$
- Один телефонный кабель (витая пара), используемый для подключения ADSL 4.
- Один прямой кабель Ethernet 5.
- Один адаптер питания, подходящий для сети питания Вашего региона 6.
- 7. Одно Руководство по быстрой установке

#### Индикаторы передней панели

Расположите маршрутизатор так, чтобы можно было легко видеть состояние индикаторов на передней панели.

Индикаторы передней панели включают в себя индикаторы Power, Status, ADSL Link/Act и WLAN Link/Act, 1-4 Link/Act. Индикаторы ADSL, WLAN и (1-4) показывают состояние соответствующего соединения и его активность (Link/Act).

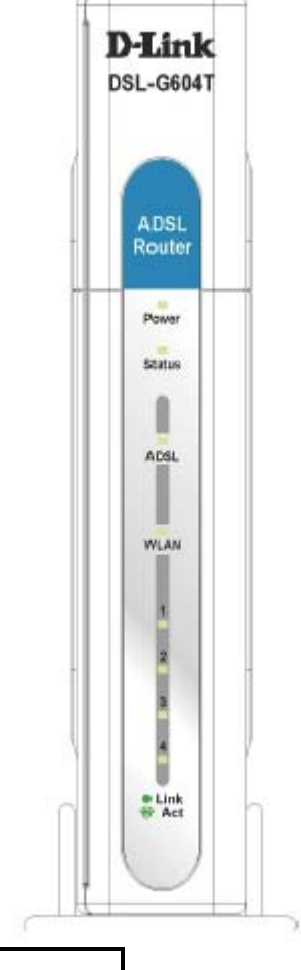

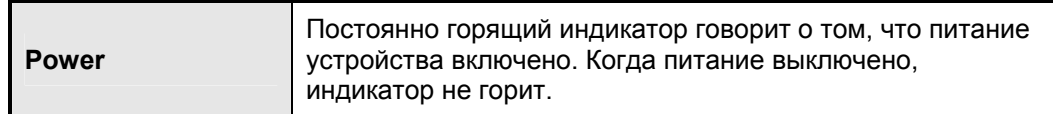

<span id="page-11-0"></span>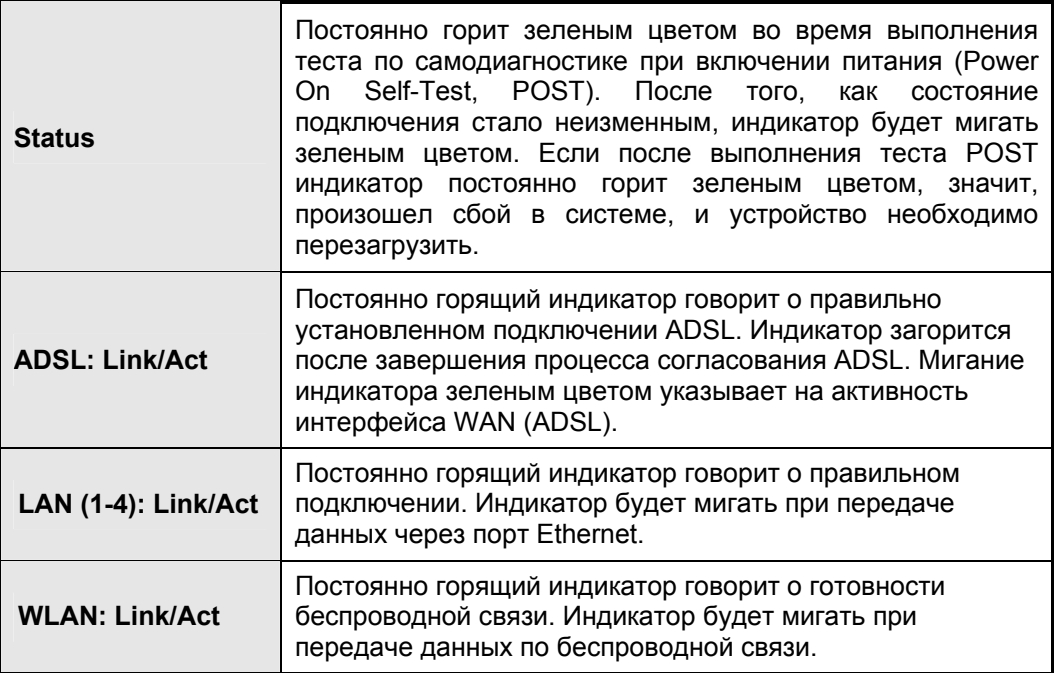

#### **Разъемы задней панели**

Все кабели подключатся к маршрутизатору через разъемы на задней панели. Здесь же подключается адаптер питания для обеспечения питания маршрутизатора. Используйте кнопку Reset для сброса всех параметров настройки маршрутизатора к заводским установкам по умолчанию (обращайтесь к пункту Кнопка сброса к заводским установкам в следующем разделе за инструкциями об использовании кнопки Reset).

<span id="page-12-0"></span>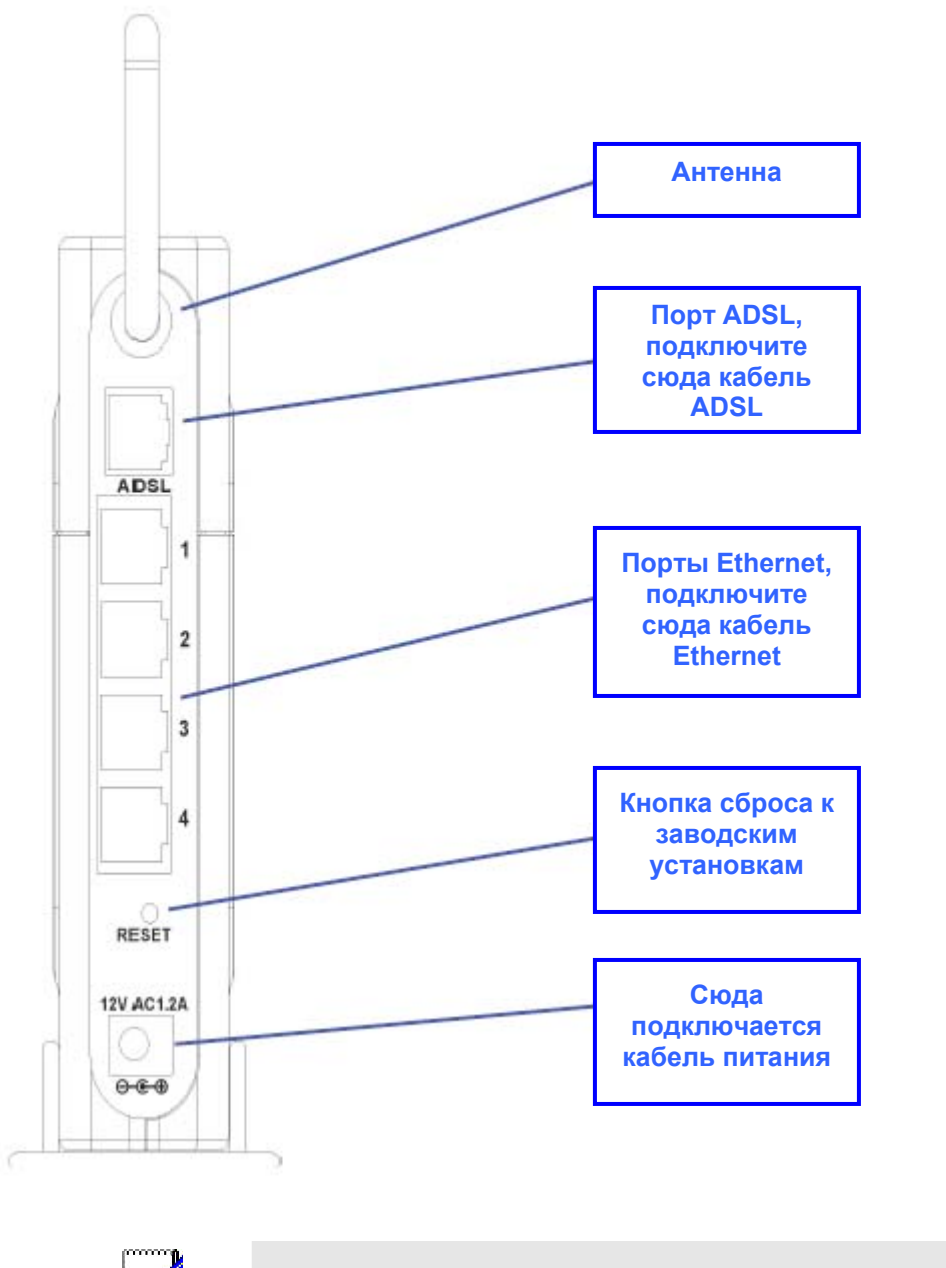

**Примечание**

*Маршрутизатор можно перезагрузить, отключив и затем вновь включив питание.* 

### *Введение в технологию беспроводных сетей 802.11b*

Стандарт IEEE 802.11b – это наиболее широко используемый на сегодняшний день стандарт беспроводных сетей. Беспроводная сеть (Wireless LAN, WLAN) - это сотовая компьютерная сеть, которая использует для передачи данных радиосигналы вместо кабелей. Технологии WLAN широко используются в домашних сетях, малых офисах или в крупных корпоративных сетях. Устройства WLAN обеспечивают высокую степень мобильности и гибкости, что позволяет быстро создавать или демонтировать сети и позволяет свободно перемещаться в сети, оставаясь при этом подключенным к ней.

<span id="page-13-0"></span>Пользователи беспроводных LAN могут использовать те же самые приложения, которые они использовали в сетях Ethernet. Адаптер 802.11b, установленный в портативный или настольный компьютер, поддерживает те же самые протоколы, что и адаптер Ethernet. Для большинства пользователей не существует функциональной разницы, подключен компьютер к проводной сети Ethernet или беспроводной 802.11b, кроме как не будет физического подключения к сети. Несмотря на это, в большинстве сетей мобильные пользователи захотят подключиться к проводной сети Ethernet, чтобы получить доступ к общим сетевым ресурсам, таким как серверы, принтеры или подключение к Интернет. DSL-G604T объединяет в себе и сеть Ethernet, и беспроводную сеть 802.11b с возможностью подключения к Интернет.

Беспроводные устройства D-Link заработали репутацию надежных, гибких и недорогих устройств. D-Link предлагает полный спектр беспроводных продуктов IEEE 802.11b и IEEE 802.1a, включая:

- Беспроводные адаптеры 802.11b и 802.11a для портативных компьютеров
- Беспроводные адаптеры для шины PCI 802.11b и 802.11a для настольных компьютеров
- Беспроводные точки доступа 802.11b и 802.11a
- Двухдиапазонные беспроводные точки доступа (802.11b плюс 802.11a)
- Беспроводные шлюзы 802.11b и 802.11a для домашних сетей
- Беспроводные ADSL-маршрутизаторы 802.11b и 802.11a

### *Беспроводные сети 802.11g*

Сегодняшние 11Мбит/с 802.11b беспроводные сети прекрасно подходят для широкополосного доступа к Интернет (скорость которого обычно достигает 1Мбит/с), но слишком мала для передачи больших фалов по сети или просмотра потокового видео. Однако, корпоративно-ориентированная 54Мбит/с сеть 802.11a дорога, и поскольку она использует диапазон 5ГГц, а 802.11b использует диапазон частот 2.4ГГц, переход к сети 802.11a означает или полное списание со счетов оборудования 802.11b, или покупку очень дорогого оборудования, которое поддерживает оба стандарта.

Но 802.11g обеспечивает такую же скорость, как и 802.11a, и возможность сосуществования с оборудованием 802.11b в одной сети, поскольку оно также использует диапазон частот 2.4ГГц.

802.11g является расширением стандарта 802.11b, основы большинства беспроводных сетей, существующих сегодня. 802.11g увеличивает скорость передачи данных 802.11b до 54Мбит/с, оставаясь при этом в рамках диапазона 2.4Ггц при использовании технологии OFDM (orthogonal frequency division multiplexing). Благодаря обратной совместимости, беспроводной адаптер 802.11b сможет взаимодействовать напрямую с точкой доступа 802.11g (и наоборот) на скорости 11Мбит/с или меньше в зависимости от расстояния. Вы должны иметь возможность обновить новые точки доступа 802.11b до поддержки 802.11g с помощью относительно простой процедуры обновления ПО.

Подобно 802.11b, 802.11g работает в диапазоне частот 2.4ГГц, а передаваемый сигнал использует полосу примерно в 30МГц, что составляет одну треть всего диапазона. Это ограничивает число непересекающихся каналов 802.11g тремя каналами, как и в стандарте 802.11b.

### **Основы беспроводных сетей**

Знание некоторых основных понятий беспроводной технологии 802.11b и ее терминологии понадобится при настройке маршрутизатора или любой беспроводной точки доступа. Если Вы не очень хорошо знакомы с технологиями беспроводных сетей, пожалуйста, потратьте несколько минут на изучение следующих понятий.

#### **Передача на радиочастотах**

Беспроводные устройства WLAN используют электромагнитные волны внутри широкого нелицензируемого диапазона радиочастот для передачи и приема радиосигналов. Когда установлена беспроводная точка доступа, она становится базовой станцией для узлов WLAN, находящихся в радиусе ее действия. Узлы WLAN передают цифровые данные, используя частотную модуляцию (FM, Frequency Modulation) радиосигналов. Устройства WLAN генерируют несущую частоту и модулируют этот сигнал, используя различные методы. Таким образом, цифровые данные могут быть наложены на несущий сигнал. Этот радиосигнал переносит данные устройствам WLAN, находящимся в пределах радиуса действия передающего устройства. Антенны устройств WLAN прослушивают этот диапазон частот и принимают сигнал. Затем сигнал демодулируется, и извлекаются передаваемые данные. Метод передачи, используемый точкой доступа, называется Direct Sequence Spread Spectrum (DSSS). Он работает в диапазоне частот от 2.4ГГц до 2.5ГГц для передачи данных. DSSS – это основной метод, используемый на многих устройствах 802.11b и 802.11g.

#### <span id="page-14-0"></span>**Радиус действия**

Радиус действия не должен быть проблемой дома или в небольшом офисе. Если получаемый сигнал слабый, или в некоторых зонах сигнала нет вовсе, попробуйте расположить маршрутизатор между устройствами WLAN так, чтобы они находились примерно на одинаковом расстоянии по прямой линии от маршрутизатора. Добавление дополнительных точек доступа 802.11b в помещение, где сигнал слаб, может увеличить силу сигнала. Прочтите раздел о расположении маршрутизатора (называется Расположение) в следующей главе Установка устройства для получения более подробной информации.

#### **SSID**

Беспроводные сети используют идентификатор SSID (Service Set Identifier, идентификатор сети), что позволяет беспроводным клиентам свободно перемещаться в пределах радиуса действия сети. Беспроводные клиенты, желающие взаимодействовать друг с другом, должны использовать один и тот же SSID. Можно настроить несколько беспроводных точек доступа на использование одинакового SSID, в результате чего беспроводные клиенты могут перемещаться от одной точки доступа до другой без потери соединения с беспроводной сетью.

DSL-G604T работает в режиме *Инфраструктуры*. Он управляет доступом к сети через беспроводной интерфейс в своей широковещательной области. Он разрешит доступ к беспроводной сети устройствам, которые используют правильный SSID после завершения процесса согласования. DSL-G604T широковещательно рассылает свой SSID, поэтому любой беспроводной клиент, находящийся в его радиусе действия, может прочитать SSID и сделать запрос на ассоциацию с ним. Многие беспроводные адаптеры способны исследовать или сканировать беспроводное окружение для поиска точек доступа. Точка доступа в режиме инфраструктуры позволяет беспроводным устройствам исследовать эту сеть и выбрать точку доступа, с которой они хотят быть связаны.

Важно понимать разницу между SSID и BSSID (Basic Service Set Identifier), Preferred BSSID (предпочитаемый BSSID). Preferred BSSID определяется беспроводными клиентами для выделения точки доступа, используемой для доступа к беспроводной сети. Preferred BSSID – это MAC-адрес точки доступа. Поэтому любой беспроводной клиент, использующий DSL-G604T через беспроводной интерфейс, должен использовать этот MAC-адрес в качестве Preferred BSSID. Беспроводной клиент, сканирующий сеть в поиске доступных точек доступа, может предоставить пользователю выбор точек доступа по их BSSID.

### **Что такое ADSL?**

ADSL (Asymmetric Digital Subscriber Line, Ассиметричная цифровая абонентская линия) - это технология доступа, которая использует обычные медные телефонные линии для обеспечения широкополосной высокоскоростной передачи цифровых данных и позволяет использовать интерактивные мультимедиа приложения для бизнеса и удаленных клиентов.

ADSL значительно увеличивает пропускную способность медной телефонной линии, не создавая помех обычным телефонным сервисам. Для пользователя ADSL это означает более быструю загрузку и более надежное соединение. Устройства ADSL делают это возможным, позволяя наслаждаться такими преимуществами, как высокоскоростной доступ в Интернет без какой-либо потери качества или нарушения сервиса передачи голоса/факса по телефонной линии.

ADSL обеспечивает выделенный канал передачи данных по единственной телефонной линии, работая на скорости 8 Мбит/с в нисходящем потоке и 800 Кбит/с в восходящем потоке в зависимости от качества телефонной линии. Защищенное соединение точка-точка устанавливается между пользователем и центральным офисом провайдера.

Устройства ADSL D-Link реализуют рекомендации ADSL Forum относительно правил формирования кадров, форматов данных и протоколов верхних уровней.

# <span id="page-15-0"></span>**Установка устройства**

DSL-G604T работает в трех разных сетях: проводной сети Ethernet, беспроводной сети и проводной сети ADSL WAN. При установке маршрутизатора нужно принять во внимание тот факт, что он подключается к этим трем сетям с тремя различными средами передачи. Кабели Ethernet соединяют маршрутизатора с компьютерами и сетевыми устройствами, а линия ADSL соединяет его с настенной телефонной розеткой. Кроме того, устройство необходимо расположить рядом с розеткой сети питания для обеспечения питания. То, как организовать эти три подключения, обычно не является сложной проблемой. Однако, обеспечение достаточного радиуса действия беспроводной сети усложняет проблему расположения маршрутизатора.

#### *Расположение*

Многие факторы окружающей среды могут влиять на эффективность работы беспроводной связи на DSL-G604T. Если Вы впервые устанавливаете беспроводное сетевое устройство, прочтите и примите во внимание приведенные далее правила.

Точку доступа можно разместить на полке или столе, при этом должны быть видны индикаторы на передней панели, поскольку для поиска и устранения неисправностей необходимо видеть их состояние.

Обеспечивая радиус действия до 100 метров в помещении и до 300 метров вне помещения, беспроводная локальная сеть позволяет получить доступ из любой точки. Однако, число, толщина и расположение стен, потолочных перекрытий и других объектов, которые могут повлиять на распространение сигнала, могут иметь ограничения. Типичные ограничения зависят от типа материала препятствия и фонового радиоизлучения дома или в офисе. Для достижения максимального радиуса действия руководствуйтесь следующими принципами:

- 1. **Сведите число стен и потолочных перекрытий к минимуму:** сигнал от беспроводного устройства может проходить через стены и перекрытия. Однако, каждая стена или перекрытие может уменьшить радиус действия беспроводного устройства на величину от 1 до 30 метров. Расположите устройства так, чтобы число стен и перекрытий на пути распространения сигнала было минимально.
- 2. **Помните, что взаимодействие между устройствами осуществляется по прямой линии:** стена толщиной 0.5 метра под углом в 45 градусов станет препятствием толщиной почти в 1 метр. Под углом в 2 градуса – препятствием толщиной приблизительно в 14 метров! Постарайтесь расположить устройства так, чтобы сигнал проходил через стену или перекрытие по прямой линии для лучшего приема.
- 3. **Строительные материалы различаются:** металлические конструкции или двери могут отрицательно повлиять на радиус действия. Постарайтесь расположить беспроводные устройства и компьютеры с беспроводными адаптерами так, чтобы сигнал проходил стену сухой кладки или открытые дверные проемы и не через металлические конструкции. Сплошные цементные стены имеют металлическую арматуру, а стены из шлакоблока обычно имеют небольшую арматуру или вообще не имеют ее.
- 4. **Расположите антенны в зоне наилучшего приема сигнала:** экспериментируйте с расположением антенн, чтобы добиться наибольшей мощности сигнала. Некоторые адаптеры и точки доступа позволяют управлять мощностью сигнала.
- 5. **Расположите устройство вдали (как минимум 1-2 метра) от электрических приборов:** размещайте беспроводные устройства вдали от электроприборов, генерирующих радиоизлучение, например, микроволновых печей, мониторов, электромоторов и т.д.

#### <span id="page-16-0"></span>**Включение маршрутизатора**

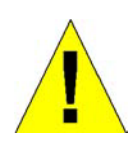

**Осторожно:** Для питания маршрутизатора необходимо использовать адаптер питания, прилагаемый к устройству.

Для включения маршрутизатора:

- 1. Подсоедините шнур адаптера питания к разъему питания, расположенному на задней панели маршрутизатора, и подключите адаптер к ближайшему подходящему источнику питания.
- 2. Индикатор Power должен загореться и остаться гореть постоянно. Индикатор Status должен вначале гореть постоянно зеленым цветом, а через несколько секунд начать мигать.
- 3. Если порт Ethernet подключен к работающему устройству, проверьте индикатор Ethernet Link/Act, чтобы убедиться, что подключение выполнено правильно. Маршрутизатор сделает попытку установить соединение ADSL, и, если линия ADSL подключена, и маршрутизатор правильно настроен, то через несколько секунд должен загореться индикатор ADSL Link/Act. Если установка устройства производится впервые, некоторые параметры нуждаются в изменении прежде, чем маршрутизатор сможет установить соединение.

#### **Кнопка сброса к заводским установкам**

Параметры настройки маршрутизатора можно сбросить к исходным заводским установкам, нажав кнопку Reset на несколько секунд, когда устройство включено. Используйте шариковую ручку или скрепку для бумаги, чтобы осторожно нажать на кнопку Reset. Помните, что при этом будут стерты все параметры настройки, хранящиеся во флэш-памяти, включая информация об учетных записях пользователей и параметры IP локальной сети. По умолчанию IP-адрес маршрутизатора равен 192.168.1.1, маска подсети равна 255.255.255.0, и по умолчанию для управления используется имя пользователя **admin** и пароль **admin**.

#### <span id="page-17-0"></span>**Сетевые подключения**

Для сетевых подключений используются порты ADSL и Ethernet, расположенные на задней панели маршрутизатора. Смотрите приведенный ранее рисунок, показывающий вид задней панели, и следующие рисунки в качестве примера.

#### **Подключение линии ADSL**

Используйте кабель ADSL, входящий в комплект поставки маршрутизатора, для подключения маршрутизатора к настенной телефонной розетке или разъему. Подключите один конец кабеля к порту ADSL (разъем RJ-11) на задней панели маршрутизатора, а другой конец к настенной телефонной розетке RJ-11. Если используется низкочастотный фильтр, следуйте инструкциям по установке, прилагаемым к нему или предоставленным Вашим провайдером услуг ADSL. Подключение ADSL представляет собой интерфейс WAN, то есть подключение к Интернет. Это физическое соединение с магистральной сетью провайдера услуг и, в конечном счете, с Интернет.

#### **Подключение маршрутизатора к Ethernet**

Маршрутизатор может быть подключен к одному компьютеру или к устройству Ethernet через порт 100BASE-TX Ethernet, расположенный на задней панели. Любое подключение к концентрирующему устройству Ethernet, такому как коммутатор или концентратор, должно работать только на скорости 10/100 Мбит/с. При подключении маршрутизатора к какому-либо устройству Ethernet, способному работать на скоростях больше чем 10 Мбит/с, убедитесь, что на устройстве включена функция автосогласования (NWay) для подключаемого порта.

Используйте стандартный кабель на витой паре с разъемами RJ-45. Порт RJ-45 маршрутизатора является перекрестным портом (MDI-X). Руководствуйтесь стандартами Ethernet, когда принимаете решение, какой тип кабеля использовать для подключения. Для подключения маршрутизатора непосредственно к ПК или серверу используйте обычный прямой кабель Ethernet. При подключении маршрутизатора к нормальному порту (MDI-X) коммутатора или концентратора необходимо использовать перекрестный кабель. Используйте обычный прямой кабель для подключения маршрутизатора к порту uplink (MDI-II) коммутатора или концентратора.

Правила, регулирующие длину кабеля Ethernet, применимы и к подключению маршрутизатора к локальной сети. Убедитесь, что длина кабеля, подключающего маршрутизатор к локальной сети, не превышает 100 метров.

#### **Подключение маршрутизатора к концентратору или коммутатору**

Подключите маршрутизатор к порту uplink (MDI-II) концентратора или коммутатора Ethernet с помощью прямого кабеля, как показано на следующем рисунке:

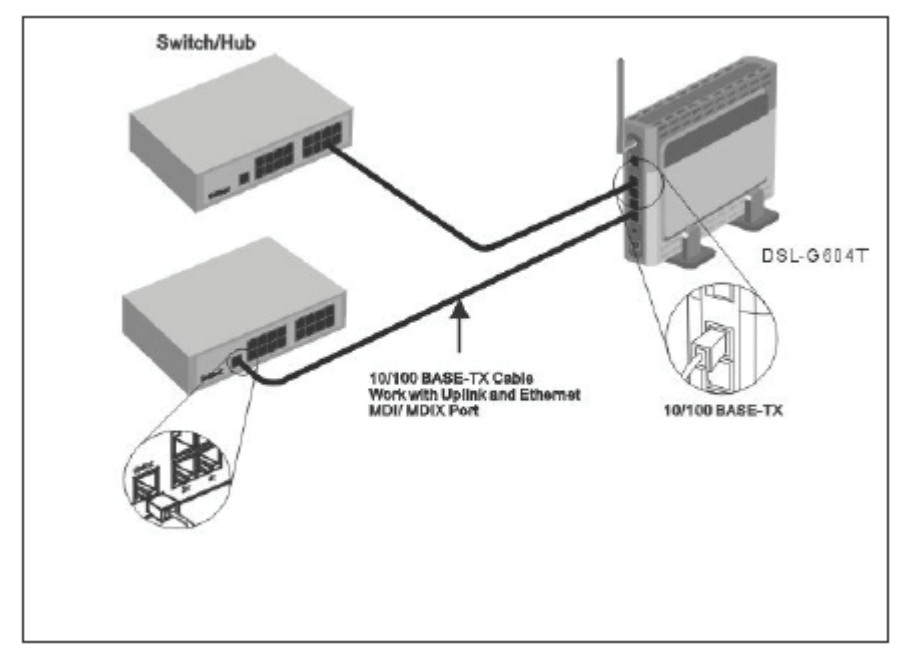

Если Вы хотите оставить порт uplink коммутатора или концентратора для другого устройства, подключите маршрутизатор к любому другому порту MDI-X (1x, 2x и т.д) с помощью перекрестного кабеля.

#### <span id="page-18-0"></span>**Подключение маршрутизатора к компьютеру**

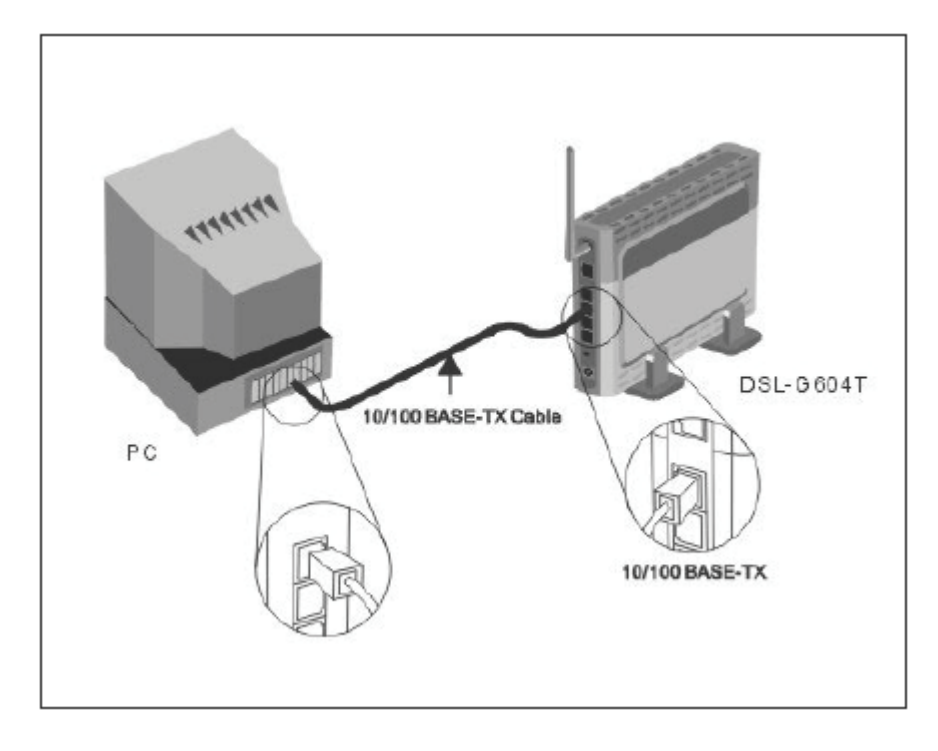

Подключите маршрутизатор непосредственно к порту Ethernet 10/100BASE-TX на ПК или портативном компьютере с помощью прилагаемого кабеля Ethernet, как показано на этом рисунке.

#### **Включение маршрутизатора**

Для включения маршрутизатора:

- 1. Подсоедините шнур адаптера питания к разъему питания, расположенному на задней панели маршрутизатора, и подключите адаптер к ближайшему подходящему источнику питания.
- 2. Индикатор Power должен загореться и остаться гореть постоянно. Индикатор Status должен вначале гореть постоянно зеленым цветом, а через несколько секунд начать мигать.
- 3. Если порт Ethernet подключен к работающему устройству, проверьте индикатор Ethernet Link/Act, чтобы убедиться, что подключение выполнено правильно. Маршрутизатор сделает попытку установить соединение ADSL, и, если линия ADSL подключена, и маршрутизатор правильно настроен, то через несколько секунд должен загореться индикатор ADSL Link/Act. Если установка устройства производится впервые, некоторые параметры нуждаются в изменении прежде, чем маршрутизатор сможет установить соединение.

#### **Кнопка сброса к заводским установкам**

Параметры настройки маршрутизатора можно сбросить к исходным заводским установкам, нажав кнопку Reset на несколько секунд, когда устройство включено. Используйте шариковую ручку или скрепку для бумаги, чтобы осторожно нажать на кнопку Reset. Помните, что при этом будут стерты все параметры настройки, хранящиеся во флэш-памяти, включая информация об учетных записях пользователей и параметры IP локальной сети. По умолчанию IP-адрес маршрутизатора равен 192.168.1.1, маска подсети равна 255.255.255.0, и по умолчанию для управления используется имя пользователя **admin** и пароль **admin**.

# <span id="page-19-0"></span>**Основная настройка маршрутизатора**

При первой настройке маршрутизатора настройте подключение WAN, используя компьютер, подключенный непосредственно к маршрутизатору. После того, как подключение WAN стало работать правильно, можно продолжить настройку маршрутизатора, в том числе, настроить параметры IP и DHCP. Данный раздел описывает настройку подключения WAN с помощью компьютера. Следующий раздел описывает различные меню, используемые для настройки маршрутизатора и мониторинга его работы, включая настройку параметров IP и сервера DHCP.

#### **Краткое описание настройки WAN**

- 1. **Подключение к маршрутизатору.** Для настройки подключения WAN, используемого маршрутизатором, необходимо вначале подключиться к маршрутизатору через его интерфейс управления, который создан на основе HTML, и поэтому доступен с помощью любого Web-браузера. Чтобы получить доступ к Web-интерфейсу управления, компьютер должен «видеть» маршрутизатор. Компьютер может «увидеть» маршрутизатор, если он находится по соседству с маршрутизатором в той же подсети. Этого можно добиться, установив такие параметры IP компьютера, которые определят его в общую с маршрутизатором подсеть. Самым простым способом убедиться, что компьютер имеет правильные параметры IP, является настройка компьютера на получение параметров от встроенного в маршрутизатор DHCP-сервера. Следующий раздел описывает, как изменить параметры IP компьютера под управлением операционной системы Windows, чтобы компьютер стал клиентом DHCP.
- 2. **Настройка подключения WAN.** После того, как появилась возможность доступа к ПО управления маршрутизатора, можно перейти к изменению параметров, необходимых для установки подключения ADSL, и подключиться к сети провайдера. Существует несколько методов установки соединения с сетью провайдера услуг ADSL и, в конечном счете, с Интернет. Необходимо знать, какой тип инкапсуляции и тип подключения требуется для использования предоставленного Вам сервиса ADSL. Некоторым пользователям, возможно, необходимо будет изменить параметры PVC, используемые для подключения ADSL. Провайдер услуг ADSL должен предоставить всю информацию, необходимую для успешной настройки подключения WAN.

#### **Настройка параметров IP компьютера**

Чтобы настроить систему на получение параметров IP от маршрутизатора, необходимо вначале установить протокол TCP/IP. Если компьютер имеет порт Ethernet, то возможно, что протокол TCP/IP уже установлен. В стандартной установке Windows XP протокол TCP/IP включен по умолчанию. Ниже приведен иллюстрированный пример, показывающий, как настроить Windows XP на автоматическое получение параметров IP от маршрутизатора. Этот пример является пошаговым описанием процедуры проверки установки протокола TCP/IP в операционных системах Windows; если протокол не установлен, предоставлены инструкции по его установке. После установки протокола можно настроить систему на получение параметров IP от маршрутизатора.

Для компьютеров под управлением операционной системы не семейства Windows следуйте инструкциям для этой ОС, помогающим настроить систему на получение параметров IP от маршрутизатора, то есть, на работу в качестве клиента DHCP.

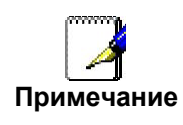

*Если Вы используете данный маршрутизатор для предоставления доступа в Интернет более чем одному компьютеру, можно использовать эти инструкции позднее для настройки других компьютеров. Однако, нельзя использовать один и тот же IP-адрес, поскольку каждый компьютер должен иметь собственный IP-адрес, уникальный в локальной сети.* 

#### **Настройка DHCP в Windows XP**

Выполните следующие шаги для настройки компьютера под управлением Windows XP на работу в качестве клиента DHCP.

1. В меню **Пуск** на рабочем столе выберите **Настройка**, а затем нажмите **Сетевые подключения**.

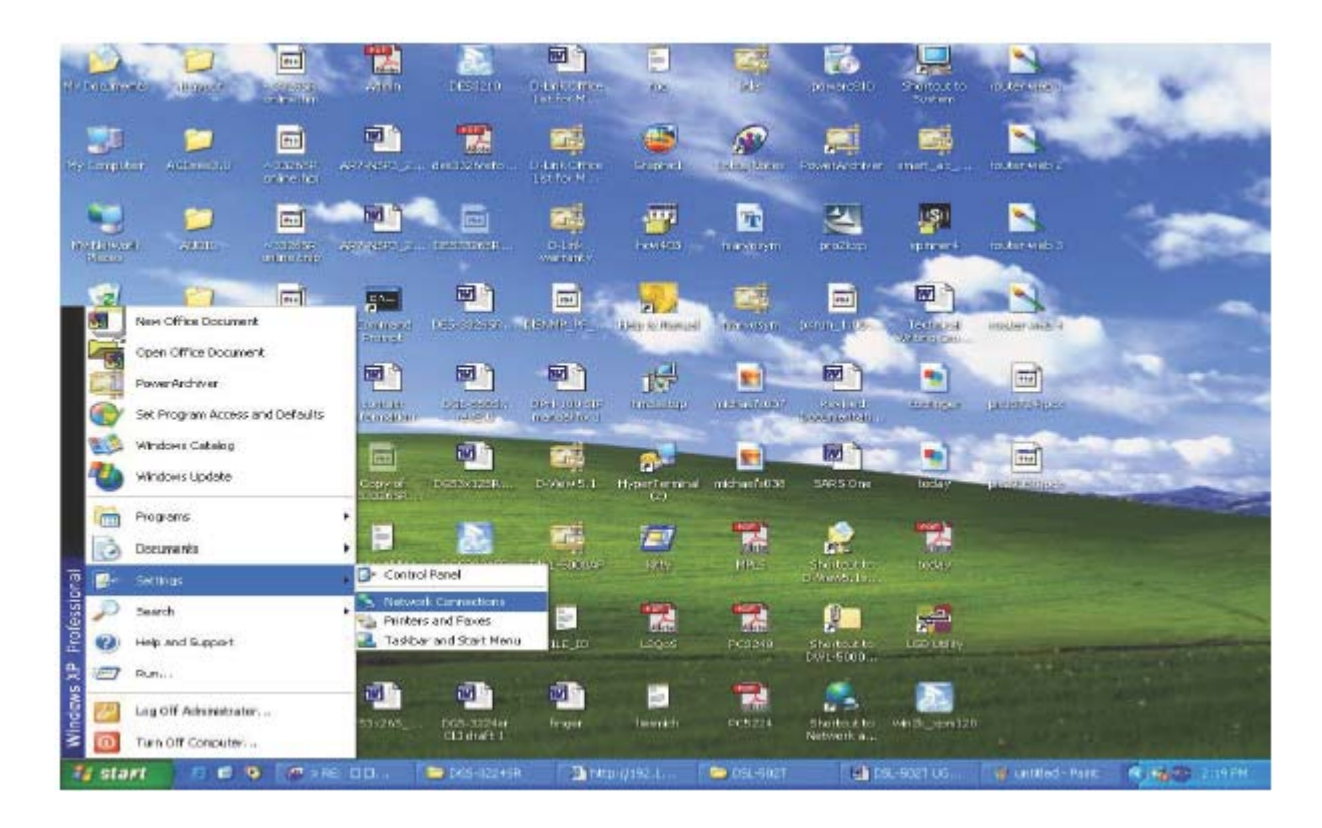

2. В окне **Сетевые подключения** щелкните правой кнопкой на **Подключение по локальной сети**, затем нажмите **Свойства**.

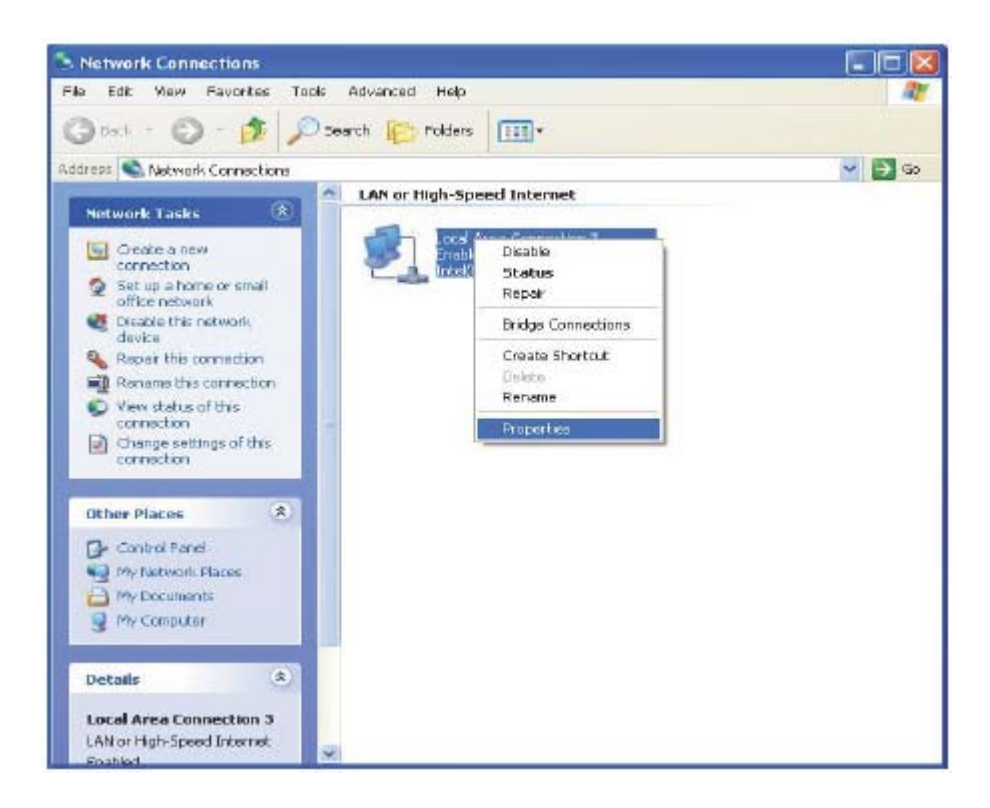

3. На вкладке **Общие** меню **Подключение по локальной сети - свойства** выберите **Протокол Интернета (TCP/IP)** под заголовком "Отмеченные компоненты используются этим подключением:", щелкнув на нем один раз. Нажмите кнопку **Свойства**.

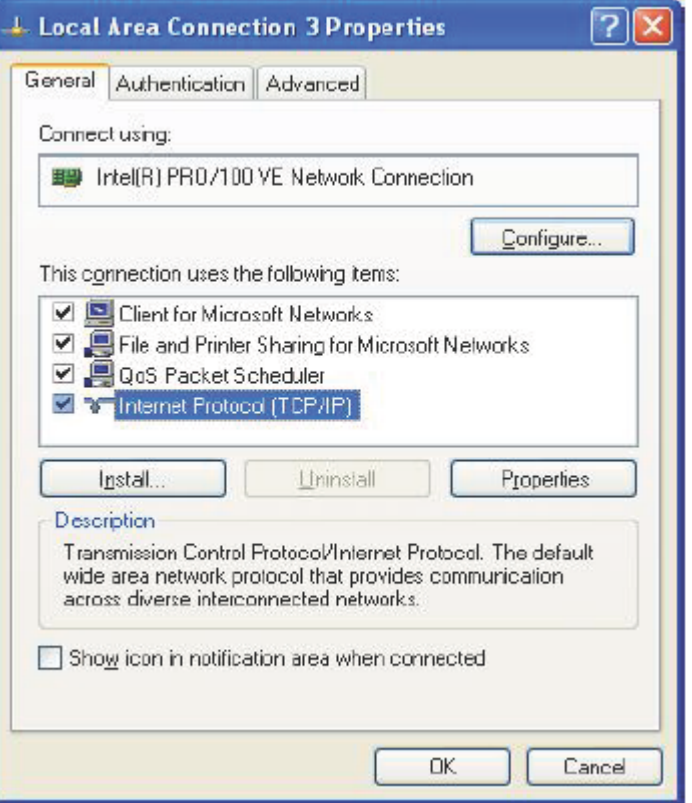

4. Выберите "Получить IP-адрес автоматически", щелкнув один раз на кружке. Нажмите кнопку **OK**.

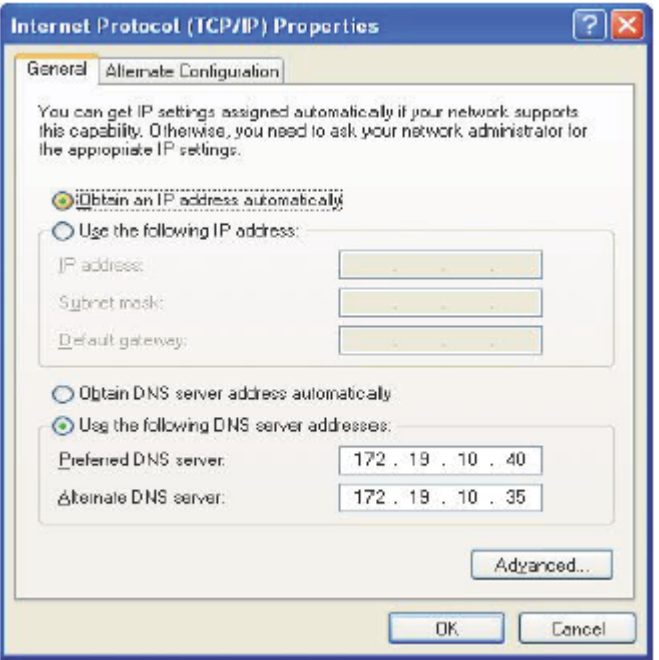

Теперь компьютер готов к использованию DHCP-сервера маршрутизатора.

#### **Windows 2000**

Вначале проверьте, установлен ли протокол IP, и установите его при необходимости:

- 1. На панели задач **Windows** нажмите кнопку **Пуск**, выберите **Настройка** и затем нажмите **Панель управления**.
- 2. Дважды щелкните на значке **Сетевые подключения**.
- 3. В окне **Сетевые подключения** щелкните правой кнопкой на значке **Подключение по локальной сети** и выберите **Свойства**.
- 4. В окне **Подключение по локальной сети свойства** будет показан список установленных сетевых компонентов. Если в списке есть Протокол Интернета (TCP/IP), значит протокол уже установлен, поэтому пропустите этот шаг и перейдите к пункту *Настройка DHCP в Windows 2000*.
- 5. Если Протокол Интернета (TCP/IP) не показан как установленный компонент, нажмите кнопку **Установить**.
- 6. В окне **Выбор типа сетевого компонента** выберите **Протокол** и нажмите **Добавить**.
- 7. Выберите **Протокол Интернета (TCP/IP)** в списке сетевых протоколов и затем нажмите **OK**.
- 8. Возможно, появится запрос на установку файлов с установочного диска Windows 2000 или другого носителя. Следуйте инструкциям для установки файлов.
- 9. Если появится запрос, нажмите **OK** для перезагрузки компьютера с новыми настройками.

#### **Настройка DHCP в Windows 2000**

На Панели управления дважды щелкните на значке **Сетевые подключения**.

- 1. В окне **Сетевые подключения** щелкните правой кнопкой на значке **Подключение по локальной сети** и выберите **Свойства**.
- 2. В окне **Подключение по локальной сети свойства** выберите **Протокол Интернета (TCP/IP)** и затем нажмите **Свойства.**
- 3. В окне **Свойства: Протокол Интернета (TCP/IP)** нажмите кнопку рядом с заголовком **Получить IP-адрес автоматически**.
- 4. Дважды нажмите **OK** для подтверждения и сохранения изменений и затем закройте Панель управления.

Теперь компьютер готов к использованию DHCP-сервера маршрутизатора.

#### **Windows ME**

Вначале проверьте, установлен ли протокол IP, и установите его при необходимости:

- 1. На панели задач **Windows** нажмите кнопку **Пуск**, выберите **Настройка** и затем нажмите **Панель управления**.
- 2. Дважды щелкните на значке **Сетевые подключения**.
- 3. В окне **Сетевые подключения** щелкните правой кнопкой на значке **Сеть** и выберите **Свойства**.
- 4. В окне **Сеть свойства** будет показан список установленных сетевых компонентов. Если в списке есть Протокол Интернета (TCP/IP), значит протокол уже установлен, поэтому пропустите этот шаг и перейдите к пункту *Настройка DHCP в Windows ME*.
- 5. Если Протокол Интернета (TCP/IP) не показан как установленный компонент, нажмите кнопку **Установить**.
- 6. В окне **Выбор типа сетевого компонента** выберите **Протокол** и нажмите **Добавить**.
- 7. Выберите **Microsoft** из списка Производитель.
- 8. Выберите **Протокол Интернета (TCP/IP)** в списке сетевых протоколов и затем нажмите **OK**.
- 9. Возможно, появится запрос на установку файлов с установочного диска Windows ME или другого носителя. Следуйте инструкциям для установки файлов.
- 10. Если появится запрос, нажмите **OK** для перезагрузки компьютера с новыми настройками.

#### **Настройка DHCP в Windows ME**

- 1. На Панели управления дважды щелкните на значке **Сетевые подключения**.
- 2. В окне **Сетевые подключения** щелкните правой кнопкой на значке **Сеть** и выберите **Свойства**.
- 3. В окне **Сеть свойства** выберите **TCP/IP** и затем нажмите **Свойства.**
- 4. В окне **Параметры TCP/IP** выберите опцию **Получить IP-адрес автоматически**.

5. Дважды нажмите **OK** для подтверждения и сохранения изменений и затем закройте Панель управления.

Теперь компьютер готов к использованию DHCP-сервера маршрутизатора.

#### **Windows 95 и Windows 98**

Вначале проверьте, установлен ли протокол IP, и установите его при необходимости:

- 1. На панели задач **Windows** нажмите кнопку **Пуск**, выберите **Настройка** и затем нажмите **Панель управления**. Дважды щелкните на значке **Сеть**.
- 2. В окне **Сеть** будет показан список установленных сетевых компонентов. Если в списке есть TCP/IP, значит протокол уже установлен, поэтому пропустите этот шаг и перейдите к пункту *Настройка DHCP в Windows 95 и Windows 98*.
- 3. Если TCP/IP не показан как установленный компонент, нажмите кнопку **Добавить**. Появится окно **Выбор типа сетевого компонента.**
- 4. Выберите **Протокол** и нажмите **Добавить**. Появится окно **Выбор сетевого протокола.**
- 5. Выберите **Microsoft** из списка Производитель и затем нажмите **TCP/IP** в списке сетевых протоколов
- 6. Нажмите **OK**, чтобы вернуться в окно **Сеть** и затем снова нажмите **OK.** Возможно, появится запрос на установку файлов с установочного диска Windows 95/98. Следуйте инструкциям для установки файлов.
- 7. Нажмите **OK** для перезагрузки компьютера и завершения установки TCP/IP.

#### **Настройка DHCP в Windows 95 и Windows 98**

- 1. Откройте окно **Панель управления** и затем щелкните на значке **Сеть.**
- 2. Выберите сетевой компонент TCP/IP и затем нажмите **Свойства.**
- 3. Если появилось несколько компонентов TCP/IP, выберите компонент, связанный с Вашей сетевой платой или адаптером.
- 4. В окне **Свойства TCP/IP** выберите вкладку **IP-адрес.**
- 5. Выберите опцию **Получить IP-адрес автоматически**.
- 6. Дважды нажмите **OK** для подтверждения и сохранения изменений. Появится запрос на перезагрузку Windows.
- 7. Нажмите **Да**.

Теперь компьютер готов к использованию DHCP-сервера маршрутизатора.

#### **Windows NT 4.0 Workstations**

Вначале проверьте, установлен ли протокол IP, и установите его при необходимости:

- 1. На панели задач **Windows NT** нажмите кнопку **Пуск**, выберите **Настройка** и затем нажмите **Панель управления**. Дважды щелкните на значке **Сеть**.
- 2. В окне **Панель управления** дважды щелкните на значке **Сеть.**
- 3. В окне **Сеть** выберите вкладку **Протоколы**.
- 4. На вкладке **Протоколы** будет показан список установленных сетевых протоколов. Если в списке есть TCP/IP, значит протокол уже установлен, поэтому пропустите этот шаг и перейдите к пункту *Настройка DHCP в Windows NT 4.0*.
- 5. Если TCP/IP не показан как установленный компонент, нажмите кнопку **Добавить**.
- 6. В окне **Выбор сетевого протокола** выберите **TCP/IP** и нажмите **OK**. Возможно, появится запрос на установку файлов с установочного диска Windows NT. Следуйте инструкциям для установки файлов.
- 7. После установки всех файлов появится окно, уведомляющее о том, что сервис TCP/IP DHCP может быть настроен для получения параметров IP динамически.
- 8. Нажмите **Да** для продолжения и затем нажмите **OK**, если появится запрос на перезагрузку компьютера.

#### **Настройка DHCP в Windows NT 4.0**

- 1. Откройте окно **Панель управления** и затем дважды щелкните на значке **Сеть.**
- 2. В окне **Сеть** выберите вкладку **Протоколы**.
- 3. На вкладке **Протоколы** выберите **TCP/IP** и нажмите **Свойства**.
- 4. В окне **Microsoft TCP/IP свойства** выберите опцию **Получить IP-адрес автоматически**.
- 5. Дважды нажмите **OK** для подтверждения и сохранения изменений и затем закройте Панель управления.

### <span id="page-25-0"></span>Доступ к менеджеру управления

Теперь, когда параметры IP компьютера позволяют ему взаимодействовать с маршрутизатором, можно получить доступ к ПО управления маршрутизатором.

Примечание: Убедитесь, что Web-браузер, установленный на компьютере, не настроен на использование прокси-сервера. В Internet Explorer для Windows можно проверить, используется ли прокси-сервер, выполнив следующие шаги:

- 1. В Windows нажмите кнопку Пуск, выберите Настройка и нажмите Панель управления.
- 2. В окне Панель управления дважды щелкните на значке Свойства обозревателя.
- 3. Выберите вкладку Подключения и нажмите кнопку Настройка LAN.
- 4. Убедитесь, что опция "Использовать прокси-сервер" НЕ выбрана. Если опция включена, нажмите на позицию для отметки, чтобы убрать флажок, и нажмите ОК.

Кроме того, доступ к меню Свойства обозревателя можно получить, используя выпадающее меню Сервис в Internet Explorer.

Для использования Web-интерфейса управления запустите подходящий Web-браузер и введите IP-адрес маршрутизатора. В адресной строке браузера введите http:// и далее IP-адрес маршрутизатора по умолчанию, равный 192.168.1.1. URL в адресной строке должен быть таким: http://192.168.1.1.

### Окно Ноте

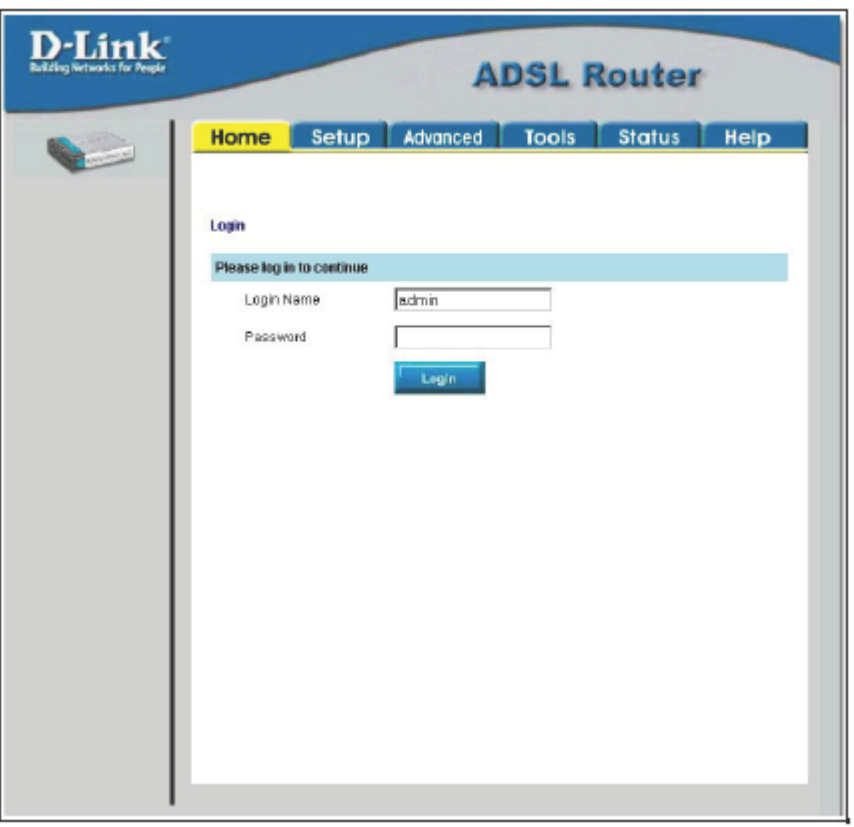

Рисунок 3-1. Окно Home - Login

Появится новое окно и запрос на ввод имени пользователя (Login Name) и пароля (Password) для доступа к менеджеру Webуправления. Используйте установленные по умолчанию имя пользователя admin и пароль admin при первой регистрации. После того, как подключение будет установлено, необходимо изменить имя пользователя и пароль, используемые для доступа к менеджеру Web-управления маршрутизатором. Имя пользователя и пароль позволяют любому ПК из той же подсети, что и маршрутизатор, получить доступ к менеджеру Web-управления.

<span id="page-26-0"></span>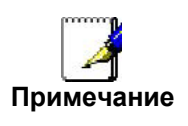

Не путайте имя пользователя и пароль, используемые для доступа к Webинтерфейсу управления маршрутизатора, с именем пользователя и паролем учетной записи ADSL, необходимыми для подключения PPP к сети провайдера услуг ADSL.

#### Настройка маршрутизатора

Первая страница, которая появится после успешной регистрации, содержит информацию о маршрутизаторе и состоянии его подключения. Вкладки в верхней части окна предоставляют доступ к другим меню: Setup, Advanced, Tools, Status и Help.

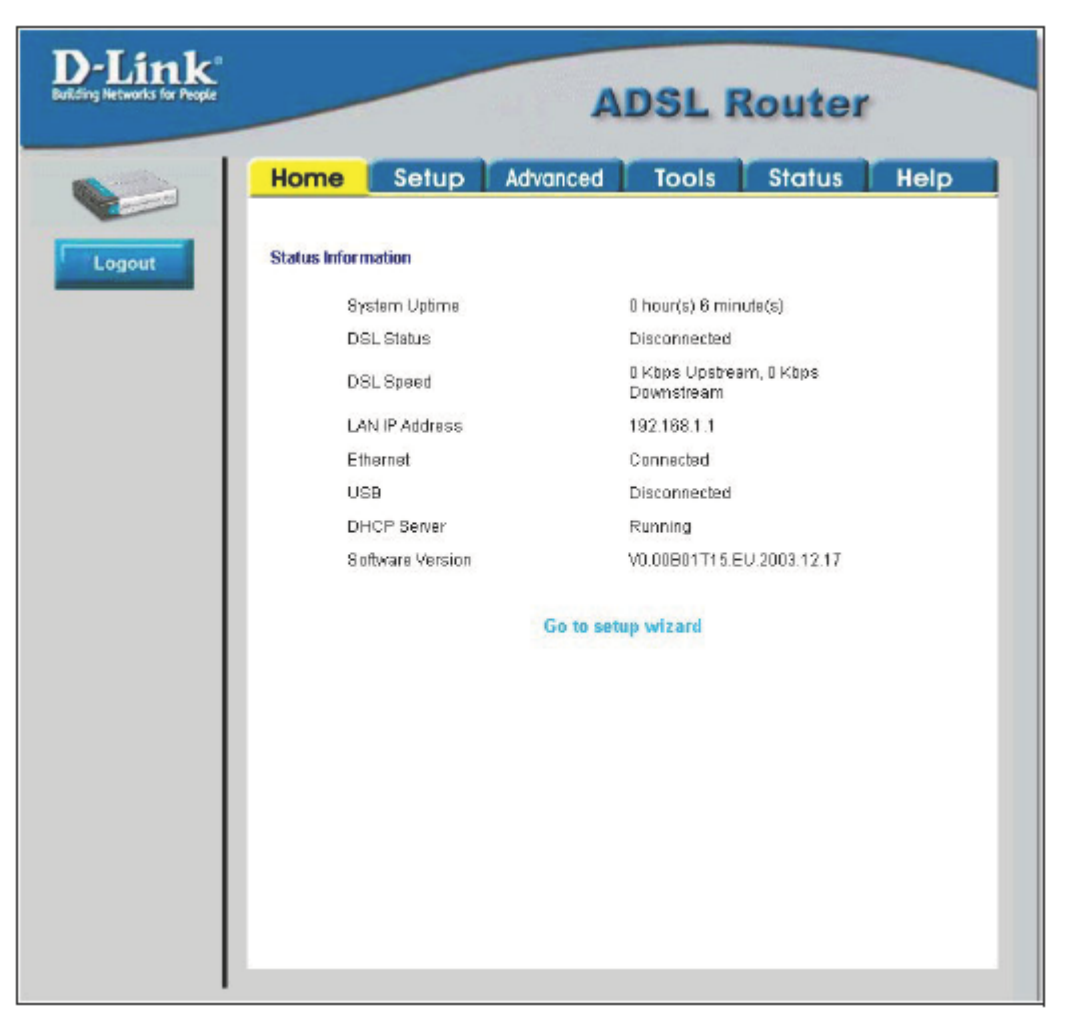

Рисунок 3-2. Информационное окно Home - Status

Если маршрутизатор используется для обеспечения доступа в Интернет, он должен вначале получить доступ к сети провайдера услуг, то есть он должен установить взаимодействие с другими компьютерами и маршрутизаторами, расположенными на стороне провайдера услуг. Эти компьютеры и маршрутизаторы предоставляют доступ в Интернет. Маршрутизатор должен быть настроен на взаимодействие с системами, которые предоставят ему доступ в более крупную сеть. Нажмите или на вкладку Setup, или на ссылку Go to setup wizard; появится следующее окно:

### <span id="page-27-0"></span>**Меню Setup**

Окно **Setup** содержит ссылки на различные меню, используемые для настройки параметров локальной сети (Local Area Network, LAN) и глобальной сети (Wide Area Network, WAN). Первое меню, которое появится после выбора вкладки **Setup**, это меню **Setup**.

Вся информация, необходимая для изменения параметров подключения WAN, должна быть предоставлена провайдером услуг Интернет или провайдером сетевых услуг.

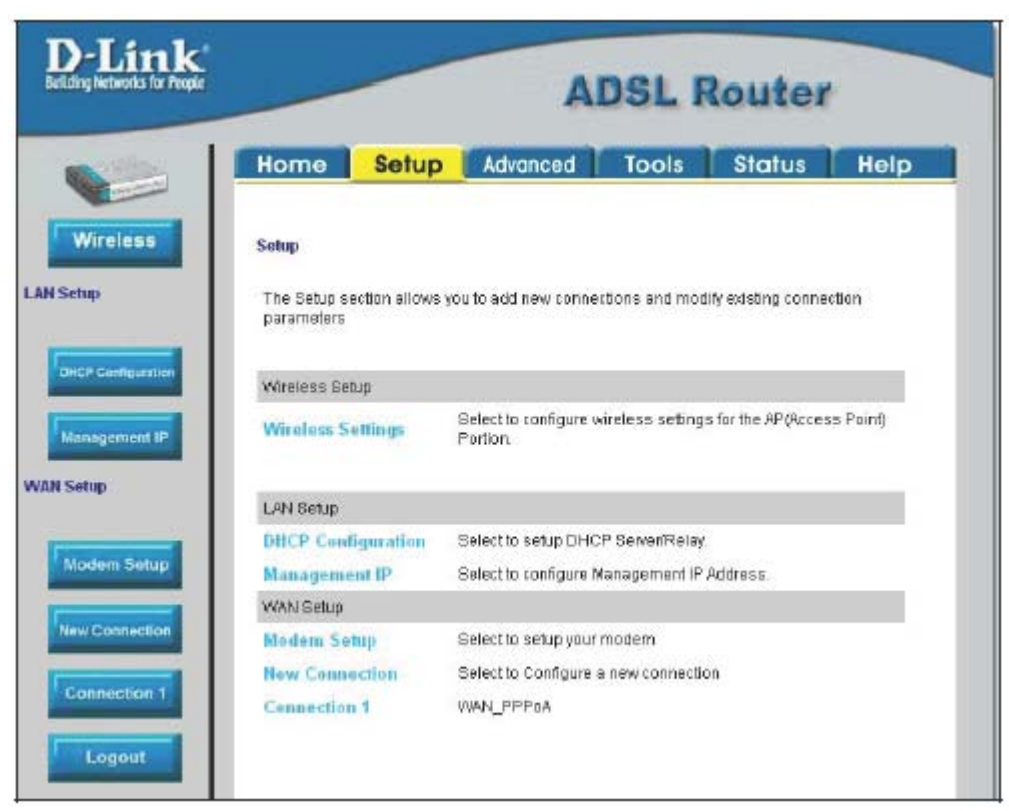

**Рисунок 3-3. Меню маршрутизатор Setup** 

Если провайдер не попросил изменить тип модуляции, нажмите кнопку **Wireless** или ссылку **Wireless Settings** для настройки параметров беспроводной сети. Затем перейдите в меню Configure Connection для настройки подключения PPPoA. Далее будут приведены подробные инструкции по настройке других типов подключений.

Если провайдер попросил изменить тип модуляции для подключения ADSL, нажмите кнопку **Modem Setup** или на ссылку Modem Setup и выберите тип модуляции в поле Modulation Type, используемый для подключения. Перейдите на следующую страницу, где приведен пример меню Modem Setup. Затем перейдите в меню Configure Connection для настройки подключения PPPoA или в меню Change the Connection Type для остальных типов подключения.

### <span id="page-28-0"></span>**Меню Wireless Settings**

Выберите опцию **Enable AP**, чтобы позволить маршрутизатору работать в беспроводном окружении.

**SSID:** SSID идентифицирует членов беспроводной сети.

Оставьте имя сети по умолчанию или введите другое имя. *Если SSID по умолчанию был изменен, все остальные устройства беспроводной сети должны использовать этот SSID.* 

**Channel:** Набор доступных для использования точкой доступа каналов зависит от локального окружения. Помните, что все устройства, взаимодействующие с точкой доступа, должны использовать один и тот же канал (и одинаковый SSID). Используйте выпадающее меню для выбора канала передачи для беспроводной сети 802.11g.

Номер канала передачи может предоставить провайдер услуг Интернет (Internet Service Provider, ISP).

Если не обеспечивается защита сети, в поле Security выберите **None** и затем нажмите **Apply**.

**Важно:** При начальной настройке маршрутизатора убедитесь, что выбрано **None**. Это очень важно, поскольку вначале необходимо убедиться, что беспроводная сеть работает правильно.\*

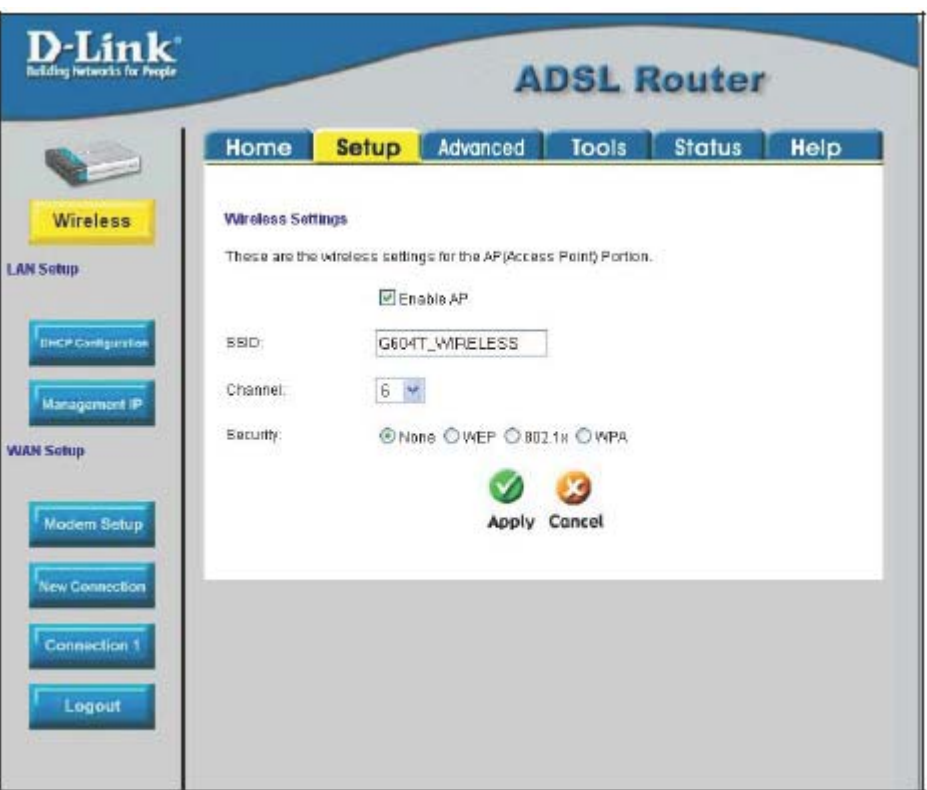

**Рисунок 3-4. Меню настройки параметров беспроводной сети**

\* Информация о применении различных методов защиты сети будет предоставлена на последующих страницах.

### <span id="page-29-0"></span>**Защита беспроводной сети**

DSL-G604T обеспечивает три метода обеспечения безопасности беспроводной сети: **WEP**, **802.1X** и **WPA**.

#### **WEP**

Шифрование **WEP (Wireless Encryption Protocol, Протокол шифрования беспроводной связи)** может использоваться для обеспечения безопасности и защиты передаваемой в беспроводной сети информации. WEP шифрует данные в каждом кадре, передаваемом беспроводным адаптером, используя один из предопределенных ключей.

Маршрутизатор обеспечивает 64-, 128 и 256-битное шифрование и задание четырех ключей.

Для настройки параметров шифрования WEP выберите опцию **WEP**.

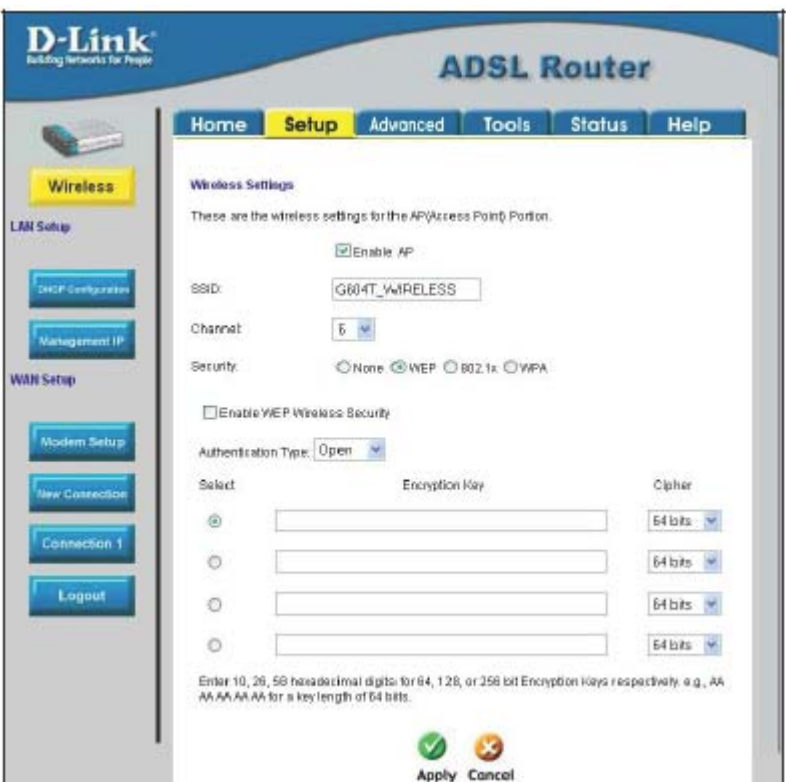

**Рисунок 3-5. Меню настройки параметров шифрования WEP** 

Из выпадающего меню Authentication Type выберите тип аутентификации: **Open**, **Shared** или **Both**.

Выберите настраиваемый ключ, выберите уровень шифрования из выпадающего меню справа и затем введите ключ соответствующей длины. (Пример ключа показан внизу окна.)

Нажмите **Apply**.

**Важно:** Если выбран какой-либо тип шифрования с каким-либо уровнем шифрования, необходимо настроить все остальные беспроводные устройства сети на использование такого же типа шифрования.

#### **802.1X**

Некоторые эксперты по сетевой безопасности в настоящее время рекомендуют использование на беспроводных устройствах протокола безопасности 802.1X, поскольку стандарт WEP имеет некоторые слабости. Для аутентификации потенциальных пользователей используется сервер RADIUS.

**Server IP Address:** введите IP-адрес сервера Radius

**Port:** введите номер порта сервера Radius или оставьте значение по умолчанию

**Secret:** введите пароль (от 1 до 63 символов)

**Group Key Interval:** интервал времени (в секундах), после которого ключ Group Key меняется автоматически (1-99999).

**Важноe:** Значения данных параметров можно получить у ISP.

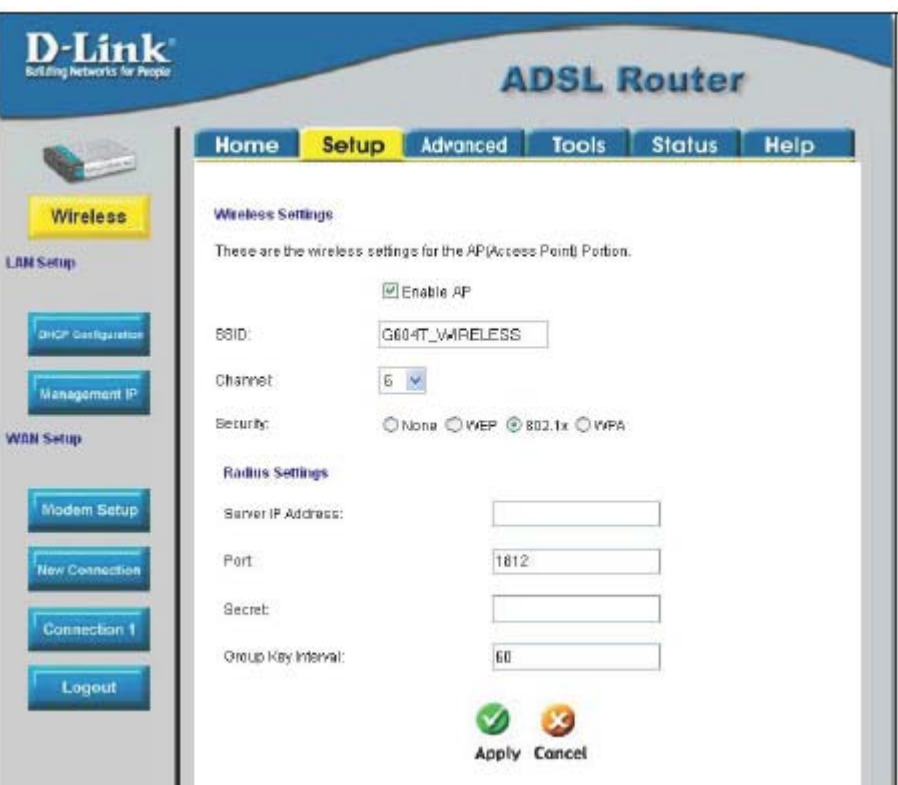

**Рисунок 3-6. Меню настройки параметров 802.1x**

**Важно:** Если выбран какой-либо тип шифрования с каким-либо уровнем шифрования, необходимо настроить все остальные беспроводные устройства сети на использование такого же типа шифрования.

#### **WPA (Wi-Fi Protected Access)**

Стандарт Wi-Fi Protected Access предназначен для обеспечения надежного шифрования данных, что было слабостью WEP, и для обеспечения аутентификации пользователей, чего не было в WEP.

Для небольших сетей, например, в офисе или дома, WPA является самым простым способом достижения эффективной защиты сети. Одна из трех опций WPA, **PSK String,** проста в реализации.

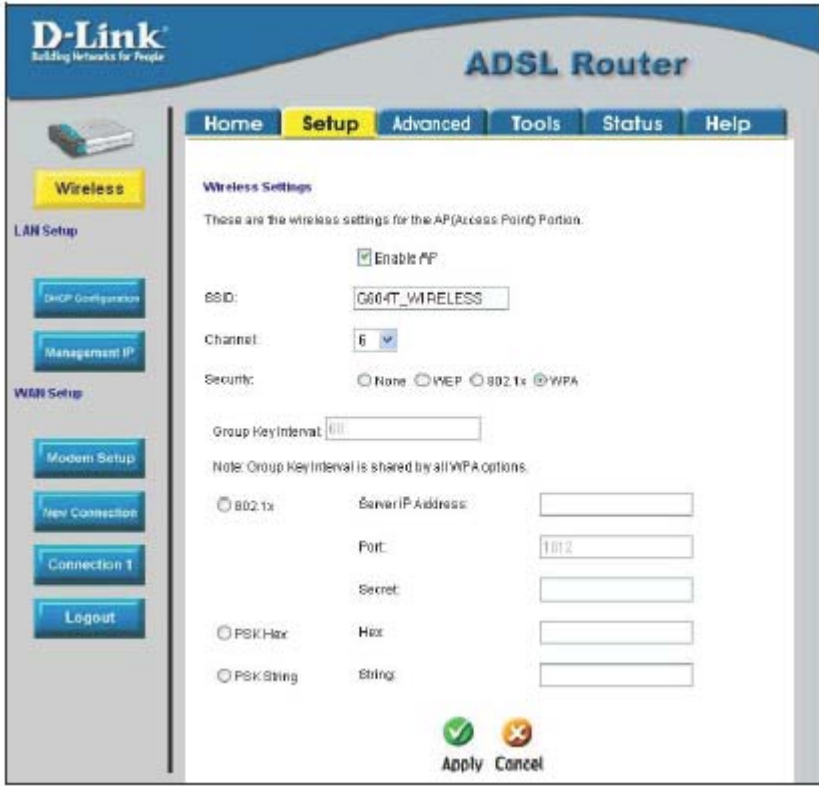

**Рисунок 3-7. Меню настройки параметров WPA** 

**Group Key Interval:** интервал времени (в секундах), после которого ключ Group Key меняется автоматически (1-99999).

#### **802.1X**

IP-адрес **(IP address)** сервера RADIUS, номер порта **(Port)** и пароль **(Secret)** можно получить у ISP.

#### **PSK HEX**

**PSK (Pre-Shared Key) Hex** – шестнадцатеричное значение ключа, длиной от 1 до 32 символов.

#### **PSK String**

**PSK (Pre-Shared Key)** – текстовое значение ключа, длиной от 1 до 63 символов.

Введите подходящие значения и нажмите **Apply**.

**Важно:** Если выбран какой-либо тип шифрования с каким-либо уровнем шифрования, необходимо настроить все остальные беспроводные устройства сети на использование такого же типа шифрования.

### <span id="page-32-0"></span>*Меню Modem Setup*

Меню Modem Setup используется для изменения типа модуляции, используемого для подключения ADSL. Тип модуляции необходимо изменить, только если провайдер услуг Интернет попросил его изменить и предоставил четкие инструкции.

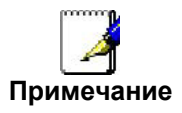

*Не меняйте тип модуляции (ADSL) до тех пор, пока не получите указание сделать это. При неверной настройке маршрутизатор не будет.*

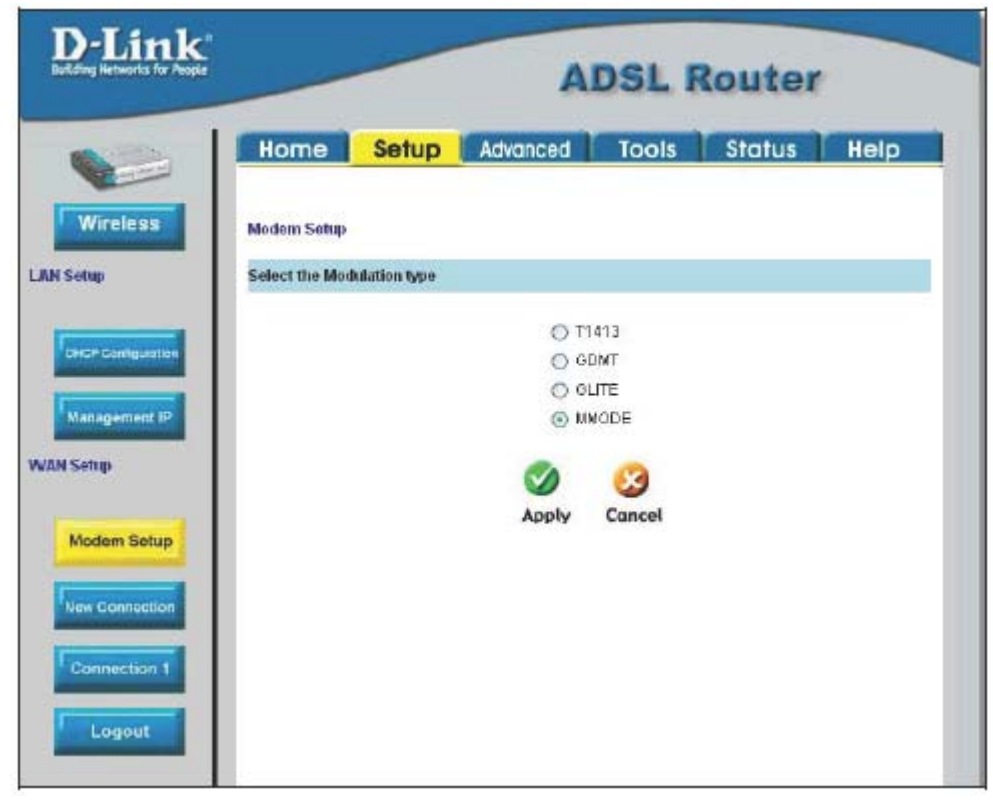

**Рисунок 3-8. Меню Modem Setup (изменение типа модуляции)** 

Если ISP предоставил информацию об используемом типе модуляции, выберите нужный тип модуляции и затем нажмите **Apply**. Доступны следующие типы модуляции: **T1413**, **G.DMT**, **GLITE** и **MMODE**. По умолчанию маршрутизатор автоматически определяет тип модуляции, что соответствует опции MMODE (multi-mode).

### <span id="page-33-0"></span>Настройка подключения Connection 1 для PPPoA

Протокол PPP (Point-to-Point protocol, протокол «точка-точка») - это стандартный метод установления соединения/сессии между сетевыми устройствами. Различные формы PPP, включая PPPоА и PPPоЕ (обсуждается ниже), задействуют механизм аутентификации, который требует имя пользователя и пароль для получения доступа к сети. Протокол РРРоА также известен как RFC 2364. Это метод использования PPP в сети ATM. ATM используется для многих типов телекоммуникационных сервисов, включая ADSL.

Для настройки подключения WAN PPPoA, выполните приведенные ниже шаги. Некоторые параметры сейчас не требуют изменения, но могут быть изменены позднее при необходимости.

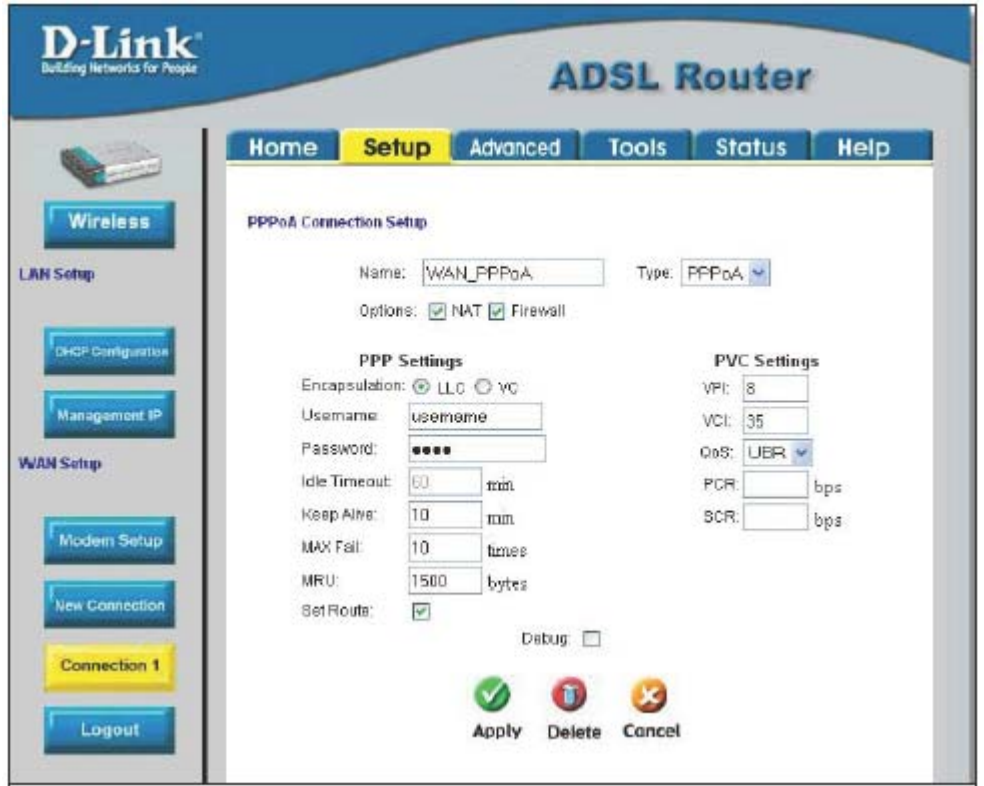

Рисунок 3-9. Меню PPPoA Connection Setup

Для настройки установленного по умолчанию типа подключения (PPPoA) для Connection 1 выполните приведенные ниже шаги. Для изменения типа подключения Connection 1 следуйте инструкциям для нужного типа подключения в разделе Изменение типа подключения.

- 1. Нажмите кнопку Connection 1 под заголовком WAN Setup, чтобы перейти в меню PPPoA Connection Setup, показанном на рисунке выше.
- 2. Введите название подключения в поле **Name** или оставьте заданное по умолчанию название WAN PPPoA.
- 3. В поле **Options** можно включить NAT и/или Firewall (межсетевой экран), выбрав соответствующую опцию.
- 4. Если ISP дал указания изменить значения VPI или VCI, введите значения, предоставленные ISP. Многие пользователи могут использовать значения, установленные по умолчанию.
- 5. Оставьте значение **QoS**, установленное по умолчанию, если не уверены, какое значение выбрать, или провайдер услуг Интернет не предоставил эту информацию.
- 6. Не изменяйте значения PCR или SCR до тех пор, пока не потребуется их изменить. При необходимости изменения этих параметров, введите значения, предоставленные провайдером.
- 7. Введите имя пользователя в поле Username и пароль в поле Password, используемые для проверки подлинности Вашей учетной записи. Обычно имя пользователя предоставляется ISP и записывается форме account#@serviceprovider.com, а пароль может быть выбран владельцем учетной записи. Для большинства

пользователей остальные параметры настройки не потребуют изменения. Обращайтесь к ISP за более подробной информацией.

- 8. Нажмите кнопку **Apply** после ввода всей информации. Окно браузера может ненадолго стать пустым. Через несколько секунд настроенное подключение станет активным подключением маршрутизатора. Теперь настройка основного подключения WAN, известного как Connection 1, завершена. Необходимо сохранить внесенные изменения и перезагрузить маршрутизатор.
- 9. Для сохранения изменений подключения Connection 1 выберите вкладку **Tools** и затем нажмите кнопку **System Commands**. Нажмите кнопку **Save All** для сохранения изменений. Нажмите кнопку **Back** для возврата в меню System Commands.
- 10. Проверьте статус подключения WAN. Выберите вкладку **Status** и затем нажмите кнопку **Connection Status**. Под заголовком **WAN** в поле **State** показано состояние подключения Connection 1, и там должно быть написано *Connected*. Если спустя несколько минут статус подключения WAN не изменился на *Connected*, вернитесь в меню Connection 1 Setup, проверьте параметры и убедитесь, что они правильны.

### <span id="page-35-0"></span>Изменение типа подключения

Используемым маршрутизатором по умолчанию протоколом является протокол Point-to-Point Protocol over ATM (PPPoA). Меню настройки подключения PPPoA - это первое меню, которое появляется после нажатия кнопки **Connection 1** в меню Setup. Кроме того, маршрутизатор поддерживает подключения PPPoE (PPP over Ethernet), CLIP (Classical IP over ATM или IPoA), DHCP (для WAN), Static (IP для WAN) и Bridge. Существует два способа, которыми можно настроить подключения WAN на использование одного из этих альтернативных типов подключения. Можно создать новое подключение (New Connection), используя альтернативный тип подключения, или можно настроить подключение Connection 1 на нужный тип. Этот раздел описывает, как изменить тип подключения Connection 1. Для изменения параметров подключения Connection 1 следуйте инструкциям, приведенным для нужного Вам типа подключения. Для создания и настройки нового подключения перейдите к разделу Создание нового подключения

### Настройка подключения Connection 1 для PPPoE

Протокол PPP (Point-to-Point protocol, протокол «точка-точка») – это стандартный метод установления соединения/сессии между сетевыми устройствами. Настройка РРРоЕ требует настройки тех же основных параметров, что и ранее рассмотренный протокол PPPoA, и оба меню очень похожи. Может быть полезно изменить имя подключения Connection 1, установленное по умолчанию, на имя, соответствующее типу подключения, например, WAN PPPoA - имя, используемое в приведенном ниже примере. Обратите внимание, что значения VPI и VCI включены в имя. Нет какой-либо функциональной необходимости для изменения имени подключения, это сделано просто как удобное описание.

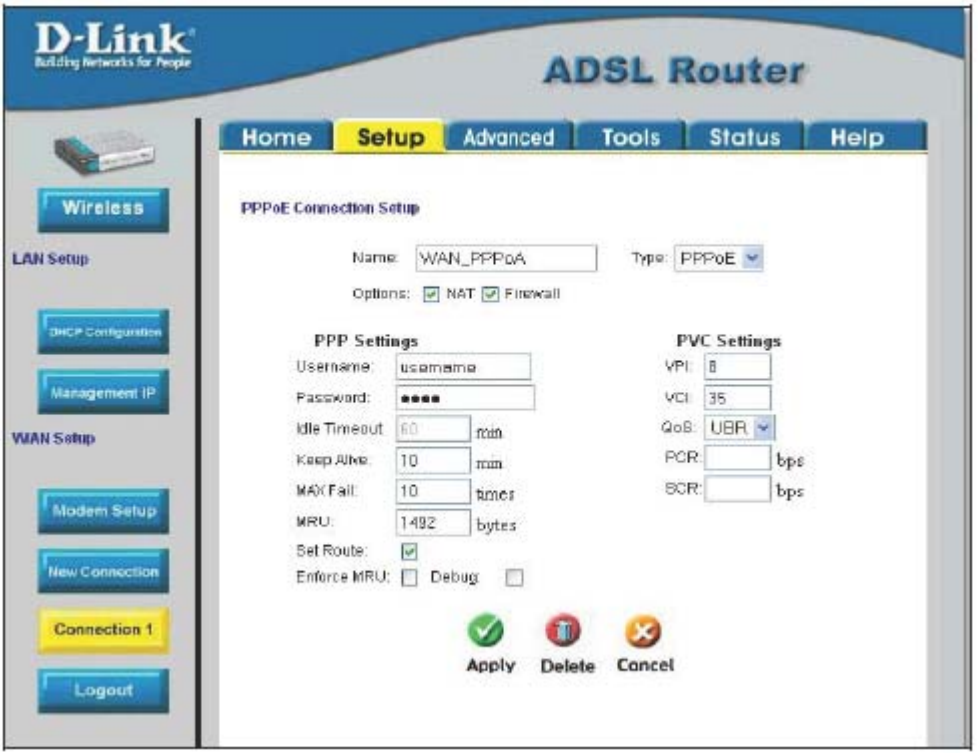

Рисунок 3-10. Меню Setup - настройка подключения Connection 1 для PPPoE

Для настройки подключения Connection 1 для PPPoE выполните приведенные ниже шаги. Некоторые параметры сейчас не требуют изменения, но могут быть изменены позднее при необходимости.

- 1. Нажмите кнопку Connection 1 под заголовком WAN Setup, чтобы перейти в меню PPPoA Connection Setup, показанном на рисунке выше.
- 2. Выберите *РРРоЕ* из выпадающего меню Туре:. Вид меню изменится.
- 3. Введите название подключения в поле Name или оставьте заданное по умолчанию название WAN PPPoA.
- 4. В поле **Options** можно включить NAT и/или Firewall (межсетевой экран), выбрав соответствующую опцию.
- 5. Если ISP дал указания изменить значения VPI или VCI, введите значения, предоставленные ISP. Многие
пользователи могут использовать значения, установленные по умолчанию.

- 6. Оставьте значение **QoS**, установленное по умолчанию, если не уверены, какое значение выбрать, или провайдер услуг Интернет не предоставил эту информацию.
- 7. Не изменяйте значения PCR или SCR до тех пор, пока не потребуется их изменить. При необходимости изменения этих параметров, введите значения, предоставленные провайдером.
- 8. Введите имя пользователя в поле Username и пароль в поле Password, используемые для проверки подлинности Вашей учетной записи. Обычно имя пользователя предоставляется ISP и записывается форме account#@serviceprovider.com, а пароль может быть выбран владельцем учетной записи. Для большинства пользователей остальные параметры настройки не потребуют изменения. Обращайтесь к ISP за более подробной информацией.
- 9. Нажмите кнопку Apply после ввода всей информации. Окно браузера может ненадолго стать пустым. Через несколько секунд настроенное подключение станет активным подключением маршрутизатора. Теперь настройка основного подключения WAN, известного как Connection 1, завершена. Необходимо сохранить внесенные изменения и перезагрузить маршрутизатор.
- 10. Для сохранения изменений подключения Connection 1 выберите вкладку Tools и затем нажмите кнопку System Commands. Нажмите кнопку Save All для сохранения изменений. Нажмите кнопку Back для возврата в меню System Commands.
- 11. Проверьте статус подключения WAN. Выберите вкладку Status и затем нажмите кнопку Connection Status. Под заголовком WAN в поле State показано состояние подключения Connection 1, и там должно быть написано Connected. Если спустя несколько минут статус подключения WAN не изменился на Connected, вернитесь в меню Connection 1 Setup, проверьте параметры и убедитесь, что они правильны.

### Настройка подключения Connection 1 для Bridge

"Bridge" означает чистое подключение типа «мост» без назначения IP-адреса маршрутизатору. Маршрутизатор будет работать в качестве моста и просто передавать пакеты через порт DSL. Если маршрутизатор работает в этом режиме, необходимо установить дополнительное ПО на любой компьютер или сервер, который будет иметь доступ в Интернет.

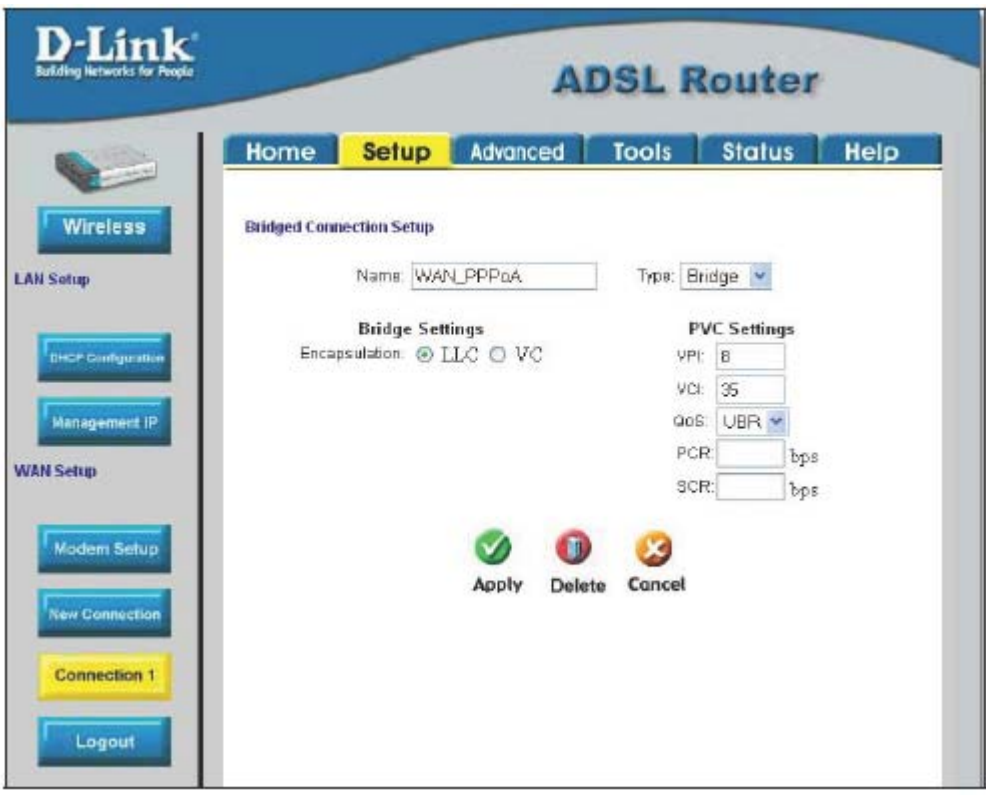

Рисунок 3-11. Меню Setup - настройка подключения Connection 1 для Bridge

Для настройки подключения Connection 1 для Bridge выполните приведенные ниже шаги. Некоторые параметры сейчас не требуют изменения, но могут быть изменены позднее при необходимости.

- 1. Нажмите кнопку Connection 1 под заголовком WAN Setup, чтобы перейти в меню PPPoA Connection Setup, показанном на рисунке выше.
- 2. Выберите Bridge из выпадающего меню Туре:. Вид меню изменится.
- 3. Введите название подключения в поле Name или оставьте заданное по умолчанию название WAN PPPoA.
- 4. Если ISP дал указания изменить значения VPI или VCI, введите значения, предоставленные ISP. Многие пользователи могут использовать значения, установленные по умолчанию.
- 5. Оставьте значение **QoS**, установленное по умолчанию, если не уверены, какое значение выбрать, или провайдер услуг Интернет не предоставил эту информацию.
- 6. Не изменяйте значения PCR или SCR до тех пор, пока не потребуется их изменить. При необходимости изменения этих параметров, введите значения, предоставленные провайдером.
- 7. Поле Encapsulation позволяет выбрать один из двух методов инкапсуляции пакетов PPP: LLC (SNAP) или VC (MUX). Обратитесь к провайдеру услуг Интернет, чтобы узнать, какой тип инкапсуляции поддерживается.
- 8. Нажмите кнопку Apply после ввода всей информации. Окно браузера может ненадолго стать пустым. Через несколько секунд настроенное подключение станет активным подключением маршрутизатора. Теперь настройка основного подключения WAN, известного как Connection 1, завершена. Необходимо сохранить внесенные изменения и перезагрузить маршрутизатор.
- 9. Для сохранения изменений подключения Connection 1 выберите вкладку Tools и затем нажмите кнопку System Commands. Нажмите кнопку Save All для сохранения изменений. Нажмите кнопку Back для возврата в меню System Commands.
- 10. Проверьте статус подключения WAN. Выберите вкладку Status и затем нажмите кнопку Connection Status. Под

заголовком WAN в поле State показано состояние подключения Connection 1, и там должно быть написано N/A. Если спустя несколько минут статус подключения WAN не изменился на *Connected*, вернитесь в меню Connection 1 Setup, проверьте параметры и убедитесь, что они правильны.

### Настройка подключения Connection 1 для Static IP

Подключение Static IP используется, когда назначается известный статический IP-адрес. Соответствующая информация, такая как маска подсети и шлюз, также должна быть указана для возможности подключения. Также можно указать до трех адресов серверов DNS (Domain Name Server, Сервер доменных имен). Эти серверы должны обеспечить доступ к другим Web-серверам. Допустимые IP-адреса находятся в диапазоне от 1.0.0.1 до 223.255.255.254.

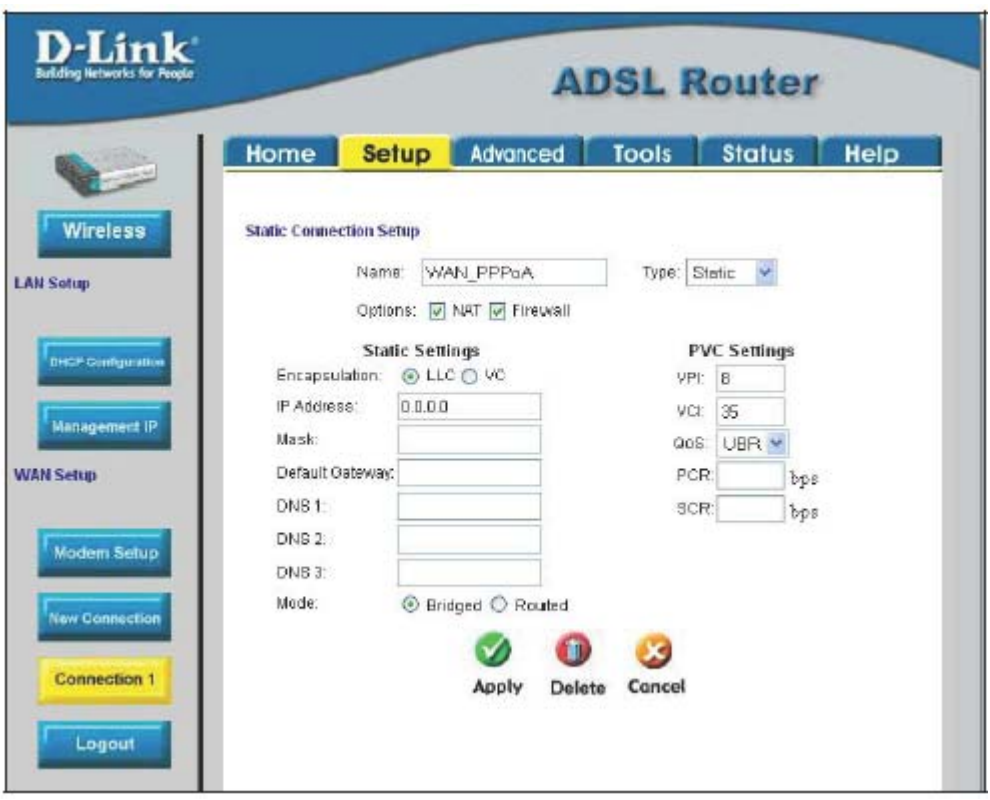

Рисунок 3-12. Меню Setup – настройка подключения Connection 1 для Static IP

Для настройки статического (Static IP) подключения Connection 1 выполните приведенные ниже шаги. Некоторые параметры сейчас не требуют изменения, но могут быть изменены позднее при необходимости.

- 1. Нажмите кнопку Connection 1 под заголовком WAN Setup, чтобы перейти в меню PPPoA Connection Setup, показанном на рисунке выше.
- 2. Выберите Static из выпадающего меню Туре:. Вид меню изменится.
- 3. Введите название подключения в поле Name или оставьте заданное по умолчанию название WAN PPPoA
- 4. В поле Options можно включить NAT и/или Firewall (межсетевой экран), выбрав соответствующую опцию..
- 5. Если ISP дал указания изменить значения VPI или VCI, введите значения, предоставленные ISP. Многие пользователи могут использовать значения, установленные по умолчанию.
- 6. Оставьте значение **OoS**, установленное по умолчанию, если не уверены, какое значение выбрать, или провайдер услуг Интернет не предоставил эту информацию.
- 7. Не изменяйте значения PCR или SCR до тех пор, пока не потребуется их изменить. При необходимости изменения этих параметров, введите значения, предоставленные провайдером.
- 8. Поле Encapsulation позволяет выбрать один из двух методов инкапсуляции пакетов PPP: LLC (SNAP) или VC (MUX). Обратитесь к провайдеру услуг Интернет, чтобы узнать, какой тип инкапсуляции поддерживается.
- 9. В соответствии с информацией, предоставленной ISP, введите IP-адрес в поле IP Address, маску подсети в поле

**Mask**, адрес основного шлюза в поле **Default Gateway** (если предоставлен) и адреса серверов DNS (Domain Name Services, Сервер доменных имен) в поля **DNS** (если предоставлены).

- 10. Выберите нужный режим работы в поле **Mode**: **Bridged** или **Routed**.
- 11. Нажмите кнопку **Apply** после ввода всей информации. Окно браузера может ненадолго стать пустым. Через несколько секунд настроенное подключение станет активным подключением маршрутизатора. Теперь настройка основного подключения WAN, известного как Connection 1, завершена. Необходимо сохранить внесенные изменения и перезагрузить маршрутизатор.
- 12. Для сохранения изменений подключения Connection 1 выберите вкладку **Tools** и затем нажмите кнопку **System Commands**. Нажмите кнопку **Save All** для сохранения изменений. Нажмите кнопку **Back** для возврата в меню System Commands.
- 13. Проверьте статус подключения WAN. Выберите вкладку **Status** и затем нажмите кнопку **Connection Status**. Под заголовком **WAN** в поле **State** показано состояние подключения Connection 1, и там должно быть написано *N/A*. Если спустя несколько минут статус подключения WAN не изменился на *Connected*, вернитесь в меню Connection 1 Setup, проверьте параметры и убедитесь, что они правильны.

### **Настройка подключения Connection 1 для DHCP**

Протокол DHCP (Dynamic Host Configuration Protocol, Протокол динамического конфигурирования узла) позволяет маршрутизатору автоматически получить IP-адрес от сервера DHCP, находящегося в сети провайдера. Провайдер назначает глобальный IP-адрес из пула доступных ему адресов. Обычно IP-адрес выделяется на большой интервал времени, поэтому вероятно маршрутизатор при каждом запросе будет получать тот же самый IP-адрес.

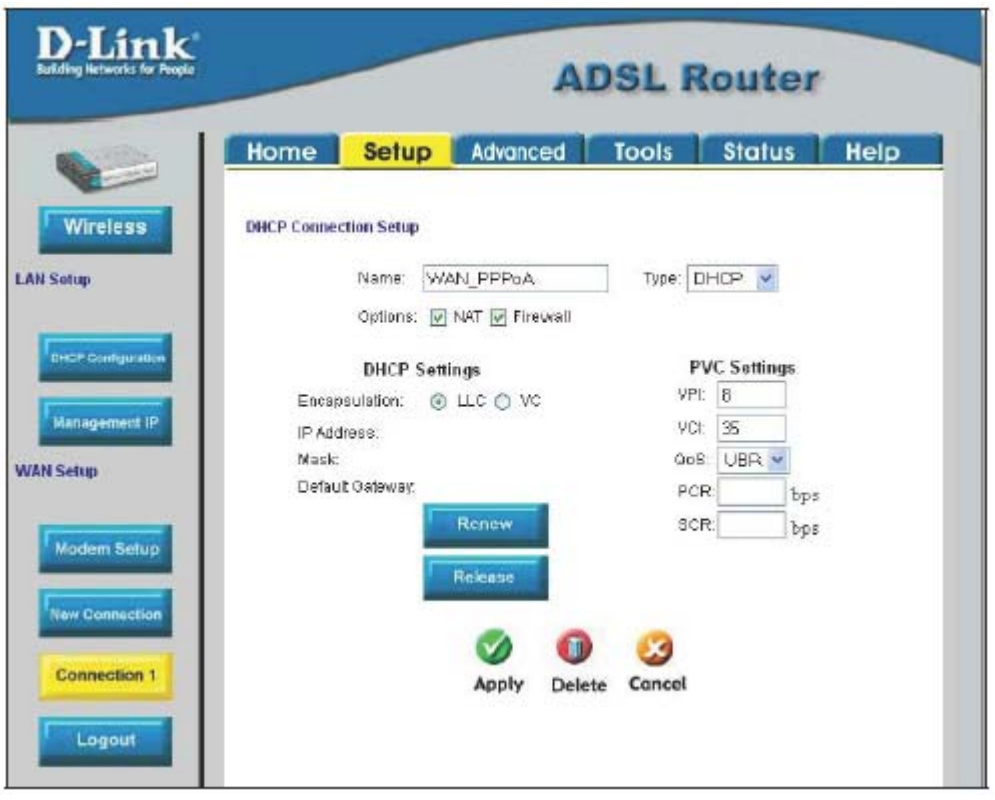

**Рисунок 3-13. Меню Setup – настройка подключения Connection 1 для DHCP** 

Для настройки подключения Connection 1 для DHCP выполните приведенные ниже шаги. Некоторые параметры сейчас не требуют изменения, но могут быть изменены позднее при необходимости.

- 1. Нажмите кнопку **Connection 1** под заголовком **WAN Setup,** чтобы перейти в меню **PPPoA Connection Setup,** показанном на рисунке выше.
- 2. Выберите *DHCP* из выпадающего меню **Type:.** Вид меню изменится.
- 3. Введите название подключения в поле Name или оставьте заданное по умолчанию название WAN PPPoA.
- 4. В поле Options можно включить NAT и/или Firewall (межсетевой экран), выбрав соответствующую опцию.
- 5. Если ISP дал указания изменить значения VPI или VCI, введите значения, предоставленные ISP. Многие пользователи могут использовать значения, установленные по умолчанию.
- 6. Оставьте значение QoS, установленное по умолчанию, если не уверены, какое значение выбрать, или провайдер услуг Интернет не предоставил эту информацию.
- 7. Не изменяйте значения PCR или SCR до тех пор, пока не потребуется их изменить. При необходимости изменения этих параметров, введите значения, предоставленные провайдером.
- 8. Поле Encapsulation позволяет выбрать один из двух методов инкапсуляции пакетов PPP: LLC (SNAP) или VC (MUX). Обратитесь к провайдеру услуг Интернет, чтобы узнать, какой тип инкапсуляции поддерживается.
- 9. Нажмите кнопку Apply после ввода всей информации. Окно браузера может ненадолго стать пустым. Через несколько секунд настроенное подключение станет активным подключением маршрутизатора. Теперь настройка основного подключения WAN, известного как Connection 1, завершена. Необходимо сохранить внесенные изменения и перезагрузить маршрутизатор.
- 10. Для сохранения изменений подключения Connection 1 выберите вкладку Tools и затем нажмите кнопку System Commands. Нажмите кнопку Save All для сохранения изменений. Нажмите кнопку Back для возврата в меню System Commands.
- 11. Проверьте статус подключения WAN. Выберите вкладку Status и затем нажмите кнопку Connection Status. Под заголовком WAN в поле State показано состояние подключения Connection 1, и там должно быть написано Connected. Если спустя несколько минут статус подключения WAN не изменился на Connected, вернитесь в меню Connection 1 Setup, проверьте параметры и убедитесь, что они правильны.

### Настройка подключения Connection 1 для CLIP

Подключение CLIP, или IPoA, работает примерно как подключение DHCP или Static IP. Определенные подключения CLIP работают как сети Р2Р. Маршрутизатор должен получить параметры IP от сервера, обслуживаемого ISP, или использовать статический IP-адрес, назначенный ISP.

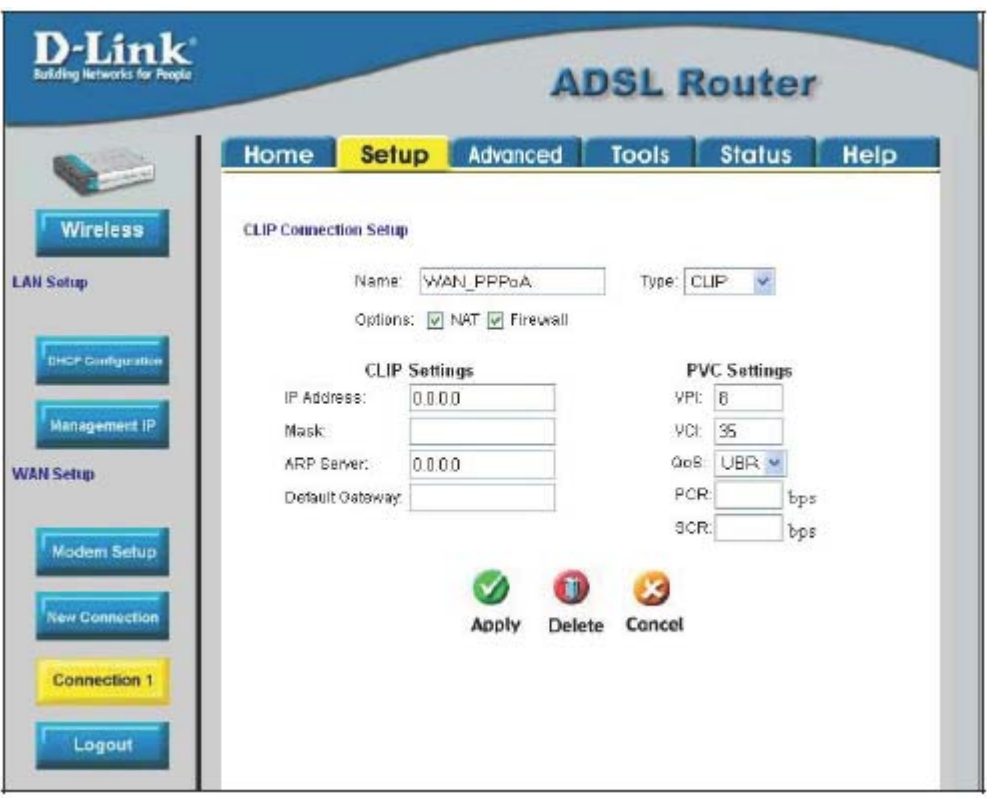

Рисунок 3-14. Меню Setup – настройка подключения Connection 1 для CLIP (IPoA)

Для настройки подключения Connection 1 для CLIP выполните приведенные ниже шаги. Некоторые параметры сейчас не требуют изменения, но могут быть изменены позднее при необходимости.

- 1. Нажмите кнопку Connection 1 под заголовком WAN Setup, чтобы перейти в меню PPPoA Connection Setup, показанном на рисунке выше.
- 2. Выберите СLIP из выпадающего меню Туре:. Вид меню изменится.
- 3. Введите название подключения в поле Name или оставьте заданное по умолчанию название WAN PPPoA.
- 4. В поле Options можно включить NAT и/или Firewall (межсетевой экран), выбрав соответствующую опцию.
- 5. В соответствии с информацией, предоставленной ISP, введите IP-адрес в поле IP Address (например, 168.128.1.1), маску подсети в поле Mask (например, 255.255.255.0), адрес сервера ARP в поле ARP Server (например, 168.128.1.2) и адрес основного шлюза в поле Default Gateway (например, 168.128.1.1).
- 6. Если ISP дал указания изменить значения VPI или VCI, введите значения, предоставленные ISP. Многие пользователи могут использовать значения, установленные по умолчанию.
- 7. Оставьте значение **QoS**, установленное по умолчанию, если не уверены, какое значение выбрать, или провайдер услуг Интернет не предоставил эту информацию.
- 8. Не изменяйте значения PCR или SCR до тех пор, пока не потребуется их изменить. При необходимости изменения этих параметров, введите значения, предоставленные провайдером.
- 9. Нажмите кнопку Apply после ввода всей информации. Окно браузера может ненадолго стать пустым. Через несколько секунд настроенное подключение станет активным подключением маршрутизатора. Теперь настройка основного подключения WAN, известного как Connection 1, завершена. Необходимо сохранить внесенные изменения и перезагрузить маршрутизатор.
- 10. Для сохранения изменений подключения Connection 1 выберите вкладку Tools и затем нажмите кнопку System

**Commands**. Нажмите кнопку **Save All** для сохранения изменений. Нажмите кнопку **Back** для возврата в меню System Commands.

11. Проверьте статус подключения WAN. Выберите вкладку **Status** и затем нажмите кнопку **Connection Status**. Под заголовком **WAN** в поле **State** показано состояние подключения Connection 1, и там должно быть написано *N/A*. Если спустя несколько минут статус подключения WAN не изменился на *Connected*, вернитесь в меню Connection 1 Setup, проверьте параметры и убедитесь, что они правильны.

#### *Создание нового подключения*

Другим способом изменения типа подключения маршрутизатора является создание нового подключения. При создании нового подключения параметры подключения Connection 1 не будут изменены, а будет создан новый набор параметров. Он будет обозначен как **Connection 2**, дополнительные создаваемые подключения будут носить названия Connection 3, Connection 4 и так далее. Используя этот метод можно создать до 8 различных наборов параметров. В любой момент времени можно изменить значения параметров ранее созданного подключения, нажав на соответствующую кнопку меню под заголовком **WAN Setup**.

#### **Новое подключение: пример 1 – создание нового подключения PPPoE**

Приведенный ниже пример показывает, как создать новое подключение, использующее протокол PPPoE. Для создания нового подключения:

- 1. Нажмите кнопку **New Connection**.
- 2. В поле **Type:** выберите нужный тип подключения и настройте остальные параметры, как описано в предыдущих разделах. В данном примере используется подключение **Connection 2** *PPPoE*. Обратите внимание, что значения VPI и VCI были изменены.
- 3. Нажмите кнопку **Apply**, чтобы создать новое подключение. Обратите внимание, что появилась новая кнопка меню (Connection 2), она ведет в меню настройки подключения Connection 2 (см. пример выше). Всякий раз, когда требуется изменить, удалить, отключить или установить это подключение WAN, нажмите кнопку Connection 2.
- 4. Сохраните новое подключение.

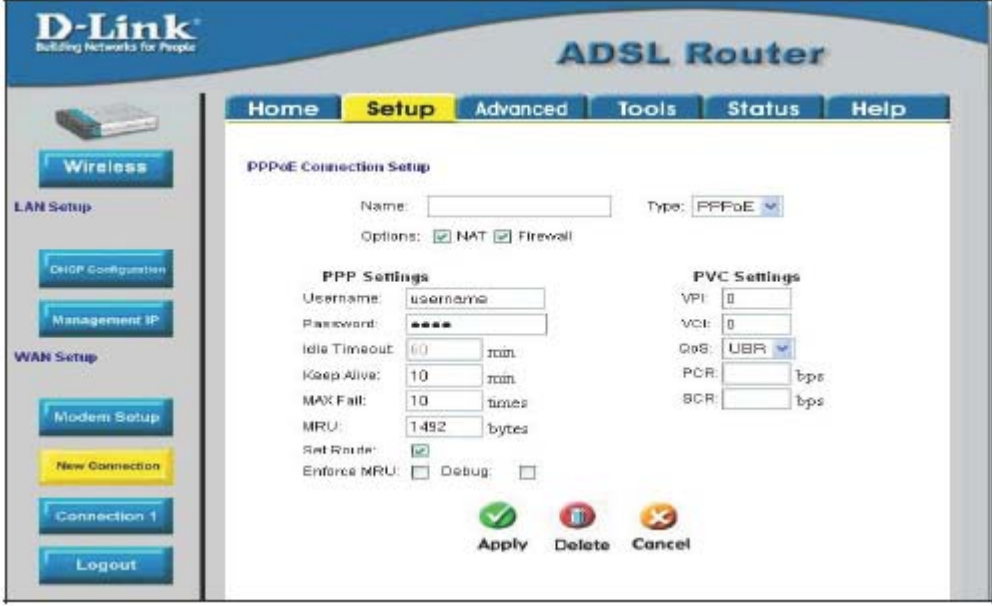

**Рисунок 3-15. Меню New Connection – настройка нового подключения Connection 2** 

#### **Новое подключение: пример 2 – создание нового подключения Bridge**

Можно создавать новые подключения для различных целей. Например, можно создать подключение Bridge, используемое для прямого соединения с сервером, работающим в качестве межсетевого экрана или прокси-сервера

- 1. Нажмите кнопку **New Connection**.
- 2. В поле **Type:** выберите *Bridge.*
- 3. Настройте остальные параметры (включая **VPI:** и **VCI:)**, как описано в предыдущих разделах.
- 4. Нажмите кнопку **Apply**, чтобы создать новое подключение. Обратите внимание, что появилась новая кнопка меню (Connection 3) под заголовком **WAN Setup**.
- 5. Сохраните новое подключение, нажав **Save All** в меню **Tools/System Commands.**

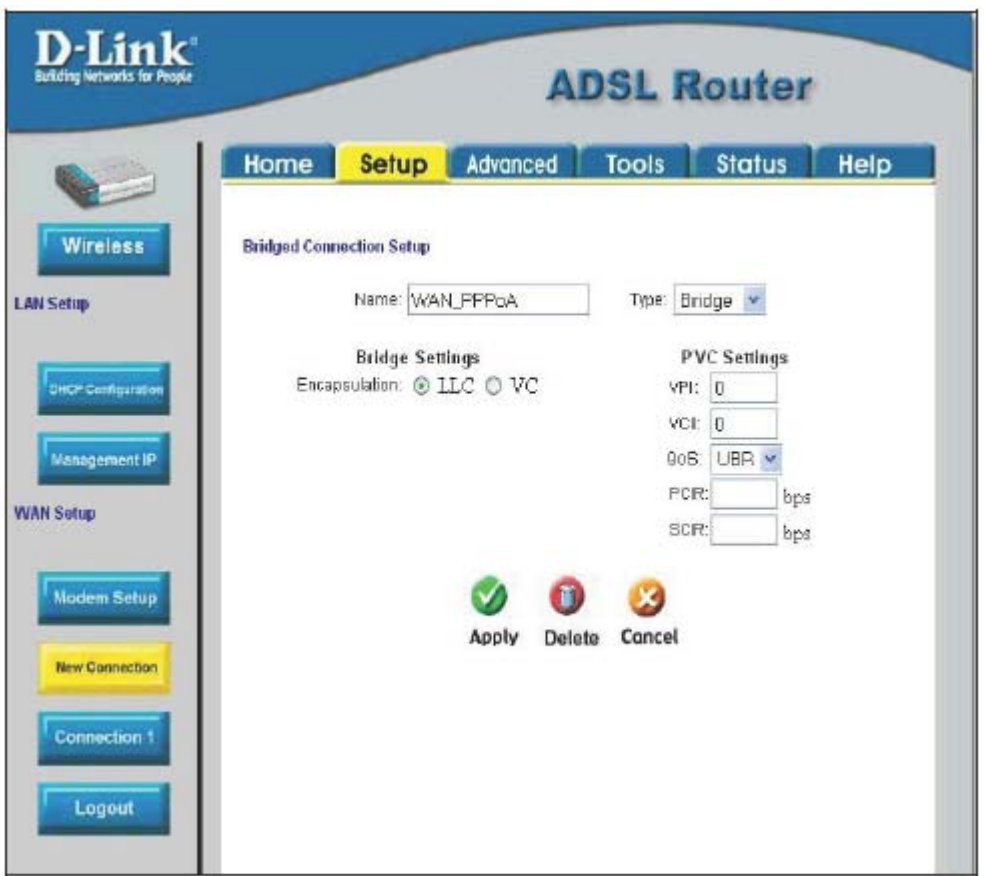

**Рисунок 3-16. Меню New Connection – настройка нового подключения Connection 3** 

Для удаления подключения Bridge нажмите кнопку **Delete**.

# *Настройка DHCP для LAN*

Маршрутизатор поддерживает три режима DHCP для локальной сети. По умолчанию сервер DHCP выделяет IP-адреса из пула 192.168.1.2 – 192.168.1.254, всего доступно 253 IP-адреса. Кроме того, маршрутизатор может передавать запросы DHCP (DHCP relay) другому серверу через порт WAN. Можно отключить сервер DHCP и DHCP relay и использовать другой метод IP-адресации в локальной сети.

Для отключения встроенного сервера DHCP выберите опцию **Server and Relay Off** и нажмите кнопку **Apply**.

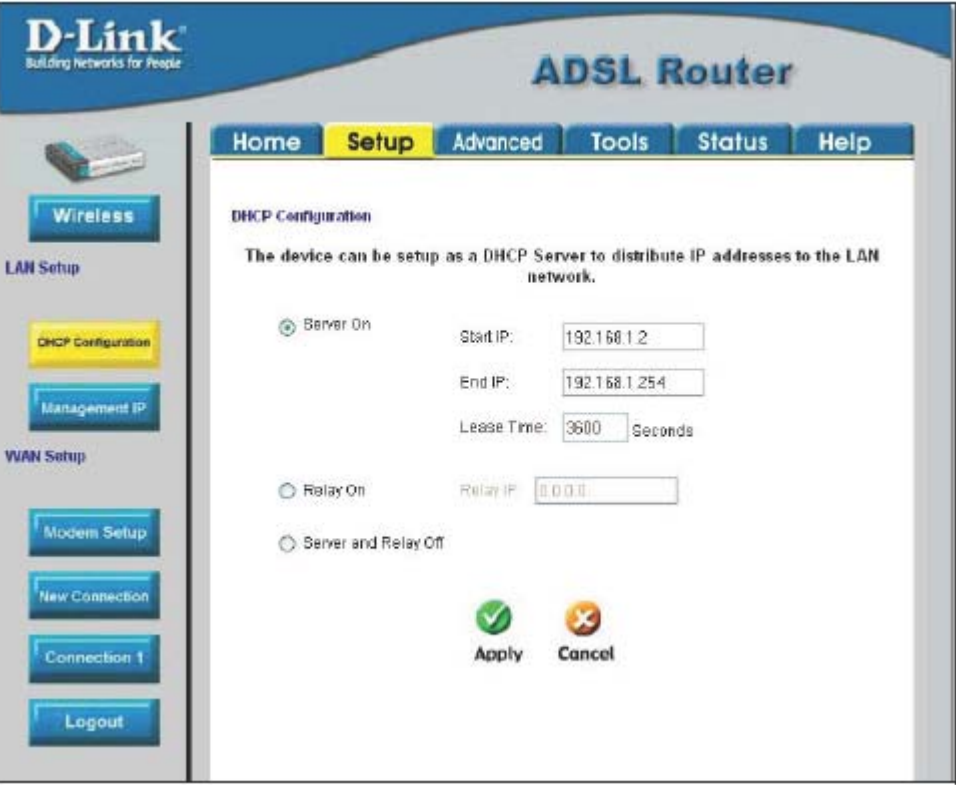

**Рисунок 3-17. Настройка сервера DHCP для локальной сети**

Для включения сервера DHCP для локальной сети выберите **Server On** (включено по умолчанию) и настройте следующие параметры:

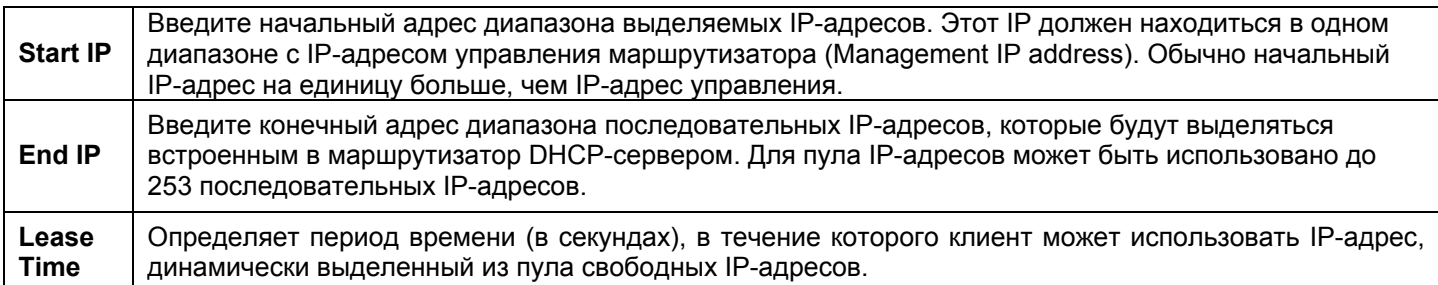

Нажмите кнопку **Apply** для сохранения изменений параметров сервера DHCP. Не забудьте выполнить **Save All** в меню **Tools/System Commands**.

## **Включение DHCP Relay**

Некоторые провайдеры услуг Интернет обеспечивают сервис DHCP для частных сетей на своих собственных серверах. Для включения сервиса DHCP вне локальной сети выберите **DHCP Relay** и введите IP-адреса сервера в поле **Relay IP**.

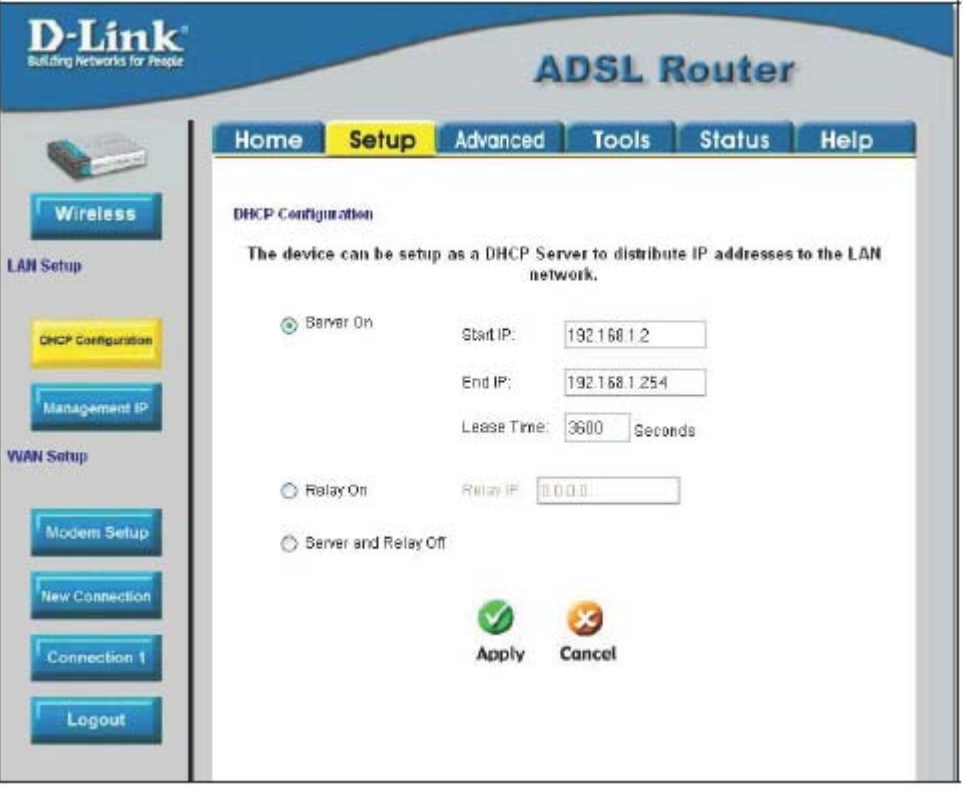

**Рисунок 3-18. Настройка DHCP Relay** 

Нажмите кнопку **Apply** для сохранения изменений параметров DHCP Relay. Не забудьте выполнить **Save All** в меню **Tools/System Commands**.

## *Меню Management IP*

IP-адрес маршрутизатор можно изменить в соответствии со схемой адресации в локальной сети. Обратите внимание, если используется встроенный в маршрутизатор сервер DHCP, IP-адреса маршрутизатора должен соответствовать настройкам сервера DHCP.

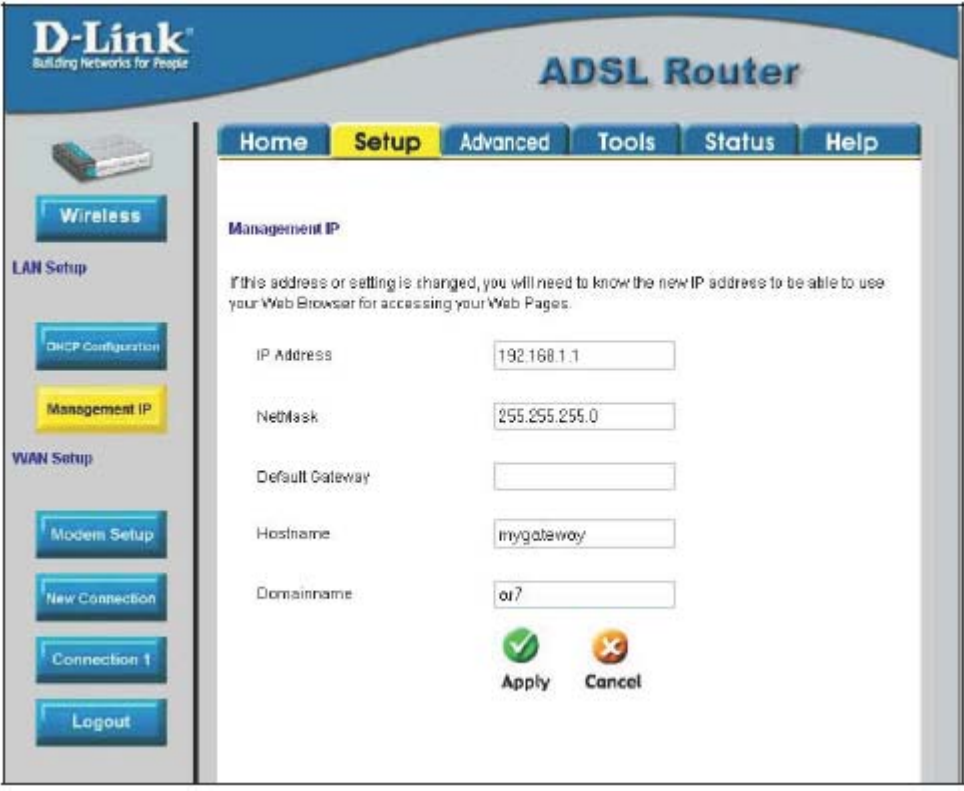

**Рисунок 3-19. Меню Setup – Management IP** 

Измените параметры IP и нажмите кнопку **Apply**. Кроме того, можно указать имя узла в поле Host name и имя домена в поле Domain name, если это требуется для локальной сети. Не забудьте выполнить **Save All** в меню **Tools/System Commands**.

### *Сохранение изменений параметров*

Для сохранения только что внесенных изменений в параметры настройки необходимо сохранить их в энергонезависимой памяти маршрутизатора, нажав кнопку **Save All**.

Любые изменения параметров маршрутизатора должны быть сохранены в энергонезависимой памяти, иначе при перезагрузке или выключении маршрутизатора они будут потеряны. После завершения настройки маршрутизатора, выполните следующие действия для сохранения параметров.

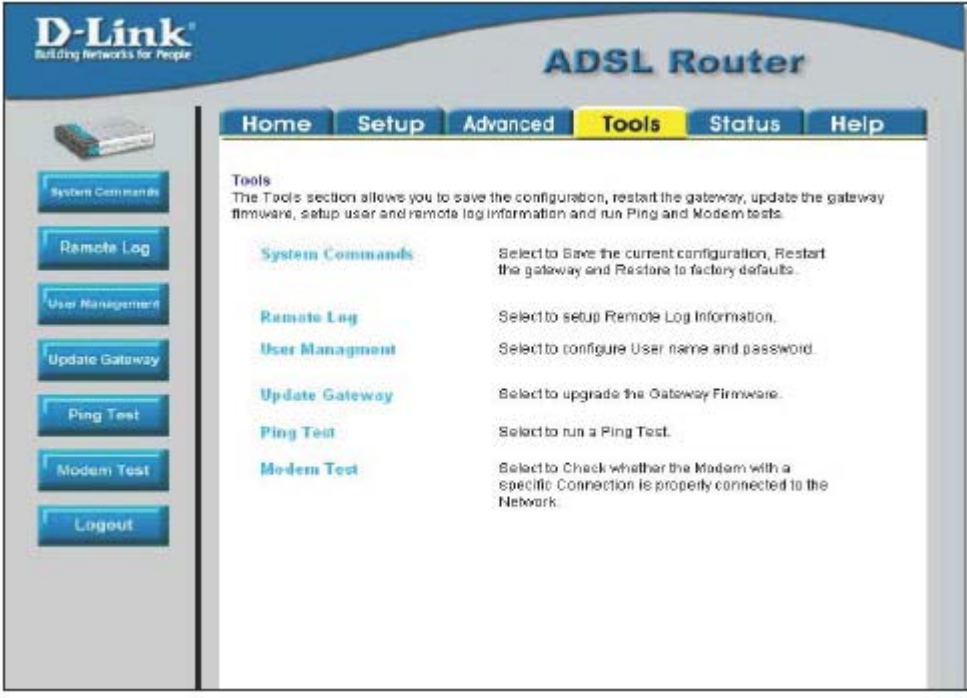

**Рисунок 3-20. Меню Tools** 

Выберите вкладку **Tools**, чтобы получить доступ к ссылке на меню **System Commands** – затем нажмите на ссылку System Commands для перехода в показанное ниже меню.

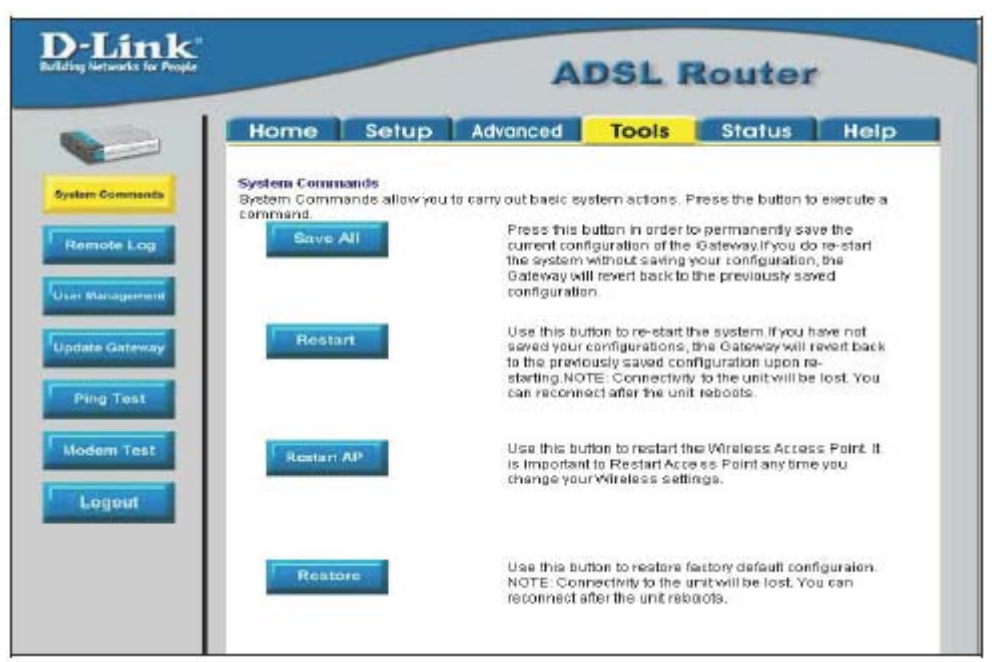

**Рисунок 3-21. Доступные команды в меню System Commands** 

Для сохранения новых параметров нажмите кнопку **Save All**. Сохранение параметров займет одну-две секунды. После сохранения появится следующее сообщение (см. ниже).

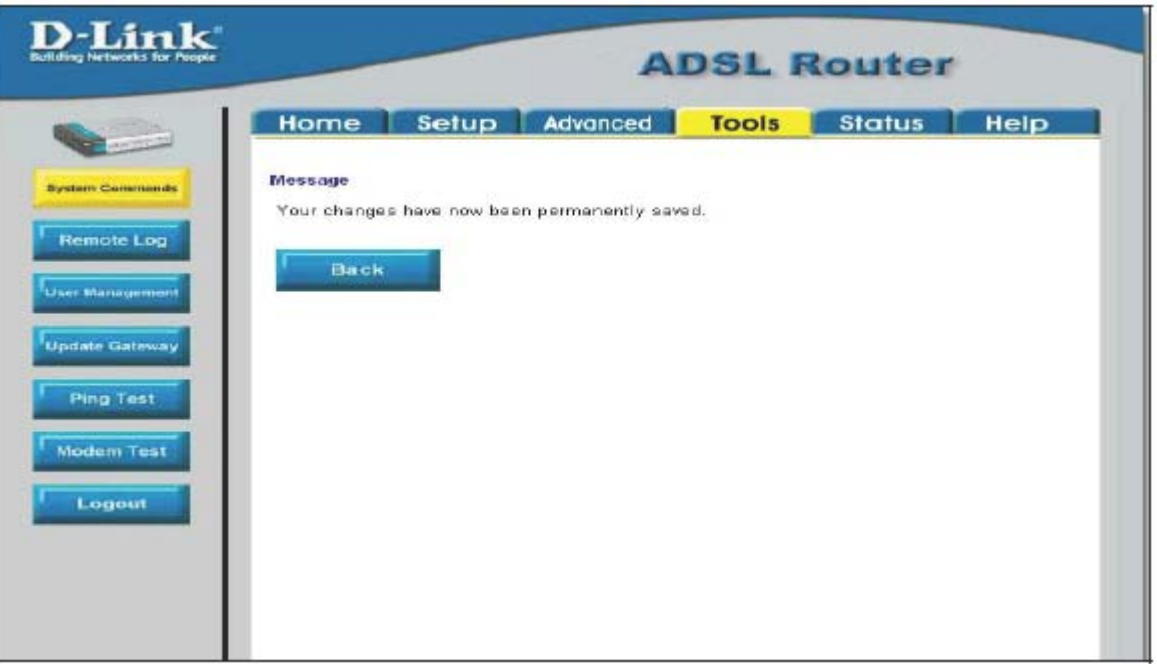

**Рисунок 3-22. Сообщение о сохранении параметров**

Для возврата в меню System Commands можно нажать кнопку **Back** или использовать кнопку Назад Web-браузера.

# **Дополнительная настройка маршрутизатора**

Выберите вкладку **Advanced** для получения доступа к меню **UPnP**, **Port Forwarding**, **Access Control**, **Advanced Security**  (включает также настройку NAT, межсетевого экрана и DMZ), **LAN Clients**, **Bridge Filters**, **Multicast passthrough**, **Static Routing** и **Dynamic Routing** (настройка RIP) и **Wireless Management** и **Wireless Performance**.

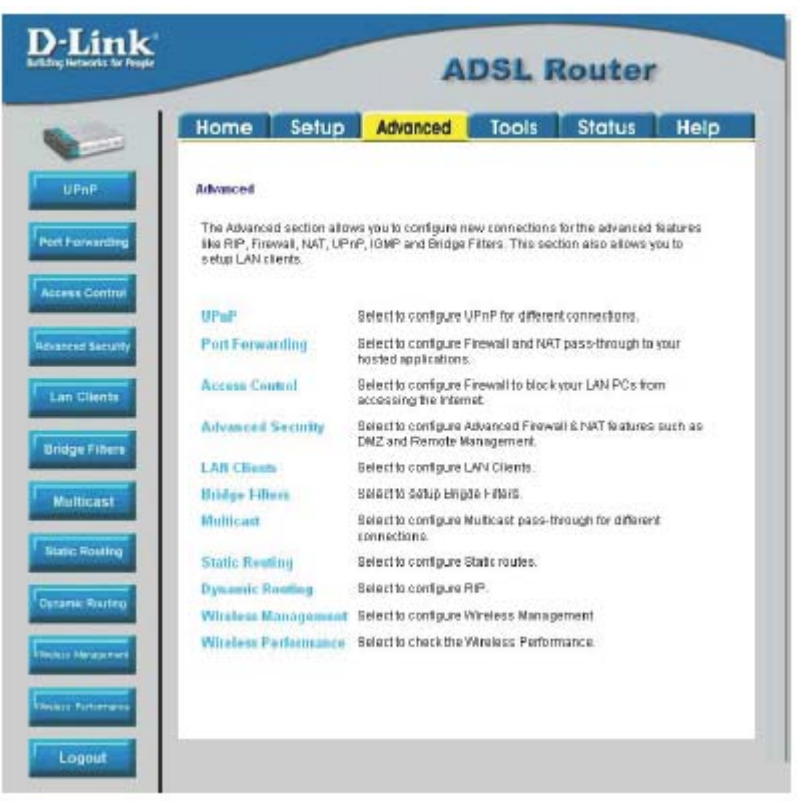

**Рисунок 4-1. Меню Advanced** 

## **Меню UPnP**

UPnP поддерживает межсетевое взаимодействие с нулевыми начальными настройками и автоматическое обнаружение многих типов сетевых устройств. При включении UPnP позволяет другим устройствам, поддерживающим UPnP, динамически присоединяться к сети, получать IP-адрес, сообщать о своих возможностях и обнаруживать присутствие других устройств и их возможности. Кроме того, можно использовать сервисы DHCP и DNS, если они доступны в сети. UPnP также позволяет устройствам автоматически покидать сеть без неблагоприятных последствий для других устройств сети.

UPnP поддерживается на различных средах передачи, включая Ethernet, беспроводную связь 802.11g, Firewire, телефонные линии и силовые линии.

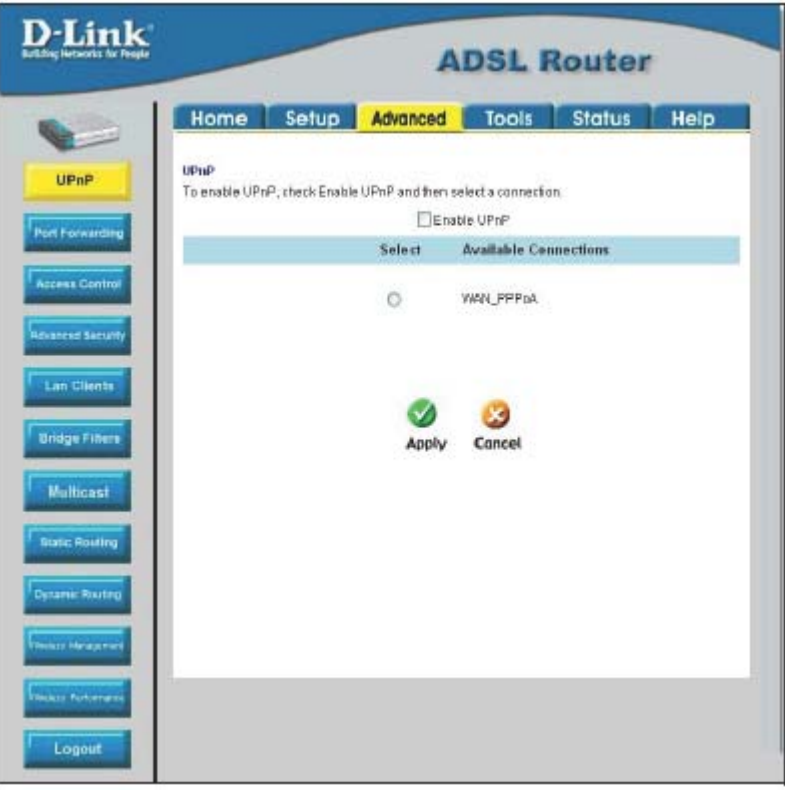

**Рисунок 4-2. Меню Advanced - UPnP** 

Для включения UPnP для любого соединения выберите опцию **Enable UPnP**, выберите соединение или соединения в списке **Available Connections**, для которых нужно включить поддержку UPnP, и нажмите кнопку **Apply**.

## **Меню LAN Clients**

Меню LAN Clients используется, когда настраивается перенаправление портов, управление доступом и дополнительные правила безопасности для IP-адресов локальной сети. Доступ к этому меню можно получить, нажав кнопку LAN Clients или на ссылку в меню Advanced. Кроме того, можно нажать кнопку New IP, расположенную в меню Port Forwarding, Access Control и Advanced Security, чтобы получить доступ к этому меню. Для использования этих дополнительных функций необходимо иметь доступные для настройки IP-адреса. Если в меню LAN Clients не каких-либо IP-адресов, будет невозможно настроить функции Port Forwarding, Access Control и Advanced Security.

Используйте меню LAN для добавления или удаления статических IP-адресов для описанных выше функций или для резервирования динамически назначаемых IP-адресов. Динамически выделяемые IP-адреса появятся в списке, только если включен встроенный в маршрутизатор сервер DHCP.

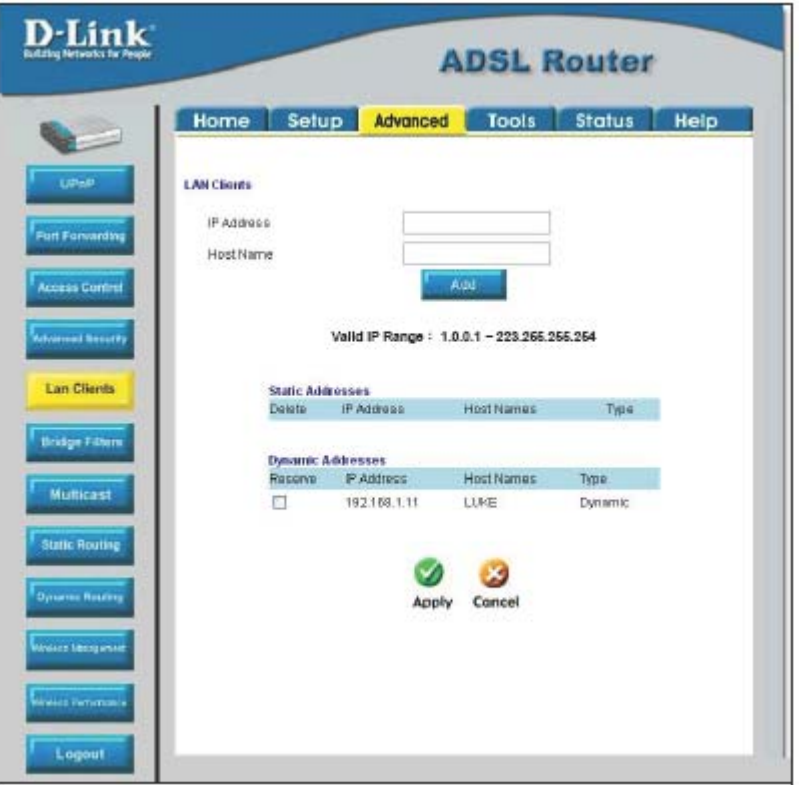

Рисунок 4-3. Меню Advanced - LAN Clients

Для добавления статического IP-адреса в список доступных IP-адресов введите IP-адрес из диапазона доступных IPадресов и нажмите кнопку Add. В приведенном выше примере доступные адреса находятся в диапазоне от 1.0.0.1 до 223.255.255.254. Каждый добавленный адрес будет показан в списке Static Addresses, который доступен для дополнительной настройки. Эти адреса затем можно использовать меню Port Forwarding, Access Control и Advanced Security.

Для удаления IP-адреса из списка Static Addresses выберите Delete напротив удаляемого адреса и нажмите кнопку Apply.

Динамически выделяемые IP-адреса можно зарезервировать, при этом время аренды зарезервированного адреса будет бесконечно. Выберите Reserve напротив резервируемого адреса и нажмите кнопку Apply. Эти адреса станут статическими IP-адресами и будут занесены в список Static IP и не будут доступны для выделения сервером DHCP.

## **Меню Port Forwarding**

Перенаправление портов (Port Forwarding) позволяет определенным функциям проходить защиту NAT, которая в противном случае не позволяет им работать. Для использования функции перенаправления портов необходимо иметь определенные IP-адреса клиентов, доступные для настройки. Используйте меню LAN Clients для задания IP-адресов клиентов, доступных для настройки.

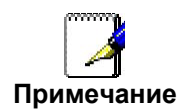

*Для возможности использования функции перенаправления портов должна быть включена поддержка межсетевого экрана. Смотрите раздел включение/отключение NAT и межсетевого экрана в меню Advanced Security.*

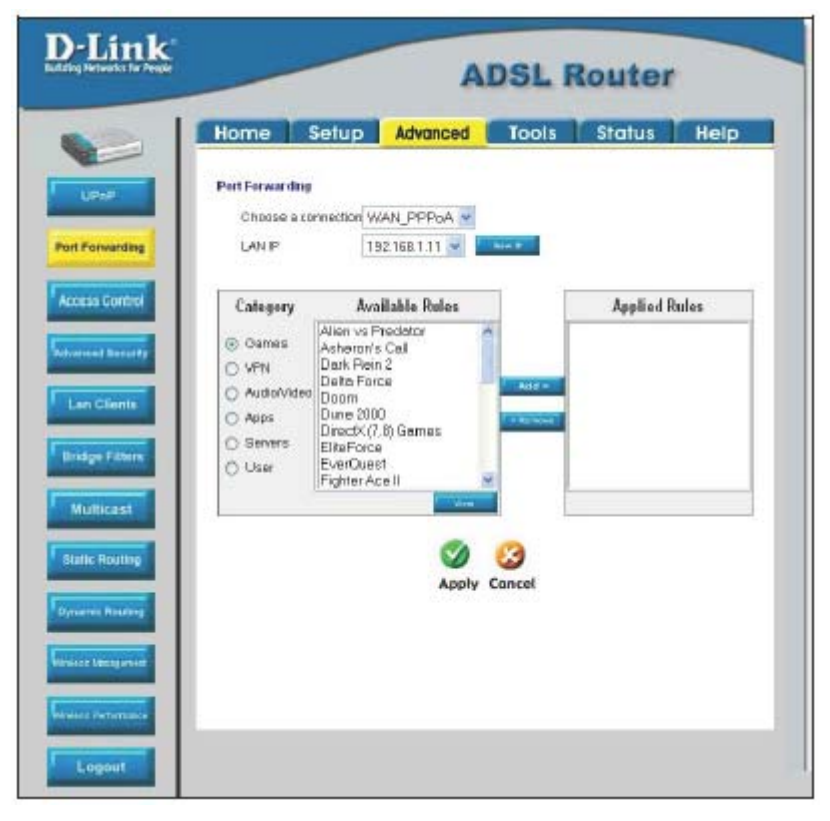

**Рисунок 4-4. Меню Advanced – Port Forwarding** 

Здесь доступно множество заранее настроенных правил для таких специфичных функций, как Интернет-игры, VPN, передача потокового мультимедиа и интерактивные приложения, стандартные протоколы TCP/IP, зарезервированные порты , p2p, приложения для сетевого управления и так далее.

Кроме того, можно создать собственные правила для управления портами TCP/UDP. Доступны следующие заранее настроенные правила:

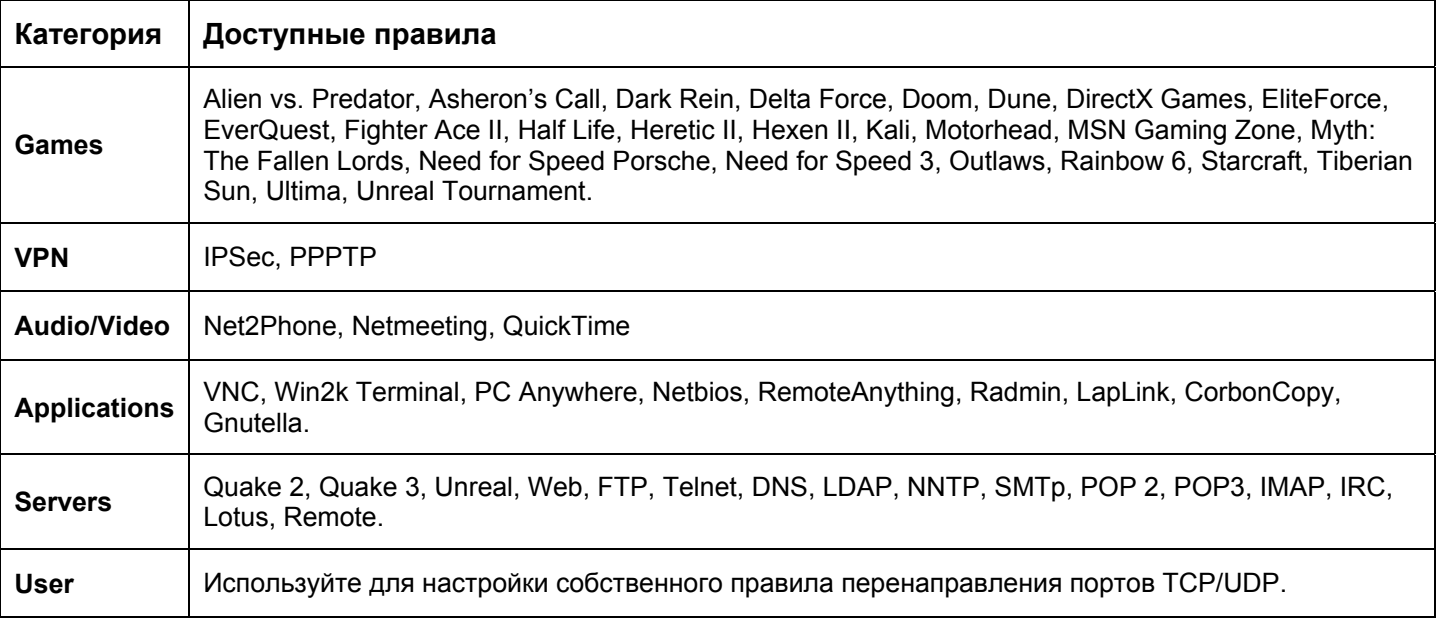

Для настройки нового правила перенаправления портов для любого из предварительно настроенных правил выполните следующие шаги:

- 1. Выберите подключение WAN, которое хотите использовать для нового правила из выпадающего меню **Choose a connection**.
- 2. Выберите IP-адрес клиента локальной сети из выпадающего меню **LAN IP**; или задайте новый IP-адрес, нажав кнопку **New IP**. Появится меню LAN Client (описанное выше).
- 3. Выберите категорию создаваемого правила из списка **Category**. В списке **Available Rules** появятся доступные для данной категории правила.
- 4. Выберите правило из списка Available Rules, которое хотите применить.
- 5. Нажмите кнопку **Add>** для перемещения правила в список **Applied Rules.** Он содержит применяемые для клиента правила перенаправления портов.

Список правил Available Rules может применяться только для одного клиента. Поэтому невозможно применить правило для множества IP-адресов локальной сети.

Категория **User** используется для настройки собственного правила перенаправления портов.

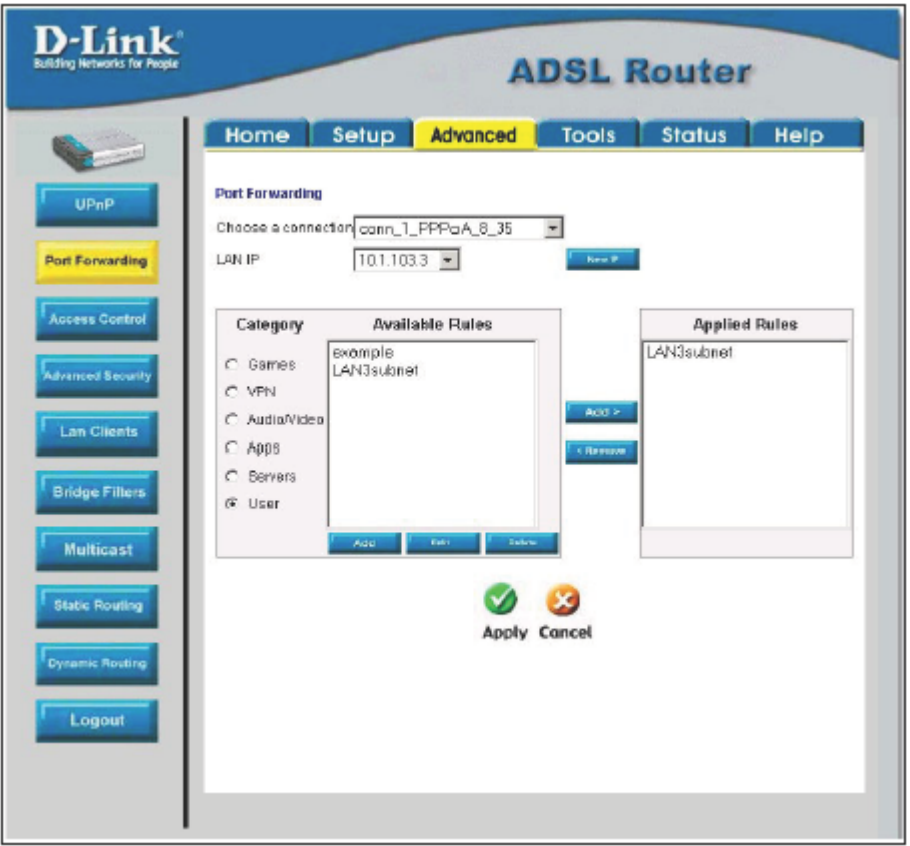

**Рисунок 4-5. Настройка собственного правила перенаправления портов**

Для настройки собственного правила перенаправления портов TCP или UDP выполните следующее:

1. Выберите категорию User и затем нажмите кнопку **Add**, расположенную под списком Available Rules. Вид меню при этом изменится.

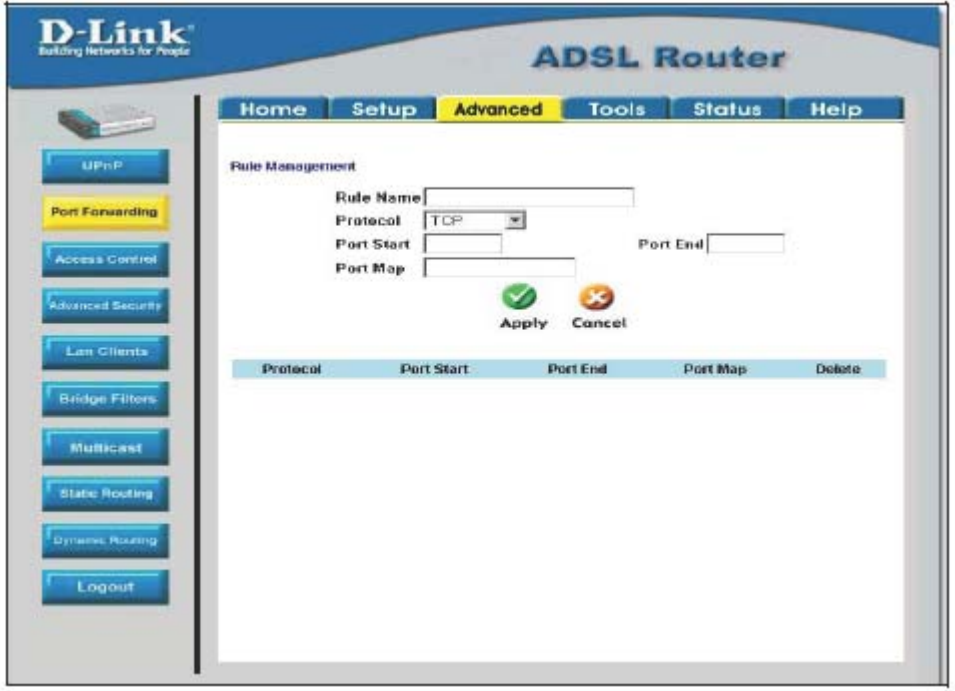

**Рисунок 4-6. Настройка собственного правила перенаправления портов**

- 2. Введите имя правила в поле **Rule Name.**
- 3. Выберите протокол из выпадающего меню **Protocol**  можно выбрать *TCP*, *UDP* или оба (*TCP/UDP*).
- 4. Укажите диапазон портов для перенаправления. Введите начальный порт диапазона в поле Port Start и конечный порт – в поле Port End. Чтобы задать одиночный порт, просто введите номер порта в оба поля.
- 5. Введите номер порта, на который производится перенаправление, в поле Port Map.
- 6. Нажмите кнопку **Apply** для создания нового правила. Созданное правило появится в таблице пользовательских правил перенаправления портов.

## **Меню Access Control**

Функция Access Control (управление доступом) используется для блокирования различных сервисов и протоколов для определенных IP-адресов. Процесс настройки подобен процессу настройки функции перенаправления портов за исключением того, что правила управления доступом будут блокировать определенные функции для IP-адресов. Кроме того, существуют предварительно настроенные правила для определенных функций, которые могут быть блокированы, или можно блокировать определенные порты UDP или TCP. Управление доступом работает для определенных IP-адресов для всех подключений WAN. Если Вы используете более одного подключения WAN, только один набор правил управления доступом поддерживается для каждого контролируемого IP-адреса, который работает на всех подключениях WAN.

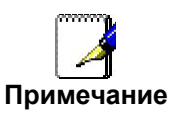

Для возможности использования функции управления доступом должна быть включена поддержка межсетевого экрана. Смотрите раздел включение/отключение NAT и межсетевого экрана в меню Advanced Security.

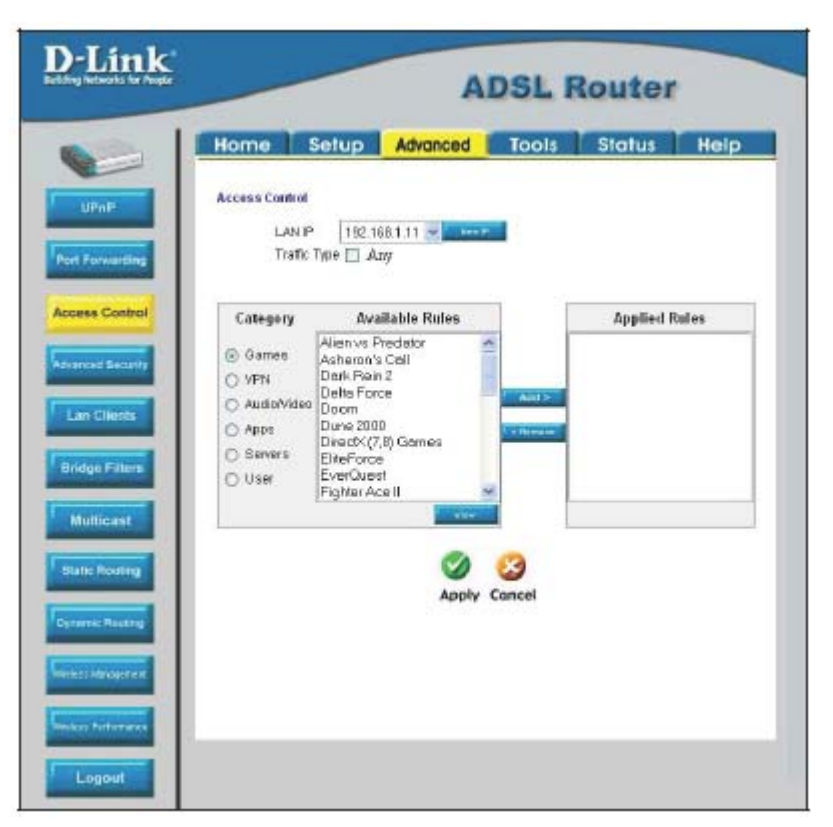

**Рисунок 4-7. Меню Access Control** 

Помните, что если нужного IP-адреса клиента нет в выпадающем меню LAN IP, нажмите кнопку New IP для перехода в меню LAN Clients.

Для блокирования всего трафика с порта WAN на определенный IP-адрес, выберите блокируемый IP-адрес в поле LAN IP и выберите опцию Traffic Type Any, затем нажмите кнопку Apply. Это будет блокировать весь трафик от порта WAN к определенному клиенту.

Не забудьте сохранить изменения в настройках.

Заранее настроенные правила управления доступом такие же, как и для перенаправления портов:

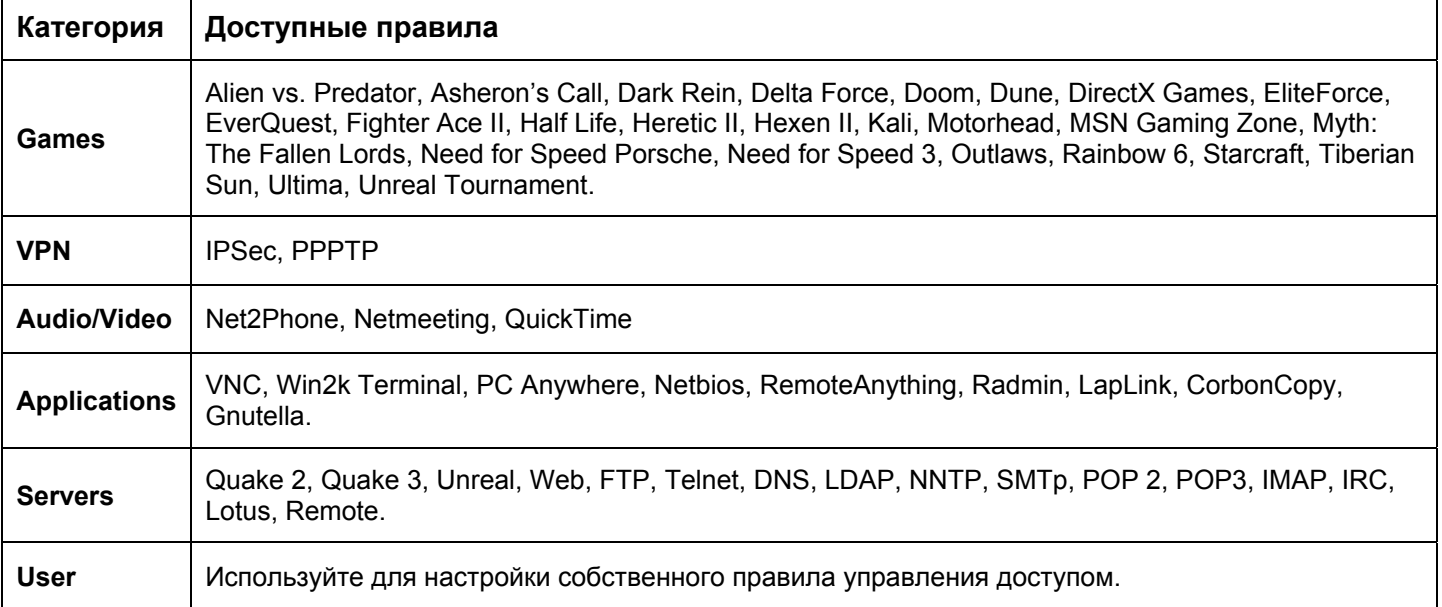

Для настройки нового правила управления доступом для любого из предварительно настроенных правил выполните следующие шаги:

- 1. Выберите IP-адрес клиента локальной сети из выпадающего меню **LAN IP**; или задайте новый IP-адрес, нажав кнопку **New IP**. Появится меню LAN Client (описанное выше).
- 2. Выберите категорию создаваемого правила из списка **Category**. В списке **Available Rules** появятся доступные для данной категории правила.
- 3. Выберите правило из списка Available Rules, которое хотите применить.
- 4. Нажмите кнопку **Add>** для перемещения правила в список **Applied Rules.** Он содержит применяемые для клиента правила перенаправления портов.

Список правил Available Rules может применяться только для одного клиента. Поэтому невозможно применить правило для множества IP-адресов локальной сети.

Для настройки собственного правила управления доступом для портов TCP или UDP выполните следующее:

- 1. Выберите категорию User и нажмите и затем нажмите кнопку **Add**, расположенную под списком Available Rules. Вид меню при этом изменится.
- 2. Введите имя правила в поле **Rule Name.**
- 3. Выберите протокол из выпадающего меню **Protocol**  можно выбрать *TCP*, *UDP* или оба (*TCP/UDP*).
- 4. Укажите диапазон портов для перенаправления. Введите начальный порт диапазона в поле Port Start и конечный порт – в поле Port End. Чтобы задать одиночный порт, просто введите номер порта в оба поля.
- 5. Введите номер порта, на который производится перенаправление, в поле Port Map.
- 6. Нажмите кнопку **Apply** для создания нового правила. Созданное правило появится в таблице пользовательских правил управления портами.

# **Меню Advanced Security**

Используйте функции Advanced Security (дополнительные функции безопасности) маршрутизатора для глобального включения или отключения NAT и межсетевого экрана для любого подключения WAN, включения или отключения функции DMZ, включения или отключения функции удаленного управления по Telnet или через Web-интерфейс с определенных IP-адресов и включения или отключения фильтра пакетов ICMP ping-теста с интерфейса WAN.

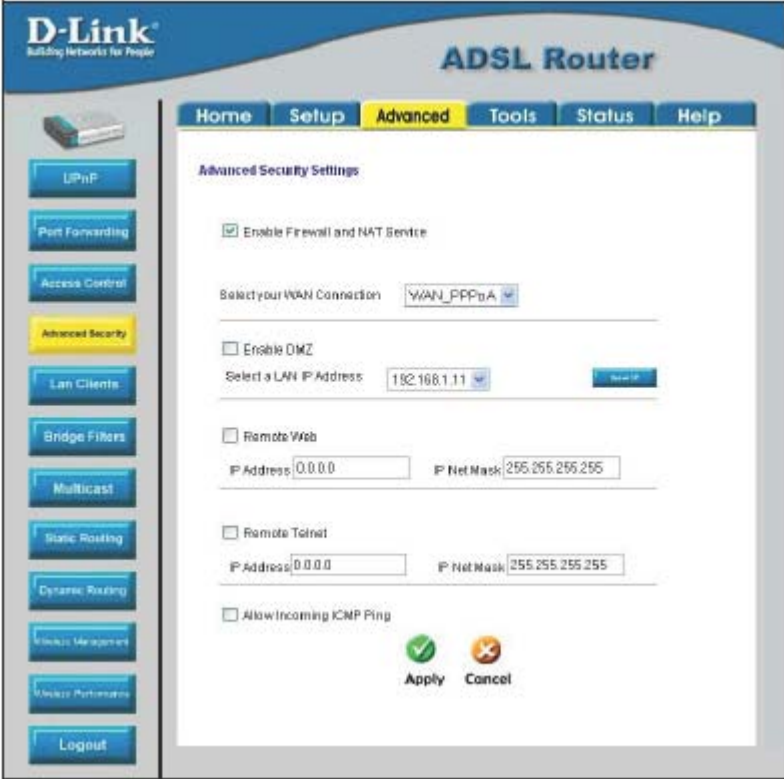

**Рисунок 4-8. Меню Advanced Security** 

Следуйте приведенным ниже инструкциям для настройки дополнительных функций обеспечения безопасности. Для разрешения пакетов ICMP Ping-теста с интерфейса WAN выберите опцию **Allow Incoming ICMP Ping** и нажмите кнопку **Apply**. Пакеты ICMP (Internet Control Message Protocol, протокол управляющих сообщений Интернет) Ping-теста используются для тестирования соединения между IP-устройствами. Помните, что если разрешить входящие пакеты ICMP, маршрутизатор будет уязвим к атакам типа «отказ в обслуживании».

#### **Включение/отключение NAT и межсетевого экрана**

NAT и базовый межсетевой экран можно включить или отключить для любого подключения WAN. Эти функции также можно включить или отключить при настройке подключения WAN любого типа, кроме Bridge. По умолчанию они включены для подключений WAN (кроме подключения Bridge) при настройке в первый раз. Защита через межсетевой экран включает в себя ранее описанные функции перенаправления портов и управление доступом. Поэтому межсетевой экран необходимо включить для использования этих функций.

Для включения NAT и межсетевого экрана для любого подключения WAN, включая подключение типа Bridge, выберите опцию **Enable NAT and Firewall Services** и нажмите кнопку **Apply**. Не забудьте сохранить изменения через меню System Commands, или они будут потеряны.

Для отключения NAT и межсетевого экрана снимите флажок и нажмите кнопку **Apply**. Помните, что это отключит базовую защиту и откроет локальную сеть для вторжения вредоносных пакетов из WAN.

Не забудьте сохранить изменения параметров.

#### **IP-адрес DMZ**

Адрес DMZ используется устройством, которому не предоставляется базовая защита NAT и межсетевого экрана. Можно выбрать IP-адрес из выпадающего меню или задать новый адрес, нажав кнопку **New IP**. Появится меню LAN Clients, в котором можно задать статический IP-адрес клиент или зарезервировать динамически выделяемый IP-адрес.

#### **Настройка удаленного управления**

Управление с помощью Telnet и Web-интерфейс через можно включить для определенных IP-адресов. Для включения удаленного управления выберите опцию **Remote Telnet** или **Remote Web** и введите IP-адрес и маску подсети узла управления.

## **Меню Bridge Filters**

Фильтры Bridge используются для блокирования или разрешения прохождения пакетов различного типа через интерфейс WAN. Это может повысить безопасность или повысить эффективность работы сети. Правила настраиваются для отдельных устройств на основе MAC-адреса. Фильтр может быть настроен для адреса источника, получателя или для обоих адресов. Можно настроить фильтр и отключить его полностью без потери настроенных правил.

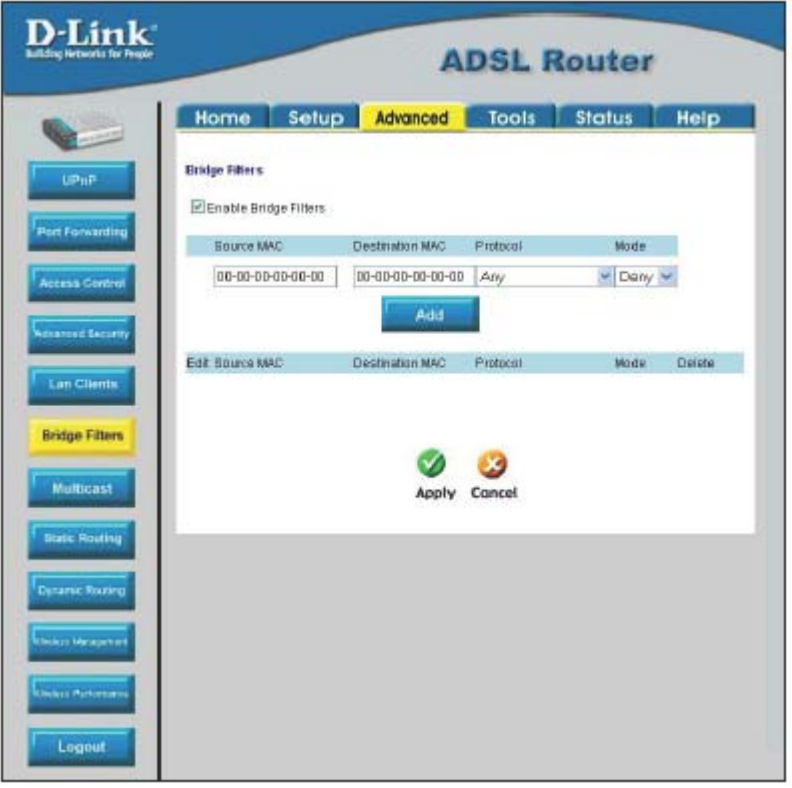

#### **Рисунок 4-9. Меню Bridge Filters**

Для добавления фильтра Bridge выберите опцию **Enable Bridge Filters** введите MAC-адрес источника в поле Source MAC, MAC-адрес назначения в поле Destination MAC или оба адреса одновременно и нажмите кнопку **Add**. Для редактирования существующего правила выберите правило выберите **Edit** напротив нужного правила. Правило появится в полях редактирования. Внесите необходимые изменения и нажмите кнопку **Add**. Для удаления правила из таблицы выберите **Delete** напротив нужного правила и нажмите **Apply**. Не забудьте сохранить изменения. Можно разрешить или запретить прохождение через интерфейс WAN следующих протоколов: *IPv4, IPv6, RARP, PPPoE Discovery* и *PPPoE Session.*

# **Меню Multicast Pass-through**

Функция Multicast pass-through (прохождение многоадресных пакетов) может быть включена или отключена для любого подключения WAN. При включении пакетам IGMP будет позволено проходить через интерфейс WAN. Пакеты IGMP используются для управления многоадресным трафиком и остановки передачи многоадресного трафика к определенным IP-адресам, когда он больше не требуется.

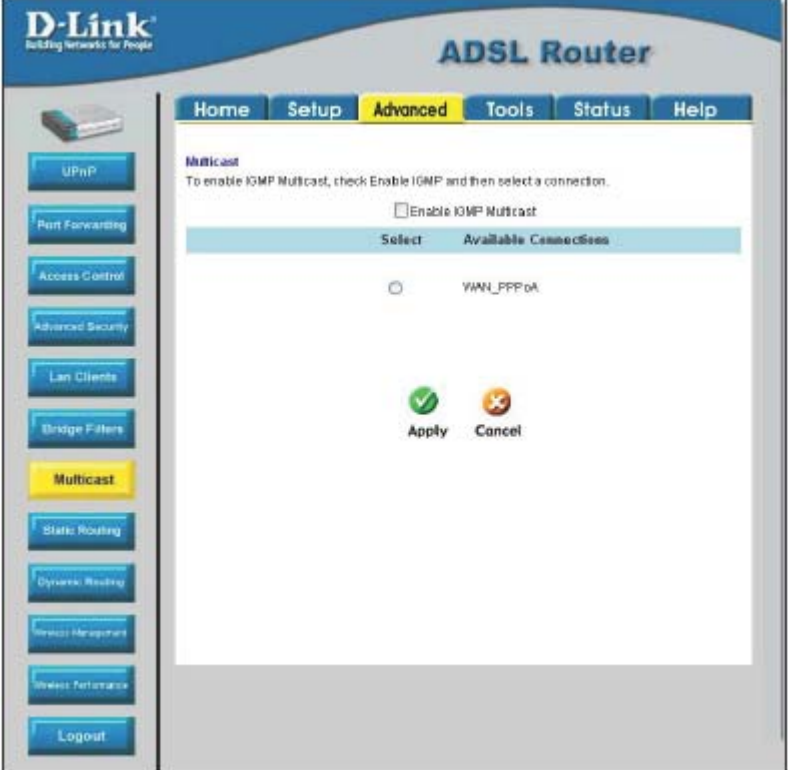

**Рисунок 4-10. Меню Multicast Pass-through** 

Для разрешения прохождения многоадресных пакетов через любое подключение WAN выберите подключение и выберите опцию **Enable IGMP Multicast**, затем нажмите кнопку **Apply**. Не забудьте сохранить изменения параметров.

# **Меню Static Routing**

Используйте меню Static Routing (статическая маршрутизация) для маршрутизации трафика в локальной сети Ethernet или маршрутизации данных в WAN. Это функция используется для указания шлюза, на который будут направляться все пакеты, предназначенные для определенной сети или подсети.

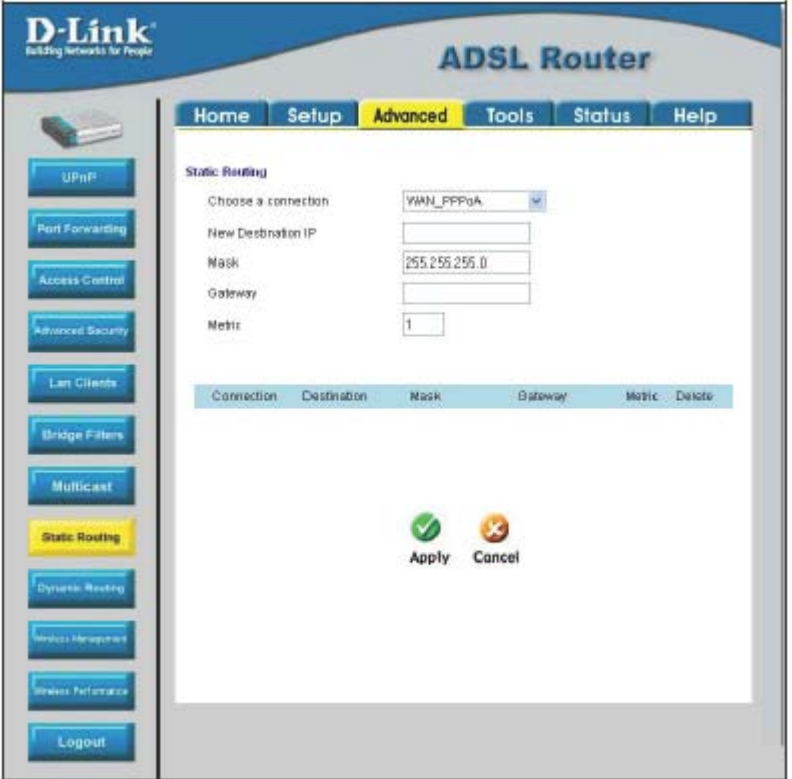

**Рисунок 4-11. Меню Static Routing**

Для добавления статического маршрута выберите подключение из выпадающего меню и затем введите IP-адрес назначения в поле **New Destination IP**, маску подсети в поле **Mask**, IP-адрес шлюза в поле **Gateway** и значение метрики в поле **Metric**. Нажмите **Apply** для ввода нового статического маршрута в таблицу. Маршрут станет активным сразу после создания.

Для удаления статического маршрута из таблицы выберите **Delete** напротив нужного маршрута и нажмите кнопку **Apply**. Не забудьте сохранить изменения параметров.

## **Меню Dynamic Routing**

Маршрутизатор поддерживает протоколы RIP v1 и RIP v2, которые используются для распространения таблиц маршрутизации между маршрутизирующими устройствами 3-его уровня. Кроме того, он поддерживает использование пароля для проверки запросов RIP. Используйте меню Dynamic Routing для включения протокола RIP и, если требуется, настройки защиты по паролю.

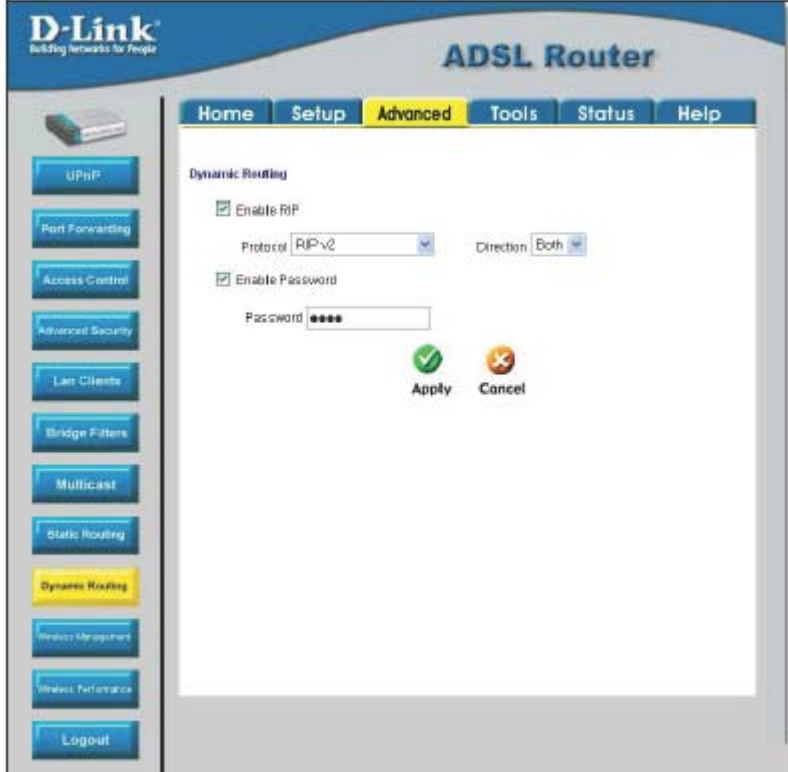

**Рисунок 4-12. Меню Dynamic Routing** 

Для включения RIP v1 выберите опцию **Enable RIP**, выберите протокол *RIP v1* в поле **Protocol**, выберите направление в поле **Direction** (*In (входящие)*, *Out (исходящие)* или *Both (оба)*) и нажмите **Apply**. Для включения *RIP v2* или *RIP v1 Compatible* выберите соответствующий протокол в поле **Protocol** и направление в поле **Direction** и нажмите **Apply**. Для использования парольной защиты для RIP v2 или совместимых с RIP v1 протоколов выберите **Enable Password**, введите пароль в поле **Password** и нажмите **Apply**.

## *Меню Wireless Management*

Для повышения защиты можно использовать управление доступом на основе MAC-адресов. Эта функция позволяет создать список MAC-адресов, которым будет позволено или запрещено подключаться к маршрутизатору через беспроводной интерфейс. Если эта функция включена, точка доступа будет передавать пакеты от беспроводного устройства, только если его MAC-адрес находится в списке разрешенных. Пакеты, принятые через беспроводной интерфейс от неавторизованных устройств, включая другие точки доступа, будут отброшены.

#### Нажмите **Enable Access List**.

Введите MAC-адрес в поле MAC Address, выберите **Allow (разрешить)** или **Ban (запретить),** затем нажмите **Apply.** 

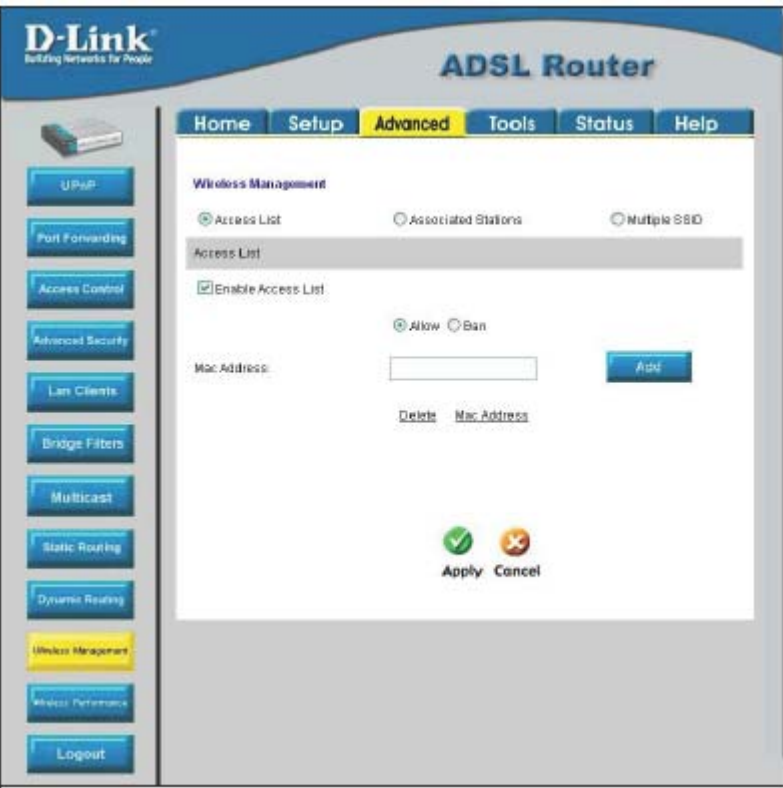

### *Множество виртуальных соединений*

Маршрутизатор может использовать до восьми одновременных соединений PVC. Эти дополнительные соединения используют одну и ту же полосу пропускания сервиса ADSL. Дополнительные соединения PVC могут быть добавлены для установки частного соединения с удаленными офисами или поддержки сервера, доступного через порт WAN. Предоставление дополнительных профилей PVC должно быть обеспечено телефонной компанией или компанией, предоставляющей телекоммуникационные сервисы. Удаленный пользователь должен иметь подходящее оборудование ADSL для возможности соединения.

Меню New Connection используется для настройки дополнительного подключения WAN, которое сможет работать одновременно с другими подключениями. Подключения WAN типа PPPoE могут быть отключены или установлены по требованию. Не- PPPoE подключения должны быть удалены из параметров настройки, если их нужно отключить.

Для настройки дополнительных виртуальных соединений следуйте инструкциям, приведенным в разделе Создание нового подключения. Помните, что каждое новое подключение должно иметь уникальный для маршрутизатора набор значений VPI/VCI. Эти значения будут предоставлены провайдером услуг.

Подключения PPPoE и PPPoA могут быть отключены или установлены с помощью кнопок **Connect** и **Disconnect,** которые расположены в меню настройки подключений.

Подключения других типов (Bridge, Static, DHCP и CLIP) можно установить, сохранив параметры и перезагрузив маршрутизатор. Эти подключения можно отключить, только удалив параметры подключения. Для удаления любого подключения WAN нажмите кнопку **Delete**.

# *Меню Tools*

Меню, находящиеся на вкладке Tools, используются для выполнения системных команд, таких как сохранение параметров, перезагрузки и сброса конфигурации маршрутизатора **(System commands),** настройки удаленной регистрации событий **(Remote Log)**; для управления учетными записями **(User Management)**; для обновления ПО и загрузки сохраненных конфигурационных файлов **(Update Gateway)**; для выполнения ping-теста **(Ping)**; и для тестирования соединения DSL **(Modem Test)**.

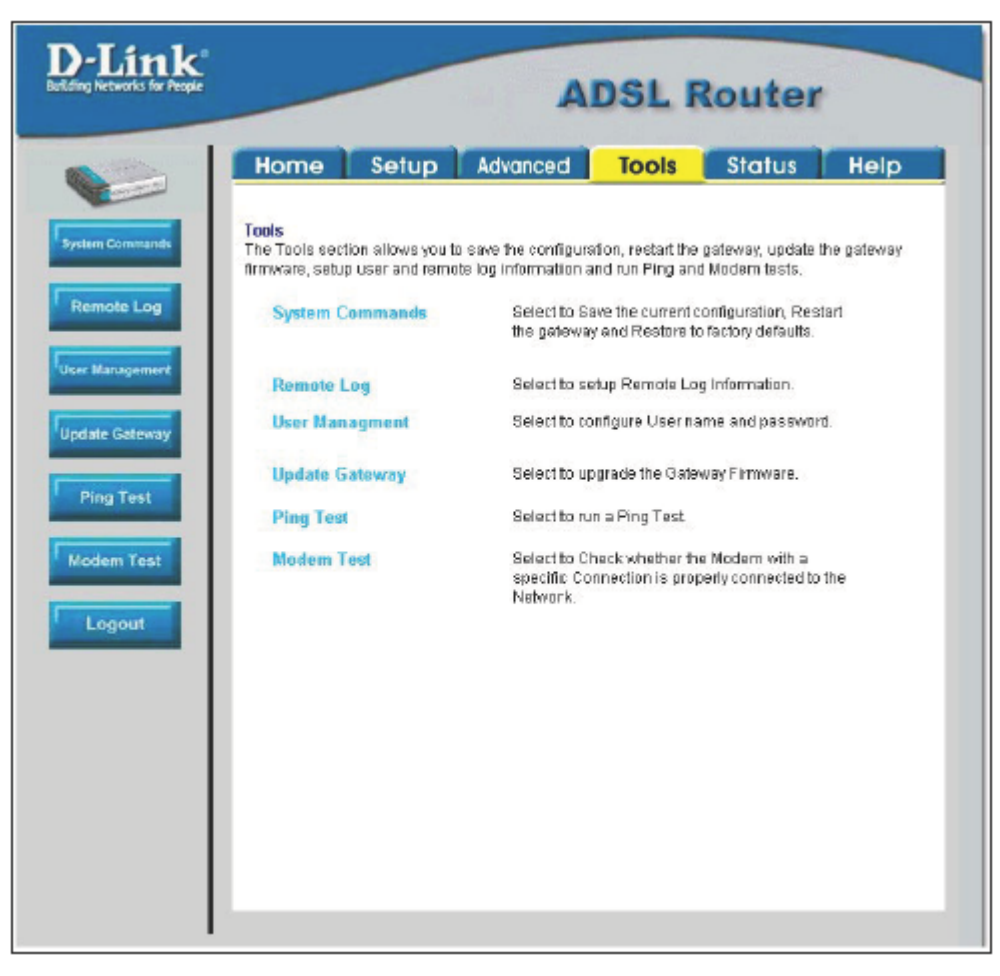

**Рисунок 4-13. Меню Tools** 

Нажмите на ссылку или кнопку меню для перехода в нужное меню.

# **Меню User Management**

С помощью этого меню можно изменить имя пользователя и пароль, используемые для получения доступа к ПО управления маршрутизатора.

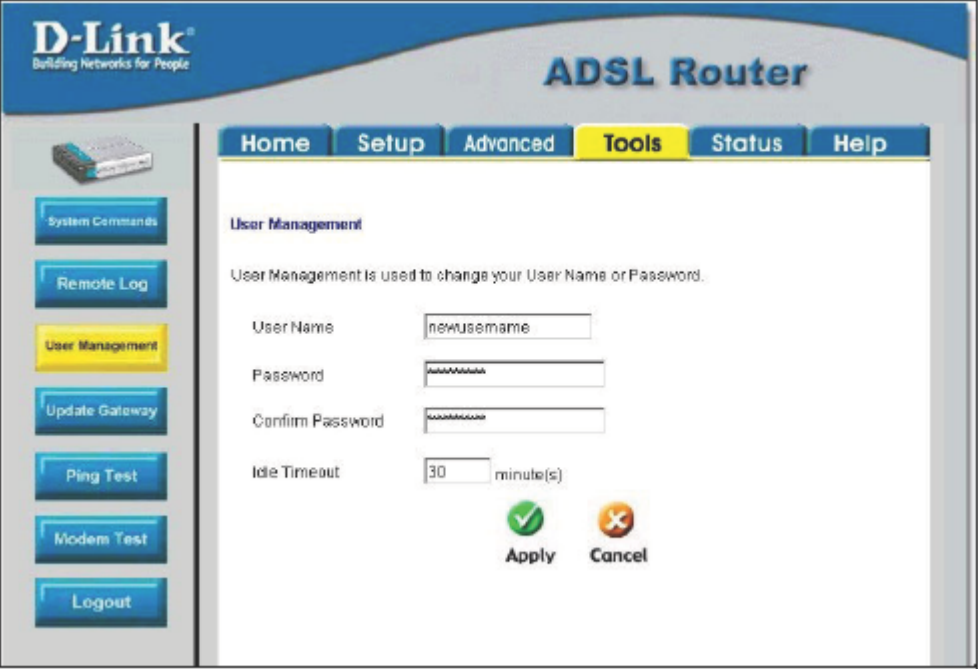

#### **Рисунок 4-14. Меню User Management**

- 1. Введите текущее имя пользователя в поле **User Name.**
- 2. Введите новый пароль в поле **Password.**
- 3. Снова введите новый пароль в поле **Confirm Password**.
- 4. Если необходимо, измените значение таймера **Idle Timeout**.
- 5. Нажмите **Apply**.

### **Меню System Commands**

Это меню используется для сохранения параметров настройки в энергонезависимой памяти, перезагрузки маршрутизатора и для сброса параметров к заводским к установкам.

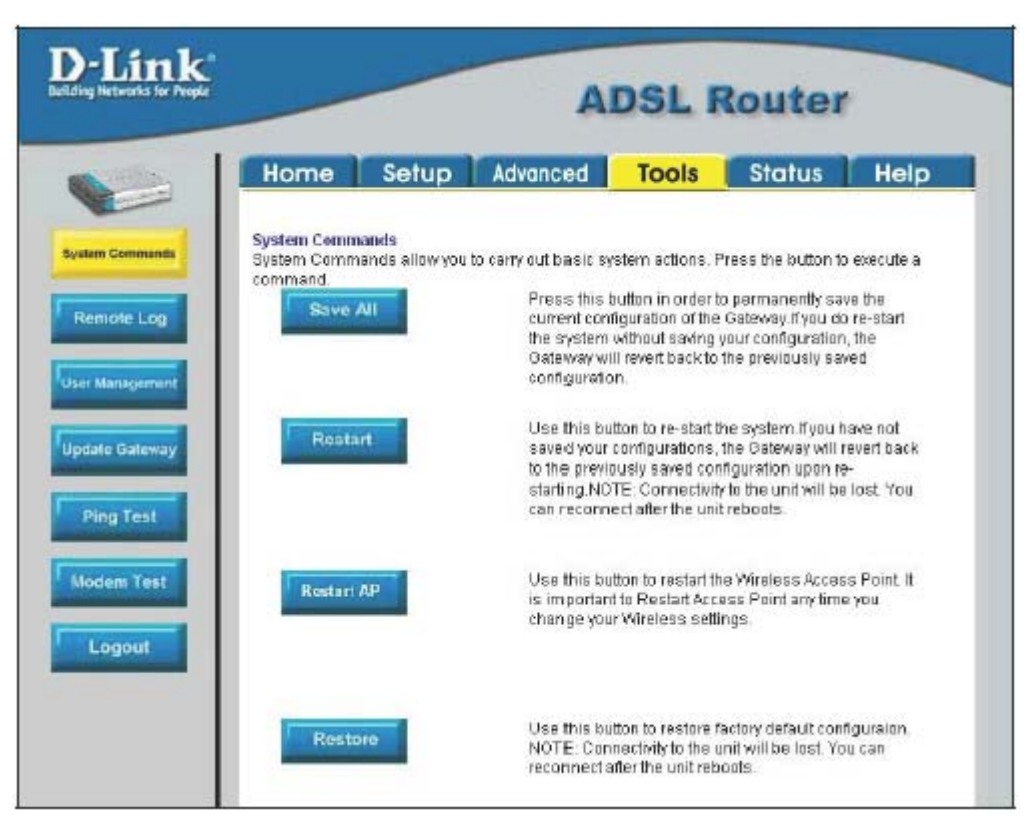

**Рисунок 4-15. Меню Tools – System Commands**

#### **Save All**

Для сохранения только что внесенных изменений в параметры настройки необходимо сохранить их в энергонезависимой памяти маршрутизатора, нажав кнопку **Save All**.

#### **Restart**

Нажмите кнопку **Restart** для перезагрузки маршрутизатора. Если изменения параметров не были сохранены перед перезагрузкой, то после перезагрузки будут восстановлены ранее сохраненные параметры настройки маршрутизатора.

#### **Restart AP**

Нажмите кнопку **Restart AP** для перезагрузки беспроводной точки доступа. Необходимо перезагружать точку доступа каждый раз, когда параметры беспроводной сети были изменены.

#### **Restore**

С помощью кнопки **Restore** можно восстановить установленные по умолчанию значения всех параметров маршрутизатора DSL-G604T. При этом также будут восстановлены IP-адреса LAN и WAN, поэтому будет необходимо вновь их настроить.

Чтобы выполнить сброс к заводским установкам, нажмите кнопку **Restore**. Поскольку будут восстановлены значения по умолчанию для параметров IP, доступ к менеджеру Web-управления будет потерян. Для использования Web-интерфейса управления необходимо вновь изменить IP-адрес узла, используемого для управления маршрутизатором.

#### **Меню Remote Log**

Используйте это меню для задания станций, которые будут получать от маршрутизатора сообщения о произошедших системных событиях.

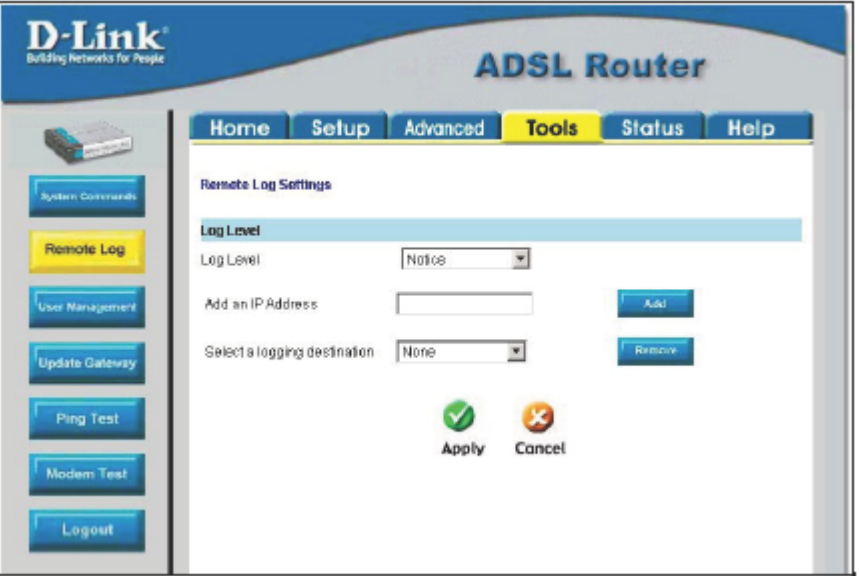

**Рисунок 4-16. МенюRemote Log** 

Выберите уровень важности регистрируемых событий из выпадающего меню **Log Level.** Доступны следующие уровни: *Alert, Critical, Debug, Error, Info, Notice, Panic* и *Warning*. Введите IP-адрес получателя сообщений в поле **Add an IP Address** и нажмите кнопку **Add**. Добавленные получатели сообщений появятся в списке выпадающего меню **Select a logging destination**. Его можно будет использовать в любое время для других типов сообщений. Для удаления получателя журнальных сообщений из списка выберите нужный и нажмите кнопку **Remove**. Нажмите кнопку **Apply** после настройки всех получателей регистрируемых событий. Не забудьте сохранить настройки в энергонезависимой памяти.

## **Меню Update Gateway**

Используйте меню Update Gateway для загрузки последней версии ПО на устройство. Получить последнюю версию ПО DSL-G604T можно на Web-сайте D-Link [www.dlink.ru](http://www.dlink.ru/). Сохраните ПО в файл на компьютере или доступном сервере TFTP.

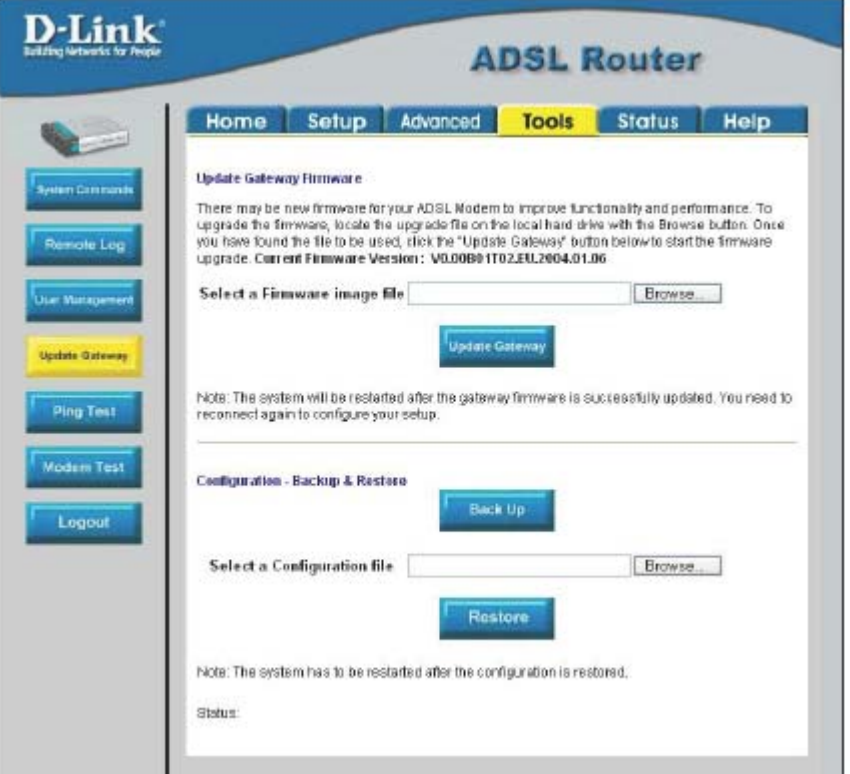

**Рисунок 4-17. Меню Tools – Update Gateway** 

Для обновления ПО введите имя файла и путь к файлу в поле **Select a Firmware image file** или нажмите кнопку **Browse**, чтобы найти и выбрать файл. Нажмите кнопку **Update Gateway** для начала копирования файла. Файл будет загружен, после чего маршрутизатор автоматически перезагрузится.

Используйте меню Configuration – Backup & Restore для сохранения текущих параметров в файл на компьютере или загрузки ранее сохраненного конфигурационного файла на устройство.

Для сохранения текущих параметров в файл на компьютере введите полное имя файла и путь в поле **Select a Configuration file** или нажмите кнопку **Browse**, чтобы найти и выбрать файл. Нажмите кнопку **Back Up** для начала процедуры сохранения конфигурационного файла.

Для загрузки ранее сохраненного конфигурационного файла с компьютера введите полное имя файла и путь в поле **Select a Configuration file** или нажмите кнопку **Browse**, чтобы найти и выбрать файл. Нажмите кнопку **Restore** для запуска процедуры загрузки конфигурационного файла.

### **Меню Ping Test**

Это меню используется для тестирования соединения маршрутизатора с другим сетевым устройством, имеющим IP-адрес.

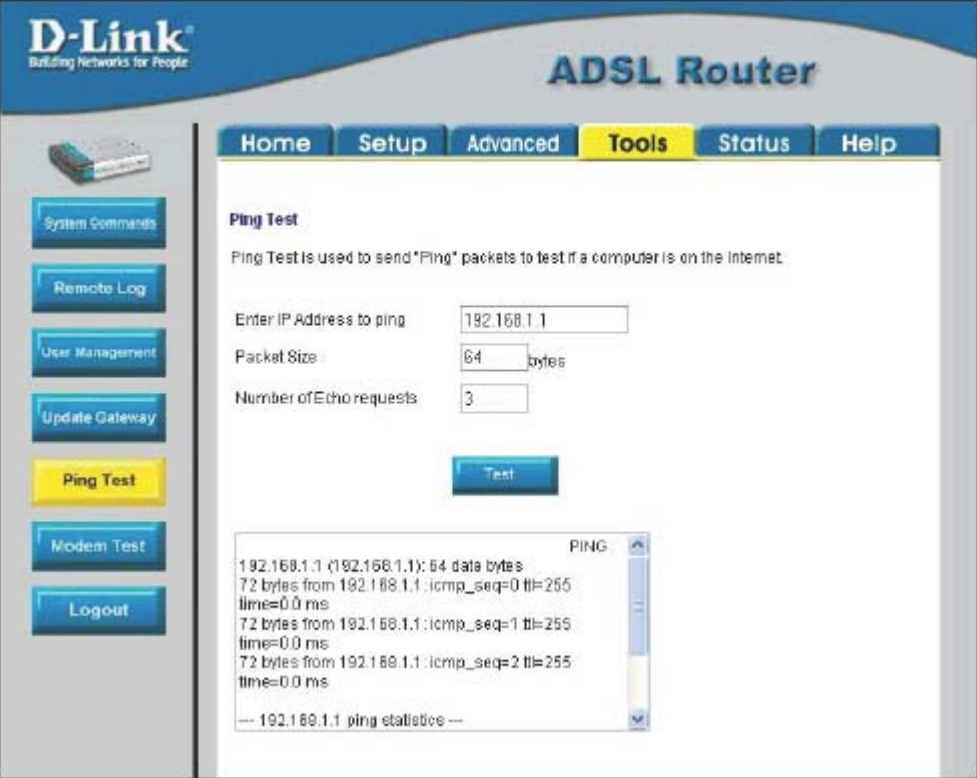

**Рисунок 4-18. Меню Tools – Ping Test**

Для выполнения Ping-теста устройства вначале введите IP-адрес устройства в первом поле, размер (в байтах) тестового пакета во второе поле Packet Size и число отправляемых пакетов для тестирования соединения с указанным устройством в третьем поле. Нажмите кнопку **Test** для запуска Ping-теста. Результат тестирования будет показан в окне в нижней части экрана.

## **Меню Modem Test**

Меню Modem Test используется для поиска неисправностей в соединении через интерфейс WAN. Можно протестировать соединение с сетью провайдера услуг для любого подключения WAN. Выполните тест для соединения F5 или F4 на ближнем сегменте или между конечными точками.

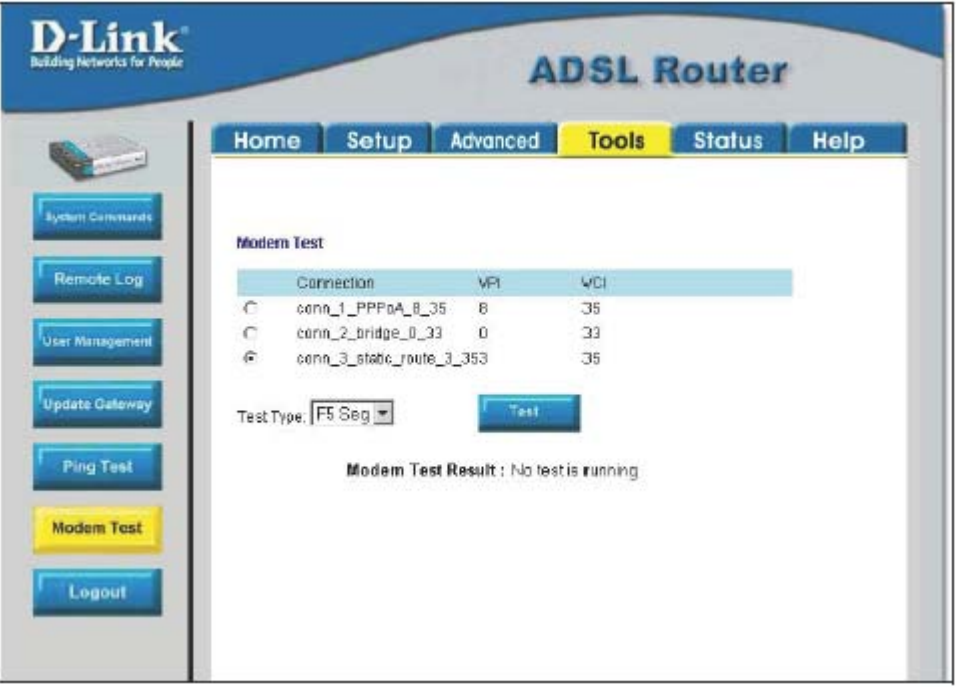

**Рисунок 4-19. Меню Tools – Modem Test**

Для тестирования маршрутизатора выберите в колонке Connection имя нужного подключения, затем тип теста в поле Test Type и нажмите **Test**.

# **Меню Status**

Используйте меню Status для просмотра различной информации о работе маршрутизатора.

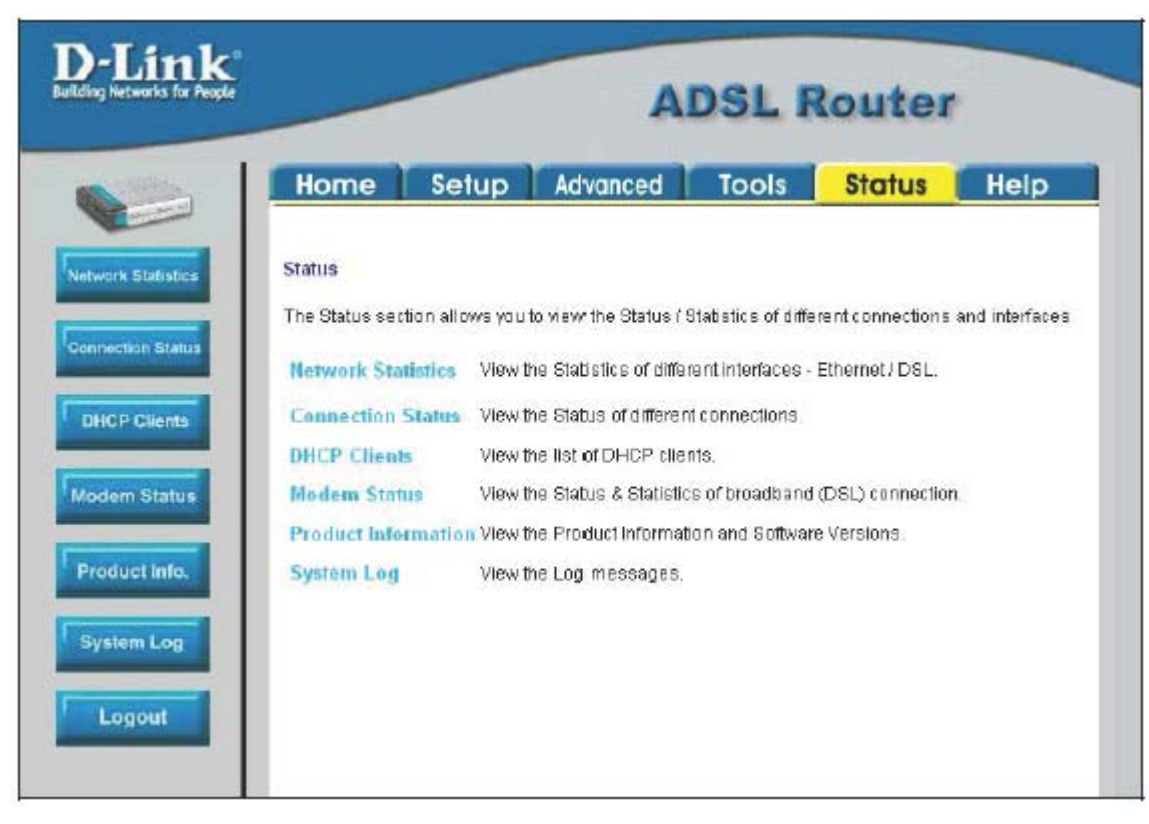

#### **Рисунок 4-20. Меню Status**

Нажмите на ссылку или кнопку, соответствующую нужному пункту меню Status.
### **Меню Network Statistics**

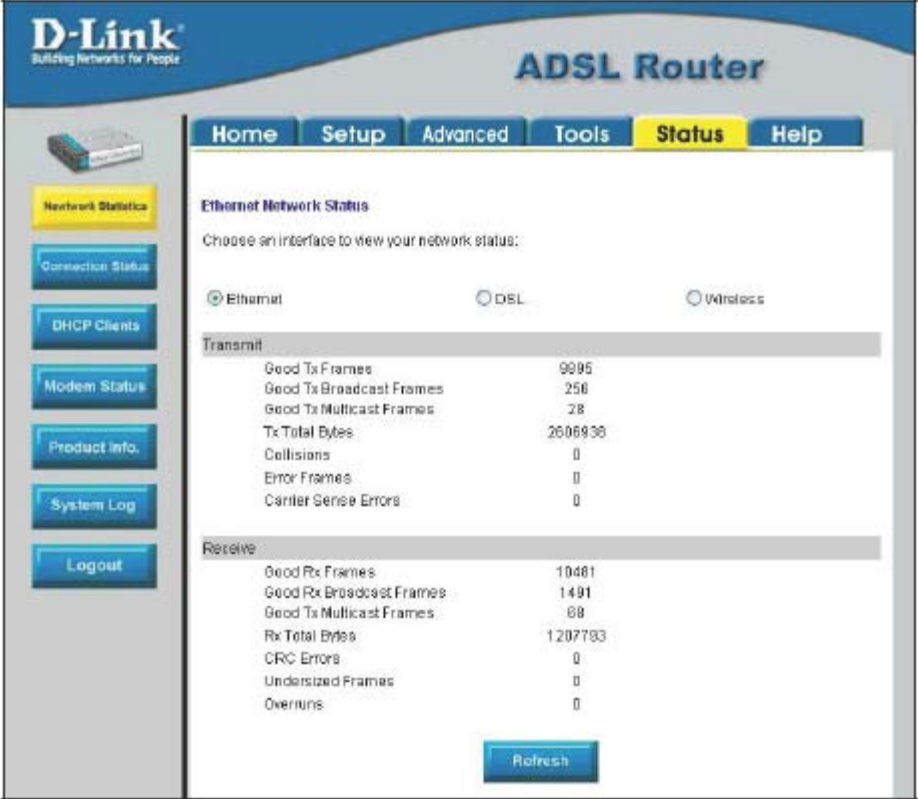

**Рисунок 4-21. Меню Status – Network Statistics** 

Выберите нужный интерфейс в верхней части окна и затем нажмите **Refresh** для просмотра статистики по сети Ethernet.

## **Меню Connection Status**

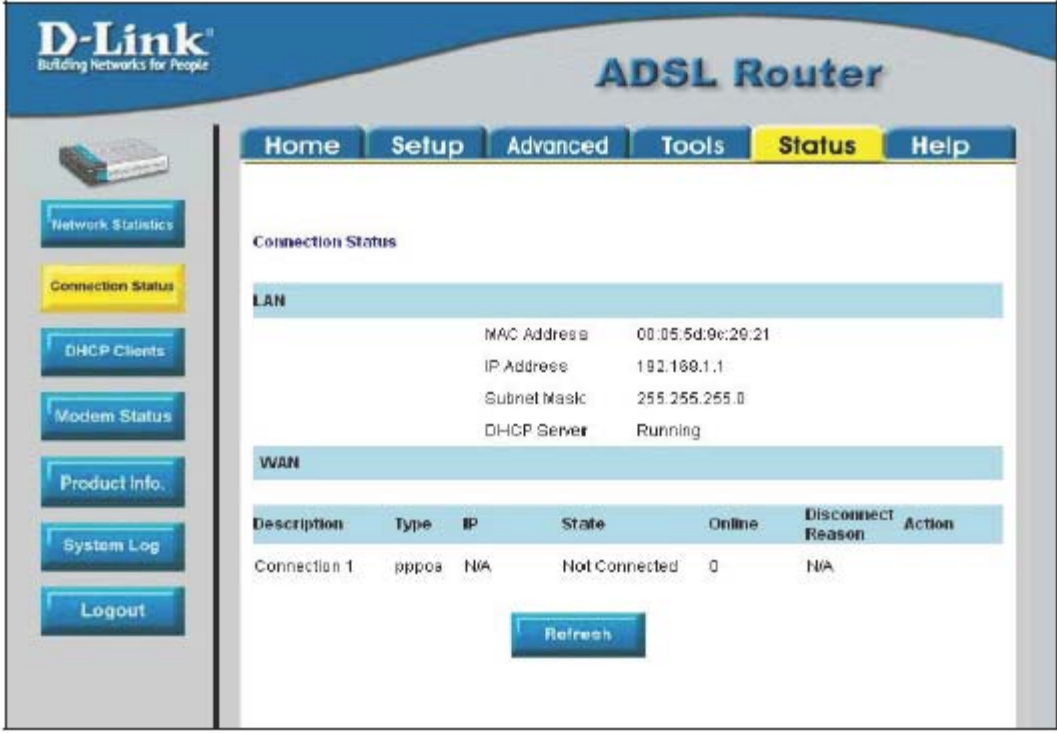

#### **Рисунок 4-22. Меню Connection Status**

Нажмите **Refresh** для обновления информации о состоянии подключения.

### **Меню DHCP Clients**

| D-Link <sup>®</sup><br><b>Building Networks for People</b> | <b>ADSL Router</b>  |            |              |                       |
|------------------------------------------------------------|---------------------|------------|--------------|-----------------------|
|                                                            | Setup<br>Home       | Advanced   | <b>Tools</b> | <b>Status</b><br>Help |
| Network Statistics                                         | <b>DHCP Clients</b> |            |              |                       |
| Connection Status                                          | <b>MAC Address</b>  | IP Address | Host Name    | Lease Time            |
| <b>DHCP Clients</b><br><b>Modem Status</b>                 |                     |            |              |                       |
| Product Info.<br><b>System Log</b><br>Logout               |                     |            |              |                       |

**Рисунок 4-23. Меню Status – DHCP Clients** 

Это окно показывает статус всех текущих клиентов DHCP.

### **Меню Modem Status**

| <b>Building Networks for People</b> |                              | <b>ADSL Router</b>             |  |  |  |
|-------------------------------------|------------------------------|--------------------------------|--|--|--|
|                                     | Setup<br>Advanced<br>Home    | Tools<br><b>Status</b><br>Help |  |  |  |
| <b>Network Statistics</b>           | <b>Modern Status</b>         |                                |  |  |  |
|                                     | <b>Connection Status</b>     | Disconnected                   |  |  |  |
|                                     | Upstream Rate (kbps)         |                                |  |  |  |
| <b>Connection Status</b>            | Downstream Rate (Kbps)       | п                              |  |  |  |
|                                     | US Margin                    | ũ                              |  |  |  |
| DHCP Clients                        | DS Marcin                    | ū                              |  |  |  |
|                                     | Modulation                   | MMODE:                         |  |  |  |
|                                     | LOS Errors                   | Ü                              |  |  |  |
| <b>Modem Status</b>                 | DS Line Attenuation          | 0                              |  |  |  |
|                                     | US Line Attenuation          | O                              |  |  |  |
| Product info.                       | Path Mode                    | Interleaved                    |  |  |  |
| <b>System Log</b>                   | <b>DSL Statistics</b>        |                                |  |  |  |
|                                     | Near End F4 Loop Back Count  | O                              |  |  |  |
| Logout                              | Near End F6 Loop Back C tunk | 0                              |  |  |  |

**Рисунок 4-24. Меню Status – Modem Status** 

Это окно показывает состояние маршрутизатора и статистику DSL.

## **Меню Product Information**

| D-Link"<br><b>Building Networks for People</b> |                            | <b>ADSL Router</b> |                           |               |      |
|------------------------------------------------|----------------------------|--------------------|---------------------------|---------------|------|
|                                                | Home<br>Setup              | Advanced           | Tools                     | <b>Status</b> | Help |
| <b>Network Statistics</b>                      | <b>Product Information</b> |                    |                           |               |      |
|                                                | Product Information        |                    |                           |               |      |
| <b>Connection Status</b>                       | Model Number               |                    | DSL-G604T                 |               |      |
|                                                | <b>HW Revision</b>         |                    | Unknown.                  |               |      |
|                                                | <b>Serial Number</b>       |                    | none                      |               |      |
|                                                | Ethernet MAC               |                    | 00:06:5d:9r:29:21         |               |      |
|                                                | DSL MAC                    |                    | NIG                       |               |      |
| <b>Modem Status</b>                            | AP MAC                     |                    | 00:50:ba:48:89:00         |               |      |
|                                                | Software Versions          |                    |                           |               |      |
|                                                | <b>Gateway</b>             |                    | V0.00B01T02.EU.2004.01.06 |               |      |
|                                                | <b>ATM Driver</b>          |                    | 4.01.00.00                |               |      |
|                                                | DSL HAL                    |                    | 1.01.00.00                |               |      |
|                                                | DSL Datapumps              |                    | 1.01.00.00 Annex A        |               |      |
|                                                | BAR HAL                    |                    | 01.06.06 s                |               |      |
|                                                | PDSP Firmware              |                    | 0.49                      |               |      |
|                                                | Wireless Firmware          |                    | 0.3.16.4                  |               |      |
|                                                | Wireless APDK              |                    | 5.5.8.                    |               |      |
|                                                | Wireless Driver            |                    | 1.1.2                     |               |      |
|                                                | Boot Loader                |                    | 0.22.02                   |               |      |

**Рисунок 4-25. Меню Status – Product Information** 

Это окно показывает информацию о продукте, включая версию программного обеспечения.

## **Меню System Log**

В окне System log показаны в хронологическом порядке произошедшие системные события.

| D-Link<br><b>Buffalog Networks for F</b>                                                                                | <b>ADSL Router</b>                                                                                      |                                                                                                    |                 |              |               |      |
|----------------------------------------------------------------------------------------------------|----------------------------------------------------------------------------------------------------|----------------------------------------------------------------------------------------------------|-----------------|--------------|---------------|------|
|                                                                                                    | Home                                                                                                    | Setup                                                                                                    | Advanced        | <b>Tools</b> | <b>Status</b> | Help |
| <b>Notarch Statistics</b>                                                                                               | System Log                                                                                              |                                                                                                    |                 |              |               |      |
| <b>Connection Matter</b><br><b>GHOP Cherris</b><br><b>Modern Status</b><br>Product info.<br><b>System Log</b><br>Legout | Valid Configuration Tree<br>Firewall NAT service started<br>Bridge Created: brü<br>DISL Carrier is down | Connection name is not set<br>Connection name is not set<br>Connection name is not set<br>Connection name is not set<br>Connection name is not set<br>Connection name is not set-<br>Bridge Interface Added ethü<br>Bridge Interface Added Tiwfanti<br>Connection name to not set<br>Connection name ta not set<br>Commutation married is made at<br>Convertion name is not set<br>Connection name is not set<br>Connection name is not set |                 |              |               |      |
|                                                                                                    |                                                                                                    |                                                                                                    | <b>Bufranis</b> |              |               |      |

**Рисунок 4-26. Меню Status – System Log** 

Нажмите **Refresh** для обновления журнала системных событий.

## **Меню Help**

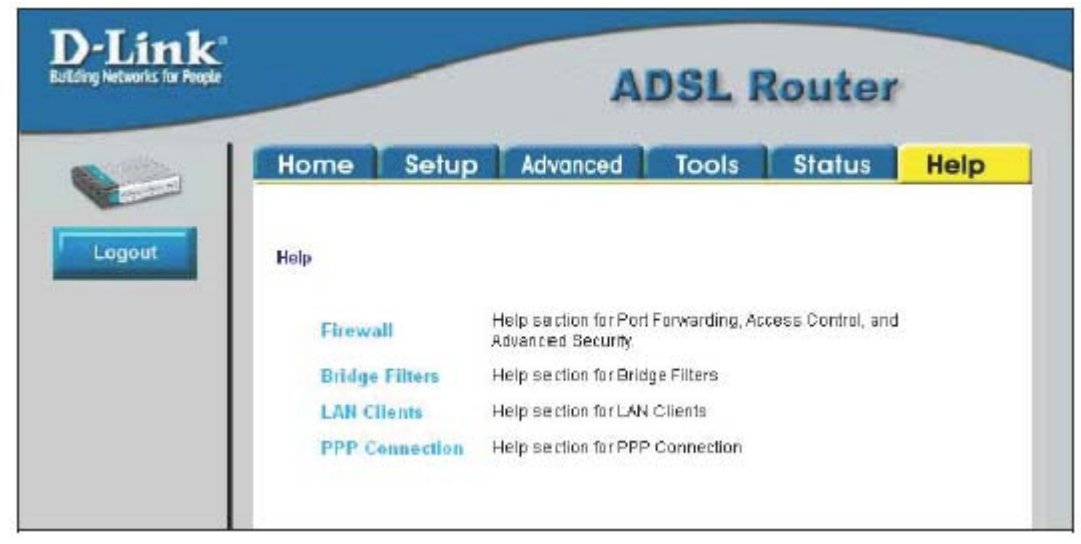

**Рисунок 4-27. Меню Help** 

Нажмите на пункт меню, по которому хотите получить дополнительную информацию.

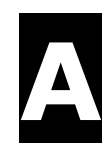

# **Технические характеристики**

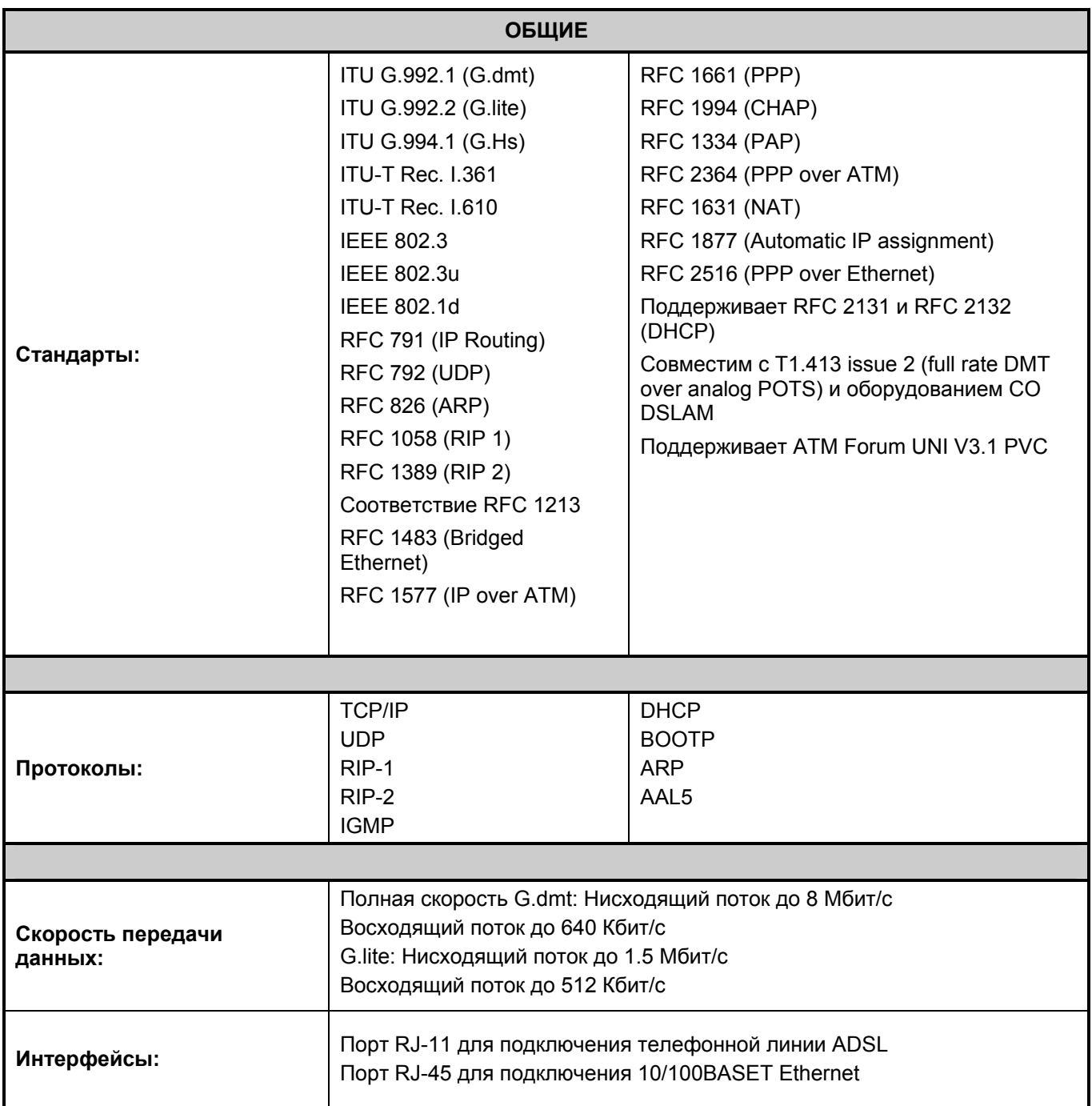

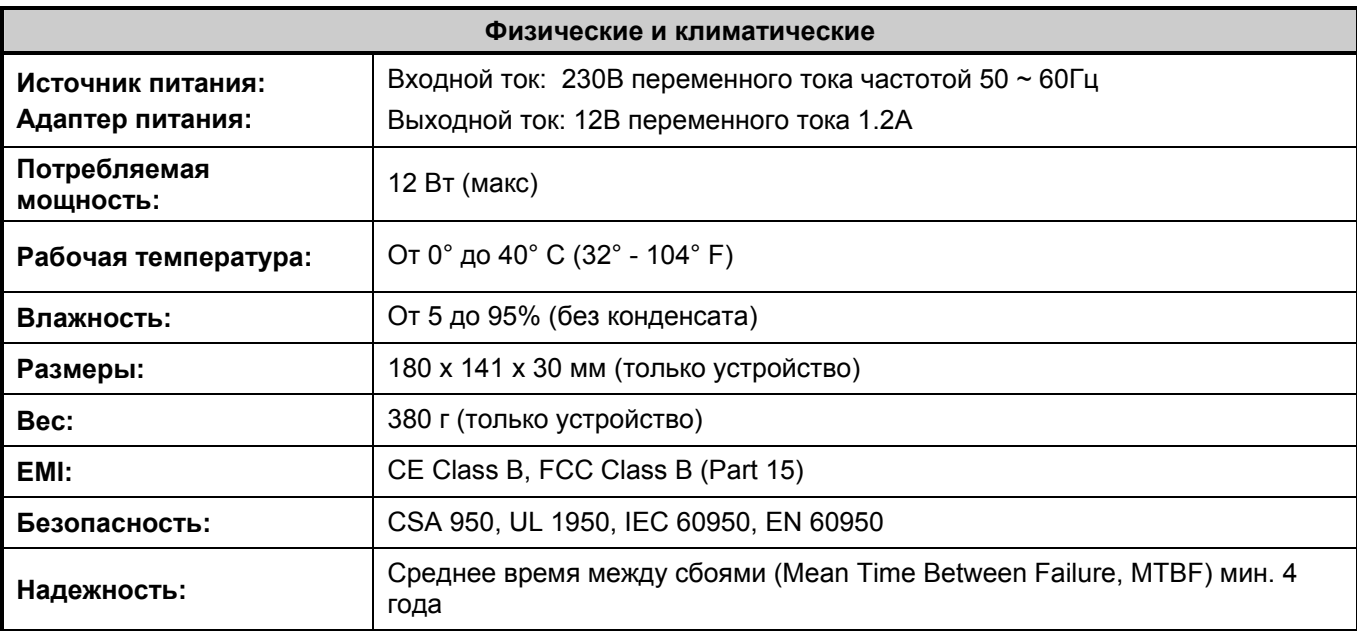

# **Установка IP-адреса**

DSL-G604T предоставляет сетевым администраторам возможность максимально гибко управлять IP-адресацией в локальной сети Ethernet. Во многих случаях простейшим способом распределения IP-адресов является разрешение маршрутизатору назначать адреса с помощью встроенного сервера DHCP, который включен по умолчанию. Данное приложение кратко описывает различные варианты назначения IP-адресов, включая протокол DHCP, используемый для назначения параметров IP узлам локальной сети. Если Вы новичок в IP-сетях, то в следующем приложении Вы можете найти некоторую базовую информацию об основных концепциях протокола IP.

#### **Распределение IP-адресов в сети**

Параметры IP, которые включают в себя IP-адрес, маску подсети и IP-адрес шлюза, – это главные и самые важные внутренние сетевые параметры, которые требуют настройки. Маршрутизатору по умолчанию назначается IP-адрес и маска подсети. Если у Вас нет ранее созданной IP-сети, и Вы создаете сеть сейчас, использование параметров IP, установленных по умолчанию на заводе, может существенно облегчить процесс настройки. Если Вы уже имеете IP-сеть, то можно настроить параметры IP маршрутизатора в соответствии с существующей схемой адресации.

#### **Использование IP-адреса по умолчанию**

При производстве порту LAN маршрутизатора назначается IP-адрес по умолчанию, равный 192.168.1.1. Существует два способа использованию этого IP-адреса по умолчанию: можно вручную назначить IP-адрес и маску подсети каждому ПК в локальной сети или можно разрешить маршрутизатору автоматически назначать IP-адреса узлам сети с помощью DHCP. Самым простым способом является использование встроенного DHCP-сервера. DHCP-сервер маршрутизатора включен по умолчанию.

#### **Назначение IP-адреса вручную**

Ручная настройка параметров IP в локальной сети означает, что необходимо вручную назначить IP-адрес, маску подсети и IP-адрес основного шлюза (IP-адрес маршрутизатора) каждому компьютеру в сети. Приведенный ниже пример описывает настройку параметров IP компьютера под управлением Windows 95 или Windows 98. В зависимости от используемой на каждой рабочей станции операционной системы необходимо назначить три сетевых параметра IP так, чтобы сетевой интерфейс каждой рабочей станции мог быть идентифицирован маршрутизатором, и наоборот. За более подробной информацией о настройке параметров IP Вашего компьютера обращайтесь к руководству пользователя, прилагаемому к операционной системе или сетевому адаптеру.

- 1. В Windows 95/98 нажмите кнопку **Пуск**, выберите **Настройка** и затем нажмите **Панель управления**.
- 2. В появившемся окне дважды щелкните на значке **Сеть**.
- 3. На вкладке Configuration выберите компонент **TCP/IP** и нажмите *Свойства*.
- 4. Выберите опцию *Указать IP-адрес* и введите соответствующие параметры IP. В следующей таблице показан пример назначения параметров IP для сети класса C.

| Использование IP-адреса по умолчанию без DHCP |             |               |                |  |  |
|-----------------------------------------------|-------------|---------------|----------------|--|--|
| Узел                                          | IP-адрес    | Маска подсети | IP-адрес шлюза |  |  |
| Маршрутизатор                                 | 192.168.1.1 | 255.255.255.0 |                |  |  |
| Компьютер #1                                  | 192.168.1.2 | 255.255.255.0 | 192.168.1.1    |  |  |
| Компьютер #2                                  | 192.168.1.3 | 255.255.255.0 | 192.168.1.1    |  |  |
| Компьютер #3                                  | 192.168.1.4 | 255.255.255.0 | 192.168.1.1    |  |  |

**Настройка параметров IP - Пример #1** 

Пожалуйста, обратите внимание, что при использовании IP-адреса по умолчанию, как в приведенном выше примере,

первые три числа в IP-адресе должны быть всегда одинаковыми, и только четвертое число должно изменяется. Первые три числа определяют адрес сети (все узлы должны относиться к одной IP-сети), а последнее число обозначает адрес узла в этой сети (каждый компьютер должен иметь уникальный адрес для идентификации его в сети). Показанная в примере #1 схема IP-адресации может быть использована в любой локальной сети, требующей до 253 отдельных IP-адресов (за исключением маршрутизатора). Обратите внимание, что маска подсети одинакова для всех узлов, а адресом основного шлюза является IP-адрес маршрутизатора в локальной сети.

Хорошей идеей будет записать IP-адрес каждого устройства для справки при поиске неисправностей или при добавлении новых станций или устройств.

#### **Использование DHCP**

Второй способ использования установленных по умолчанию параметров – это позволить маршрутизатору автоматически назначать параметры IP рабочим станциям при помощи DHCP. Для этого, просто убедитесь, что IP-адрес компьютера установлен в значение 0.0.0.0 (в Windows выберите опцию Получить IP-адрес автоматически в сетевом компоненте TCP/IP, как описано выше). После перезагрузки компьютера маршрутизатор автоматически назначит ему параметры IP. Встроенный в маршрутизатор DHCP-сервер включен по умолчанию. Обращайтесь к разделу 4 за информацией о том, как настроить DHCP-сервер маршрутизатора.

#### **Изменение IP-адреса маршрутизатора**

При планировании схемы распределения IP-адресов в локальной сети можно использовать любую схему, которая удовлетворяет правилам, регулирующим назначение IP-адресов. Возможно, будет удобнее или легче запомнить схему назначения IP-адресов, при которой используется другой IP-адрес маршрутизатора. Или, возможно, маршрутизатор устанавливается в сеть, в которой IP-адреса уже распределены. Изменение IP-адреса маршрутизатора – простая процедура и может быть выполнена с помощью Web-браузера. Если маршрутизатор подключается к локальной сети с установившейся структурой IP-адресации, убедитесь, что встроенный в маршрутизатор DHCP-сервер отключен. Кроме того, примите во внимание действие функции NAT, которая включена по умолчанию.

Схема IP-адресации, обычно используемая в локальных сетях Ethernet, определяет адрес 10.0.0.1 как базовый адрес в сети. В приведенном ниже примере #2 маршрутизатору назначен базовый адрес 10.0.0.1, а остальные адреса назначены вручную или с помощью DHCP.

| Альтернативное распределение IP-адресов |          |               |                |  |  |
|-----------------------------------------|----------|---------------|----------------|--|--|
| Узел                                    | IP-адрес | Маска подсети | IP-адрес шлюза |  |  |
| Маршрутизатор                           | 10.0.0.1 | 255.255.255.0 |                |  |  |
| Компьютер #1                            | 10.0.0.2 | 255.255.255.0 | 10.0.0.1       |  |  |
| Компьютер #2                            | 10.0.0.3 | 255.255.255.0 | 10.0.0.1       |  |  |
| Компьютер #3                            | 10.0.0.4 | 255.255.255.0 | 10.0.0.1       |  |  |

**Настройка параметров IP - Пример #2** 

Два приведенных примера являются всего лишь примерами, которые могут Вам помочь. Если необходима более подробная информация о том, как использовать IP-адресацию в локальной сети, то существует множество ресурсов, свободно доступных в Интернет. Кроме того, существует множество книг и отдельных глав книг по вопросам назначения IP-адресов, IP-сетей и стеку протоколов TCP/IP.

## **Концепции протокола IP**

Данное приложение описывает некоторые основные концепции протокола IP, схему адресации TCP/IP и показывает, как назначать IP-адреса.

При настройке маршрутизатора необходимо убедиться, что ему назначен правильный IP-адрес. Даже если Вы не используете порт WAN (порт ADSL) необходимо, как минимум, убедиться, что порту Ethernet назначен правильный IPадрес. Это требуется для управления по Telnet, сетевого управления по протоколу SNMP и родственных функций, таких как обработка сообщений "trap" и загрузка ПО по протоколу TFTP.

#### **IP-адреса**

Протокол Интернет (Internet Protocol, IP) был разработан для маршрутизации данных между сетями по всему миру, а позднее был адаптирован для маршрутизации данных между сетями в пределах одной системы (часто называемых «подсетями»). Протокол IP включает в себя систему, при которой уникальное число может быть назначено каждой сети из миллионов сетей и каждому компьютеру в этих сетях. Эти числа называются IP-адресами.

Чтобы сделать IP-адреса более понятными, авторы протокола IP ввели другую систему представления адресов, называемую точечно-десятичной записью. Ниже приведены примеры записи IP-адресов в этом формате:

201.202.203.204 189.21.241.56 125.87.0.1

Каждое из четырех чисел в IP-адресе является обычным десятичным (основание 10) представлением числа, которое компьютер может обработать, используя восемь «бит» (двоичная цифра — 1 или 0). Точки используются просто как удобные разделители.

Нули часто используются в качестве заполнителей в точечно-десятичной записи; 189.21.241.56 можно записать как 189.021.241.056.

IP-сети можно разделить по размеру на три класса. Полный IP-адрес состоит из адреса сети и адреса узла (устройства). Длина адреса сети и адреса узла различна для различных классов сетей, как показано в таблице ниже.

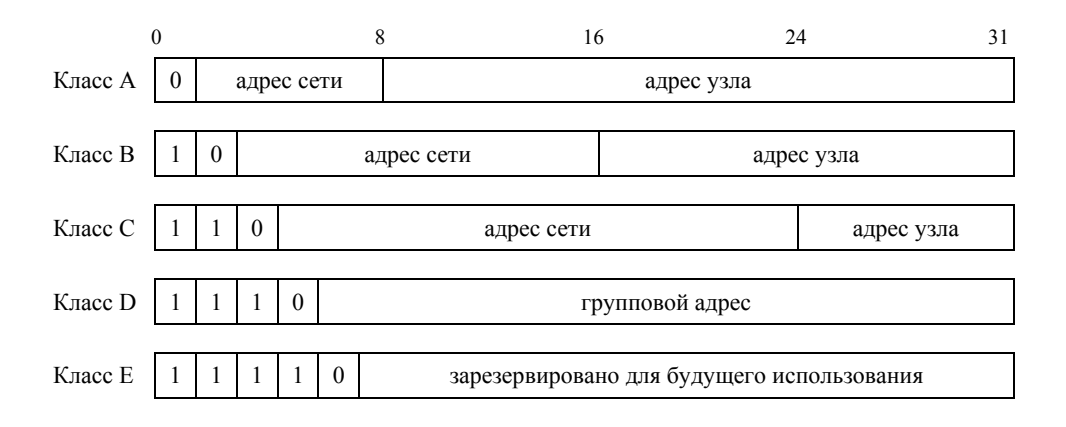

Соединенные с Интернет сети назначаются в те классы, которые определяют максимально возможное число узлов в этих сетях. Предыдущий рисунок показывает, как части IP-адреса, задающие адрес сети и адрес узла, различаются в зависимости от класса. Класс A назначается сети, которая имеет более 65,535 узлов; класс B назначается сети, которая имеет от 256 до 65534 узлов; класс C - сети с менее чем 256 узлами.

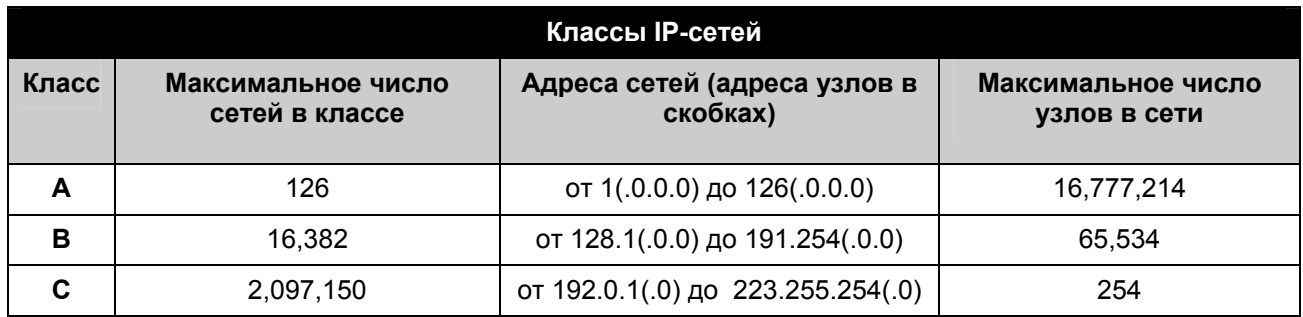

Примечание: Все сетевые адреса вне этих диапазонов (класс D и E) или зарезервированы, или используются в *экспериментальных сетях и при многоадресной рассылке.* 

Если адрес узла в IP-адресе содержит только нули, то IP-адрес идентифицирует сеть, а не узел. Никакое физическое устройство не должно иметь такой адрес.

Адрес сети должен начинаться с числа от 1 до 126 или от 128 до 223. Оставшиеся числа в адресе сети могут находиться в диапазоне от 0 до 255, за исключением класса B, в котором адреса сетей 128.0.0.0 и 191.255.0.0 зарезервированы, и класса C, в котором адреса сетей 192.0.0.0 и 223.255.255.0 также зарезервированы.

Числа, составляющие адрес узла в IP-адресе физического устройства, могут находиться в диапазоне от 0 до 255, но сам адрес узла не может быть равен всем 0 или всем 255. Числа вне диапазона от 0 до 255 нельзя использовать для записи IPадреса (восьмью битами может быть представлен только диапазон целых чисел от 0 до 255).

Адрес сети должен быть одинаковым для всех IP-устройств в отдельной физической сети (например, в локальной сети Ethernet LAN или соединении WAN). Адрес узла должен быть различным для каждого IP-устройства — или, если быть точнее, для каждого порта или IP-интерфейса — непосредственно подключенного к данной сети.

Адрес сети в IP-адресе в данном руководстве обозначается как **номер сети**; адрес узла обозначается как **номер узла**.

Для подключения к Интернет или к любой частной IP-сети, которой присвоен номер сети из состава Интернет, необходимо получить зарегистрированный IP-адрес у авторизованного информационного центра сети Интернет. Во многих странах это можно сделать через правительственную организацию, однако, обычно IP-адрес можно получить у провайдера услуг Интернет.

Если сеть Вашей организации является и будет оставаться закрытой системой без подключения к Интернет или к любой другой IP-сети, то можно использовать любой номер сети, если он удовлетворяет описанным выше правилам.

Если Ваша сеть изолирована от Интернет, то можно назначить любые IP-адреса узлам этой сети без каких-либо проблем. Однако, агентство по выделению имен и уникальных параметров протоколов Интернет (Internet Assigned Numbers Authority, IANA) специально зарезервировало следующие три блока IP-адресов для частных (тупиковых) сетей:

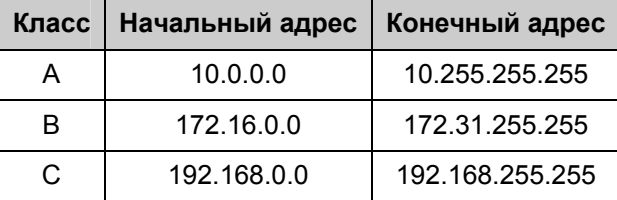

Рекомендуется выбрать IP-адреса для частных сетей из данного списка. За более подробной информацией о назначении адресов обращайтесь к RFC 1597, *Address Allocation for Private Internets* и RFC 1466, *Guidelines for Management of IP Address Space*.

#### **Маска подсети**

При отсутствии подсетей стандартная адресация TCP/IP может быть использована со следующими масками подсетей:

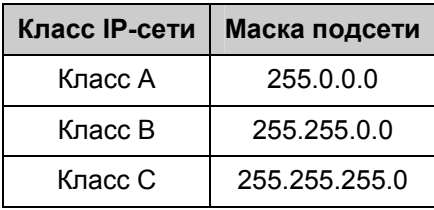

Маски подсетей, отличные от указанных выше, определяют иную интерпретацию битов IP-адреса. Биты маски подсети ставятся в соответствие битам IP-адреса. Каждый бит, соответствующий биту адреса сети в IP-адресе, должен быть установлен в 1.

## **Микрофильтры и сплиттеры**

В большинстве случаев клиентам ADSL потребуется установить простое устройство, которое устраняет влияние линии ADSL на обычный телефонный сервис. Эти устройства обычно называются микрофильтрами и иногда (неточно) сплиттерами. Они просты в установке и используют стандартный телефонный разъем и кабель.

Некоторые провайдеры услуг ADSL отправляют специалистов по телекоммуникациям для изменения телефонной линии; обычно телефонная линия меняется в точке, где она входит в здание. Если специалист разделил телефонную линию на две независимых линии – одну для обычного телефонного сервиса и другую для ADSL – нет необходимости использовать какой-либо тип фильтра. Следуйте инструкциям, предоставленным провайдером услуг ADSL и поясняющим, где и как необходимо подключить маршрутизатор к линии ADSL.

#### **Микрофильтры**

До тех пор, пока провайдер услуг не попросил использовать сплиттер (смотрите ниже), необходимо установить микрофильтр (низкочастотный фильтр) на каждый телефон или телефонное устройство (автоответчик, факс и др.), которые совместно с сервисом ADSL используют телефонную линию. Микрофильтры просты в установке и встраиваются в телефонный кабель между телефоном и настенной розеткой. Также доступны микрофильтры, устанавливаемые за настенной розеткой. Установка типичного встраиваемого микрофильтра показана на следующем рисунке.

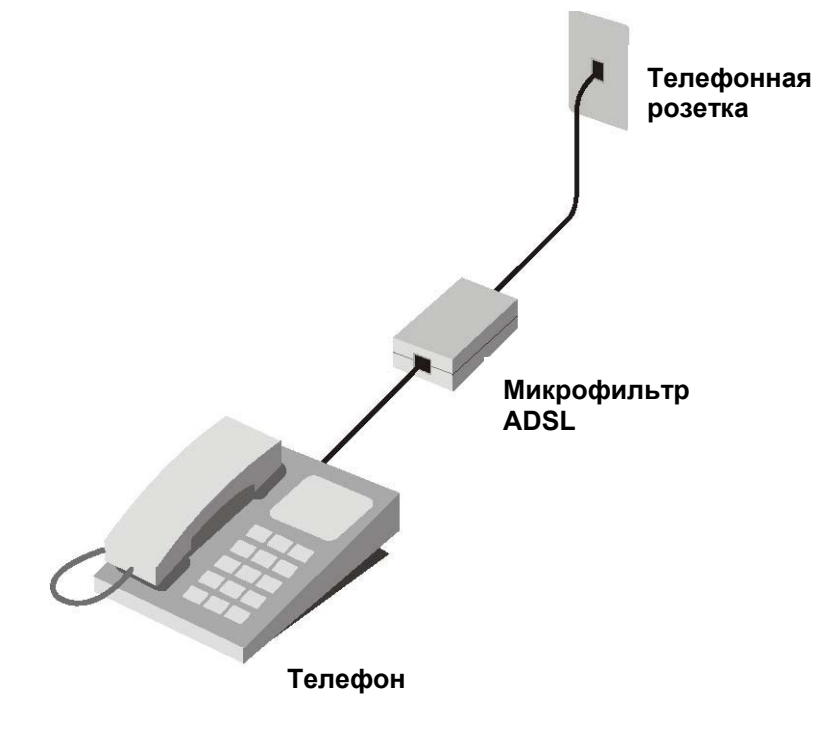

**Подключение микрофильтра**

**Важно: Не подключайте микрофильтр между маршрутизатором и телефонной розеткой. Микрофильтры предназначены только для использования с обычными телефонами, факсами и другими обычными телефонными устройствами.** 

#### **Сплиттер**

Если провайдер услуг попросил использовать сплиттер, необходимо подключить его между маршрутизатором и телефонной розеткой. Используйте стандартный телефонный кабель со стандартными разъемами RJ-11. Сплиттер имеет три разъема RJ-11, которые используются для подключения к телефонной розетке, к маршрутизатору и, если требуется, к телефону или телефонному устройству. Обычно разъемы помечены следующим образом:

**Line** – Для подключения к телефонной розетке.

**ADSL** – Для подключения к маршрутизатору.

**Phone** – Для подключения к маршрутизатору или другому телефонному устройству.

На следующем рисунке показано правильное подключение сплиттера.

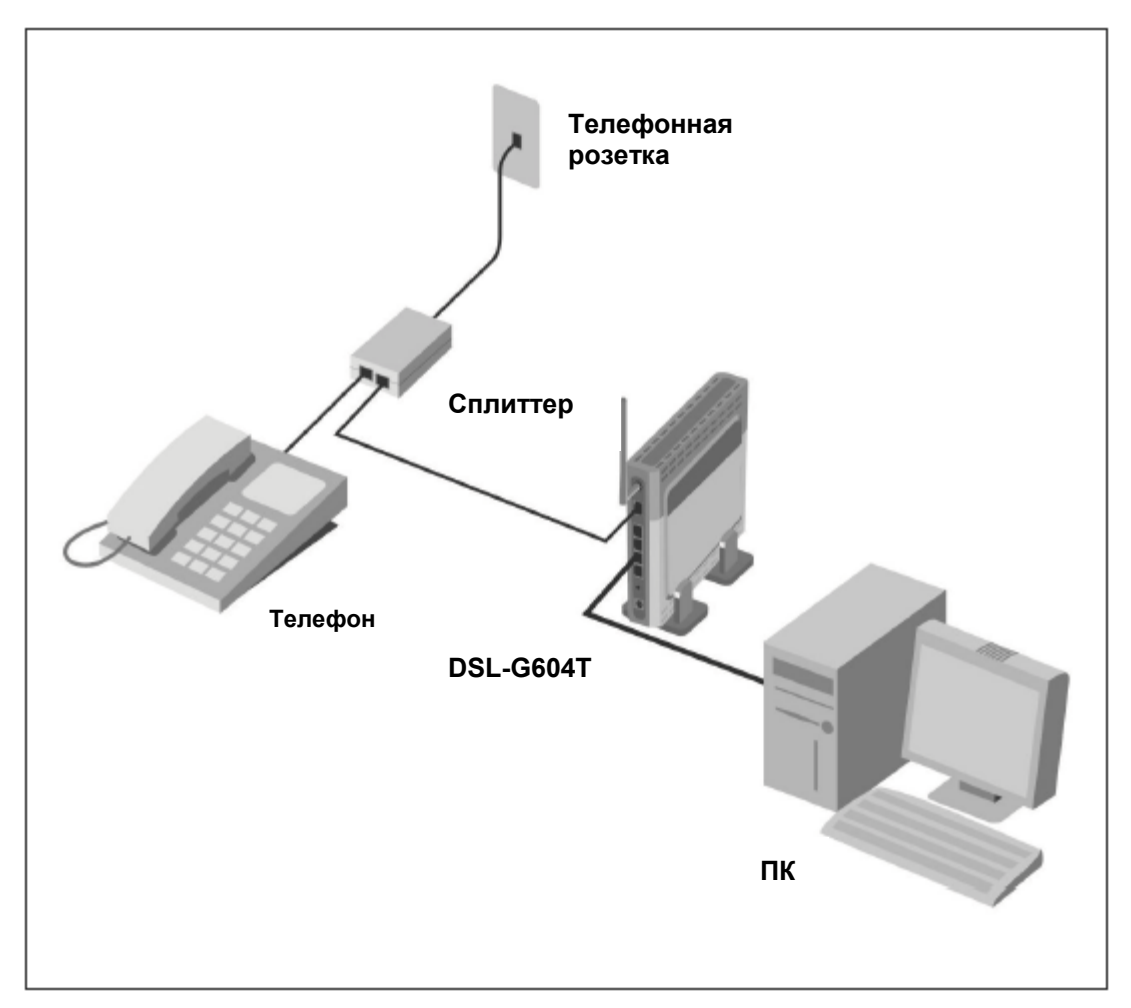

**Подключение сплиттера**